# **Utilisation de VMware Horizon Client pour Android**

VMware Horizon Client for Android 4.5

Ce document prend en charge la version de chacun des produits répertoriés, ainsi que toutes les versions publiées par la suite jusqu'au remplacement dudit document par une nouvelle édition. Pour rechercher des éditions plus récentes de ce document, rendez-vous sur : [http://www.vmware.com/fr/support/pubs.](http://www.vmware.com/fr/support/pubs)

FR-002505-00

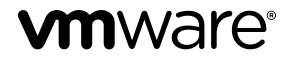

Vous trouverez la documentation technique la plus récente sur le site Web de VMware à l'adresse :

http://www.vmware.com/fr/support/

Le site Web de VMware propose également les dernières mises à jour des produits.

N'hésitez pas à nous transmettre tous vos commentaires concernant cette documentation à l'adresse suivante :

[docfeedback@vmware.com](mailto:docfeedback@vmware.com)

Copyright  $^\copyright$  2011–2017 VMware, Inc. Tous droits réservés.  $\overline{\text{Copyright}}$  et informations sur les marques.

**VMware, Inc.** 3401 Hillview Ave. Palo Alto, CA 94304 www.vmware.com

**VMware, Inc.** 100-101 Quartier Boieldieu 92042 Paris La Défense France www.vmware.com/fr

# **Table des matières**

[Utilisation de VMware Horizon Client pour Android 5](#page-4-0)

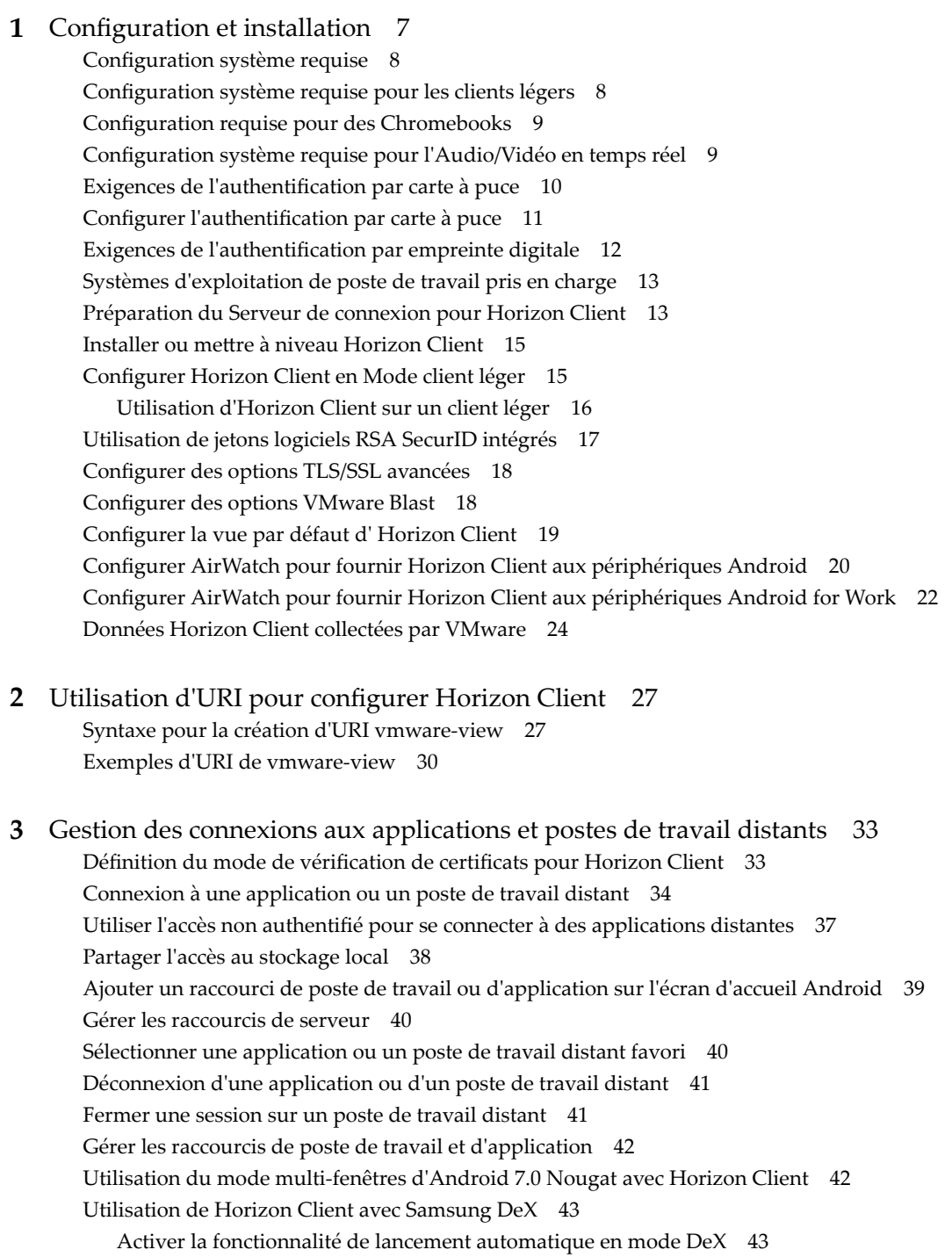

**4** [Utilisation d'une application ou d'un poste de travail Microsoft Windows 45](#page-44-0) Ma[trice de prise en charge des fonctionnalités pour Android 46](#page-45-0) Pér[iphériques d'entrée, claviers et paramètres de clavier 48](#page-47-0) Act[iver la disposition du clavier japonais 106/109 49](#page-48-0) Uti[lisation de la fonctionnalité Audio/Vidéo en temps réel pour microphones 49](#page-48-0) Uti[lisation des mouvements du système d'exploitation natif avec redirection tactile 50](#page-49-0) Uti[lisation de la barre latérale Unity Touch avec un poste de travail distant 50](#page-49-0) Uti[lisation de la barre latérale Unity Touch avec une application distante 53](#page-52-0) Ou[tils d' Horizon Client sur un périphérique mobile 55](#page-54-0) Mo[uvements 58](#page-57-0) Mu[ltitâche 59](#page-58-0) Co[pier et coller du texte et des images 59](#page-58-0) Enr[egistrement de documents dans une application distante 60](#page-59-0) Rés[olutions d'écran et utilisation d'écrans externes 60](#page-59-0) Ca[che d'images client PCoIP 62](#page-61-0) Int[ernationalisation et claviers internationaux 62](#page-61-0)

### **5** [Résolution des problèmes d' Horizon Client 63](#page-62-0)

Col[lecte et envoi d'informations de journalisation 63](#page-62-0) Act[iver la collecte de journaux Horizon Client 64](#page-63-0) Ext[raire et envoyer manuellement les fichiers journaux d' Horizon Client 64](#page-63-0) Dé[sactiver la collecte de journaux Horizon Client 65](#page-64-0) Re[démarrer un poste de travail distant 65](#page-64-0) Réi[nitialiser un poste de travail distant ou des applications distantes 66](#page-65-0) Dé[sinstaller Horizon Client 67](#page-66-0) Ho[rizon Client cesse de répondre ou le poste de travail distant se fige](#page-66-0) 67 Pro[blème lors de l'établissement d'une connexion en utilisant un proxy 68](#page-67-0) Co[nnexion à un serveur en mode Workspace ONE 68](#page-67-0)

[Index 69](#page-68-0)

## <span id="page-4-0"></span>**Utilisation de VMware Horizon Client pour Android**

Ce guide, intitulé *Utilisation de VMware Horizon Client pour Android*, fournit des informations concernant l'installation et l'utilisation du logiciel VMware Horizon® Client™ sur un périphérique Android pour se connecter à une application ou à un poste de travail distant du centre de données.

Les informations de ce document indiquent la configuration système requise et fournissent des instructions pour l'installation d'Horizon Client pour Android. Ce document fournit également des conseils pour améliorer l'expérience utilisateur quant à la navigation et l'utilisation d'éléments de poste de travail Windows sur un périphérique Android.

Ces informations sont destinées aux administrateurs qui doivent configurer un déploiement d'Horizon comportant des périphériques clients Android. Les informations sont rédigées pour des administrateurs système expérimentés qui connaissent parfaitement la technologie des machines virtuelles et les opérations de datacenter.

Utilisation de VMware Horizon Client pour Android

## <span id="page-6-0"></span>**Configuration et installation 1**

La configuration d'un déploiement d'Horizon pour des clients Android implique l'utilisation de certains paramètres de configuration du Serveur de connexion, le respect de la configuration système requise pour les serveurs View et les clients des périphériques Android, et l'installation de l'application Horizon Client.

Ce chapitre aborde les rubriques suivantes :

- [« Configuration système requise », page 8](#page-7-0)
- [« Configuration système requise pour les clients légers », page 8](#page-7-0)
- [« Configuration requise pour des Chromebooks », page 9](#page-8-0)
- [« Configuration système requise pour l'Audio/Vidéo en temps réel », page 9](#page-8-0)
- « Exigences de l'authentification par carte à puce », page 10
- « Configurer l'authentification par carte à puce », page 11
- « Exigences de l'authentification par empreinte digitale », page 12
- [« Systèmes d'exploitation de poste de travail pris en charge », page 13](#page-12-0)
- [« Préparation du Serveur de connexion pour Horizon Client », page 13](#page-12-0)
- « Installer ou mettre à niveau Horizon Client », page 15
- [« Configurer Horizon Client en Mode client léger », page 15](#page-14-0)
- [« Utilisation de jetons logiciels RSA SecurID intégrés », page 17](#page-16-0)
- [« Configurer des options TLS/SSL avancées », page 18](#page-17-0)
- [« Configurer des options VMware Blast », page 18](#page-17-0)
- [« Configurer la vue par défaut d'Horizon Client », page 19](#page-18-0)
- [« Configurer AirWatch pour fournir Horizon Client aux périphériques Android », page 20](#page-19-0)
- [« Configurer AirWatch pour fournir Horizon Client aux périphériques Android for Work », page 22](#page-21-0)
- [« Données Horizon Client collectées par VMware », page 24](#page-23-0)

## <span id="page-7-0"></span>**Configuration système requise**

Vous pouvez installer Horizon Client sur des périphériques Android.

Le périphérique Android sur lequel vous installez Horizon Client et tous les périphériques qu'il utilise doivent se conformer à la configuration système suivante.

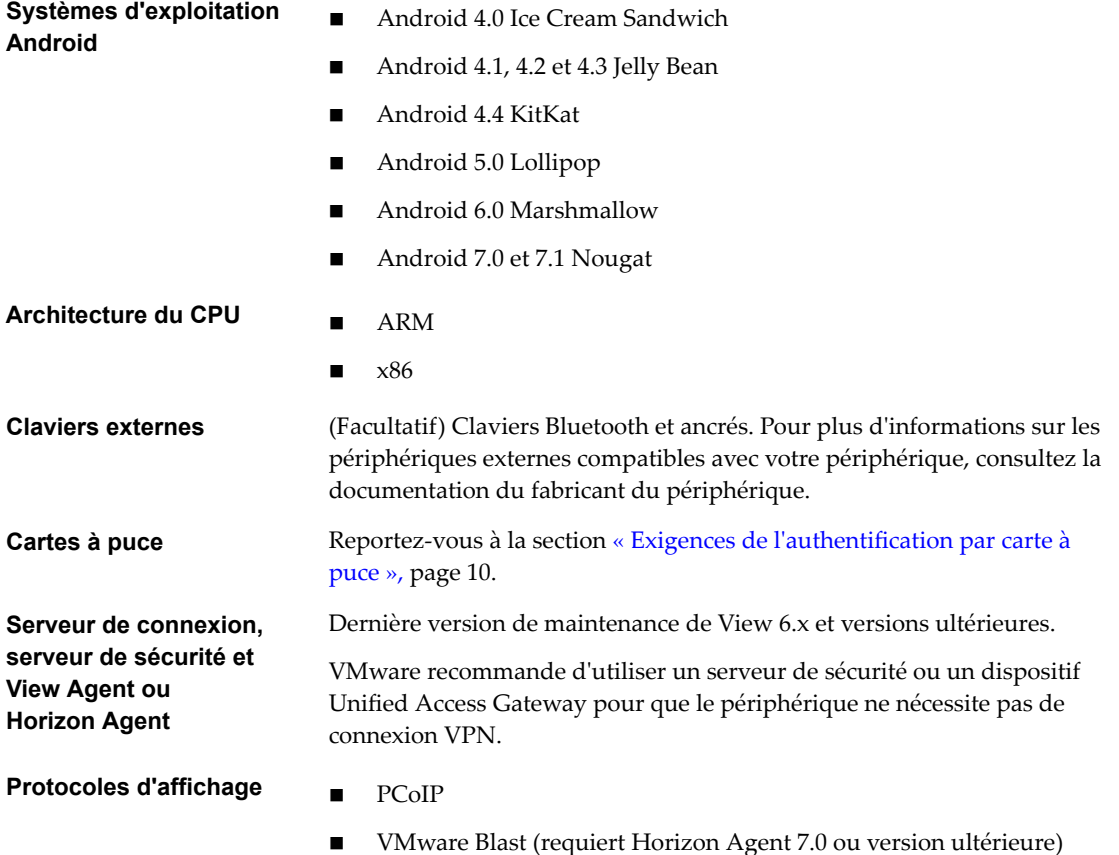

Vous pouvez également installer Horizon Client pour Android sur certains clients légers et Chromebooks. Reportez-vous aux sections « Configuration système requise pour les clients légers », page 8 et [« Configuration requise pour des Chromebooks », page 9](#page-8-0).

## **Configuration système requise pour les clients légers**

Vous pouvez installer Horizon Client pour Android sur certains clients légers.

Le client léger sur lequel vous installez Horizon Client pour Android et les périphériques d'entrée externes qu'il utilise doivent se conformer à une certaine configuration système.

### **Modèles de client léger**

■ Remix Mini avec Android 5.1 (RemixOS 2.0.205 ou version ultérieure)

**et systèmes d'exploitation Android**

■ Android TV NVIDIA SHIELD avec Android 6.0

<span id="page-8-0"></span>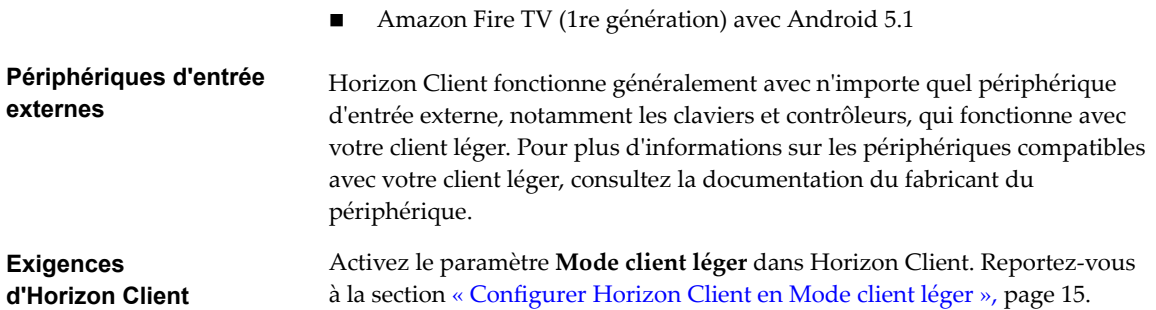

## **Configuration requise pour des Chromebooks**

Vous pouvez installer Horizon Client pour Android sur certains modèles de Chromebook. Vous pouvez installer Horizon Client pour Android sur un Chromebook à partir de Google Play. Un Chromebook ne prend pas en charge toutes les fonctionnalités.

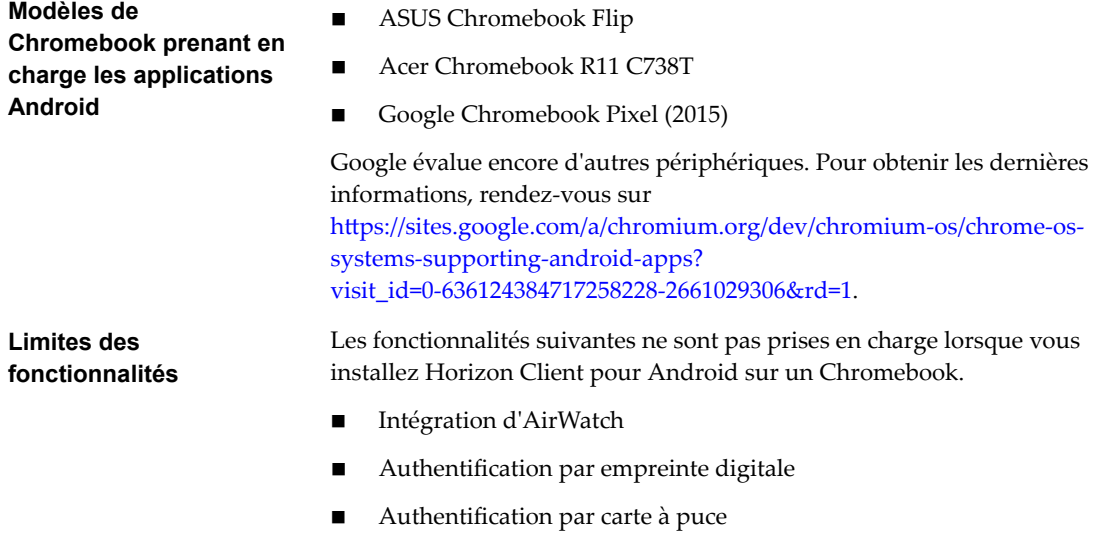

- Copier-coller de texte enrichi
- **n** Plusieurs écrans

## **Configuration système requise pour l'Audio/Vidéo en temps réel**

L'Audio/Vidéo en temps réel fonctionne avec des périphériques audio standard et avec des applications de conférence standard, telles que Skype, WebEx et Google Hangouts. Pour prendre en charge la fonctionnalité Audio/Vidéo en temps réel, votre déploiement d'Horizon doit répondre à certaines exigences matérielles et logicielles.

**Importюnt** Seule la fonctionnalité d'entrée audio est prise en charge. La fonctionnalité de vidéo n'est pas prise en charge.

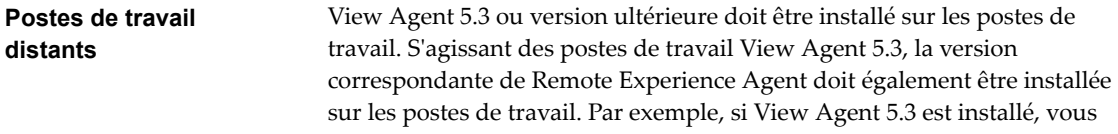

<span id="page-9-0"></span>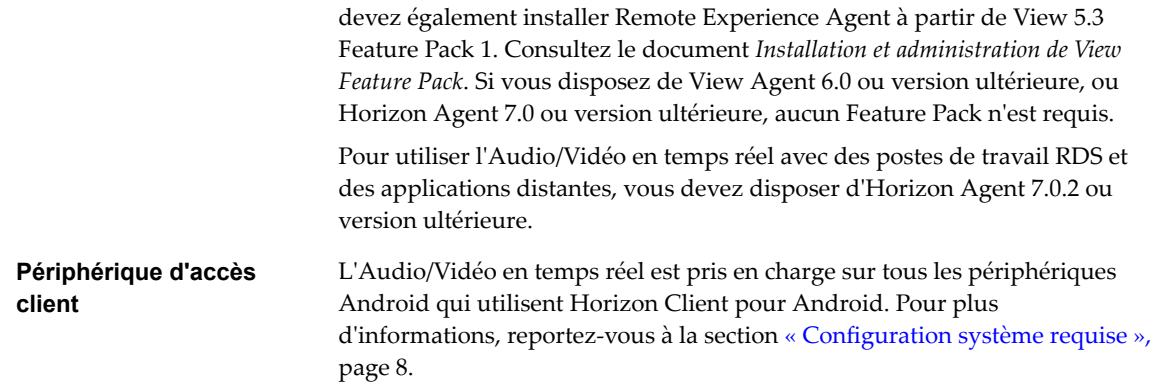

## **Exigences de l'authentification par carte à puce**

Les systèmes client qui utilisent une carte à puce pour l'authentification utilisateur doivent satisfaire certaines exigences.

VMware recommande d'utiliser un système d'exploitation Android 4.0 ou version ultérieure. L'architecture du processeur (CPU) peut être ARM ou x86. VMware a testé les lecteurs de carte à puce baiMobile 3000MP Bluetooth, baiMobile 301MP USB et baiMobile 301MP\_LT.

Chaque système client qui utilise une carte à puce pour l'authentification utilisateur doit avoir les logiciels et matériels suivants :

- Horizon Client
- n Un lecteur de carte à puce compatible
- n Un intergiciel de carte à puce

L'application du périphérique Android doit prendre en charge votre lecteur de carte à puce baiMobile. Par exemple, baiMobile PCSC-Lite fait partie de ces applications (PC/SC baiMobile du nom de vignette du périphérique Android). Horizon Client pour Android intègre la prise en charge des lecteurs de carte à puce baiMobile 3000MP Bluetooth et baiMobile 301MP USB. Sans une telle application, vous pouvez coupler le lecteur de carte à puce Bluetooth avec le périphérique Android, mais vous ne pouvez pas le connecter. L'application envoie une demande de connexion au lecteur, et vous devez appuyer sur le bouton **OK** du lecteur pour établir la connexion Bluetooth.

n Des pilotes d'application spécifiques du produit

Vous devez également installer des pilotes d'application spécifiques du produit sur les postes de travail distants ou l'hôte RDS Microsoft. VMware a testé les pilotes ActivClient 6.2.0.50, ActivClient 7.0.1, Gemalto.MiniDriver.NET.inf et Charismathics CSTC PIV 5.2.2.

Les utilisateurs qui s'authentifient avec des cartes à puce doivent posséder une carte à puce et chaque carte à puce doit contenir un certificat utilisateur.

Outre le respect de ces exigences pour les systèmes Horizon Client, les autres composants d'Horizon doivent également respecter certaines exigences de configuration pour prendre en charge les cartes à puce :

n Pour plus d'informations sur la configuration du Serveur de connexion pour la prise en charge des cartes à puce, consultez le document*Administration de View*.

Vous devez ajouter tous les certificats d'autorité de certification applicables pour tous les certificats d'utilisateur de confiance à un fichier de magasin d'approbations de serveur sur l'hôte du Serveur de connexion ou du serveur de sécurité. Ces certificats incluent des certificats racines et doivent inclure des certificats intermédiaires si le certificat de carte à puce de l'utilisateur a été délivré par une autorité de certification intermédiaire.

<span id="page-10-0"></span>n Pour plus d'informations sur les tâches que vous pouvez effectuer dans Active Directory afin d'implémenter lȇauthentification par carte à puce, consultez le document *Administration de View*.

### **Activation du champ Aide-mémoire du nom d'utilisateur dans Horizon Client**

Dans certains environnements, les utilisateurs de carte à puce peuvent utiliser un seul certificat de carte à puce pour sȇauthentifier sur plusieurs comptes d'utilisateur. Les utilisateurs entrent leur nom d'utilisateur dans le champ **Aide-mémoire du nom d'utilisateur** lors de la connexion par carte à puce.

Pour que le champ **Aide-mémoire du nom d'utilisateur** apparaisse dans la boîte de dialogue de connexion d'Horizon Client, vous devez activer la fonctionnalité d'aide-mémoire du nom d'utilisateur de carte à puce pour l'instance du Serveur de connexion dans Horizon Administrator. La fonctionnalité d'aide-mémoire du nom d'utilisateur de carte à puce n'est prise en charge qu'avec les serveurs et les agents Horizon 7 version 7.0.2 et versions ultérieures. Pour plus d'informations sur l'activation de la fonctionnalité d'aidemémoire du nom d'utilisateur de carte à puce, consultez le document *Administration de View*.

Si votre environnement utilise un dispositif Unified Access Gateway plutôt qu'un serveur de sécurité pour sécuriser l'accès externe, vous devez configurer le dispositif Unified Access Gateway pour qu'il prenne en charge la fonctionnalité d'aide-mémoire du nom d'utilisateur de carte à puce. La fonctionnalité d'aidemémoire du nom d'utilisateur de carte à puce n'est prise en charge qu'avec Unified Access Gateway 2.7.2 et versions ultérieures. Pour plus d'informations sur l'activation de la fonctionnalité d'aide-mémoire du nom d'utilisateur de carte à puce dans Unified Access Gateway, consultez le document *Déploiement et configuration d'Unified Access Gateway.* 

REMARQUE Horizon Client prend toujours en charge les certificats de carte à puce de compte unique lorsque la fonctionnalité d'aide-mémoire du nom d'utilisateur de carte à puce est activée.

## **Configurer l'authentification par carte à puce**

Les tâches de configuration consistent notamment à connecter et à coupler le lecteur de carte à l'appareil, et à définir la stratégie de retrait de la carte à puce.

### **Prérequis**

- Vérifiez que la version du client, de l'agent de poste de travail, du serveur, du système d'exploitation, du lecteur de carte à puce et de la carte à puce que vous utilisez est correcte. Reportez-vous à la section « Exigences de l'authentification par carte à puce », page 10.
- Vérifiez que l'intergiciel pour carte à puce est installé sur le périphérique Android.
- Si ce n'est pas déjà fait, effectuez les tâches décrites dans la rubrique « Préparer Active Directory pour l'authentification par carte à puce » du document *Installation de View*.
- n Configurez les serveurs Horizon afin de prendre en charge l'utilisation des cartes à puce. Reportez-vous à la rubrique « Configurer lȇauthentification par carte à puce » dans le document *Administration de View*.

#### **Procédure**

- 1 Installez l'application intergicielle de carte à puce sur le périphérique.
- 2 Associez l'appareil au lecteur de carte à puce, conformément à la documentation fournie par le fabricant du lecteur de carte.

Si vous utilisez un lecteur de carte à puce Bluetooth, un numéro généré de manière aléatoire s'affiche sur les deux périphériques pendant ce processus. Lorsque vous confirmez que les deux numéros correspondent, vous établissez une communication Bluetooth sécurisée.

<span id="page-11-0"></span>3 Configurez la règle de retrait de carte à puce.

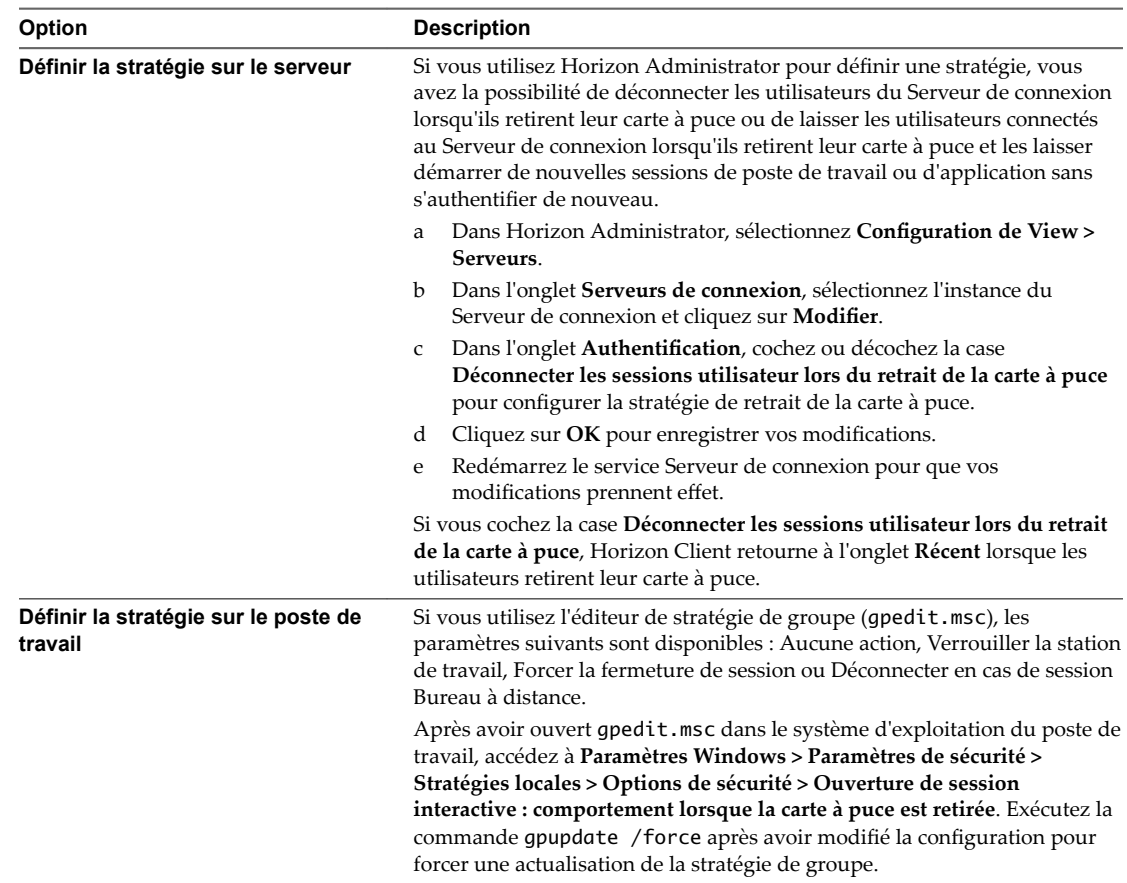

## **Exigences de l'authentification par empreinte digitale**

Pour utiliser l'authentification par empreinte digitale dans Horizon Client, le périphérique Android sur lequel vous installez Horizon Client doit respecter certaines exigences.

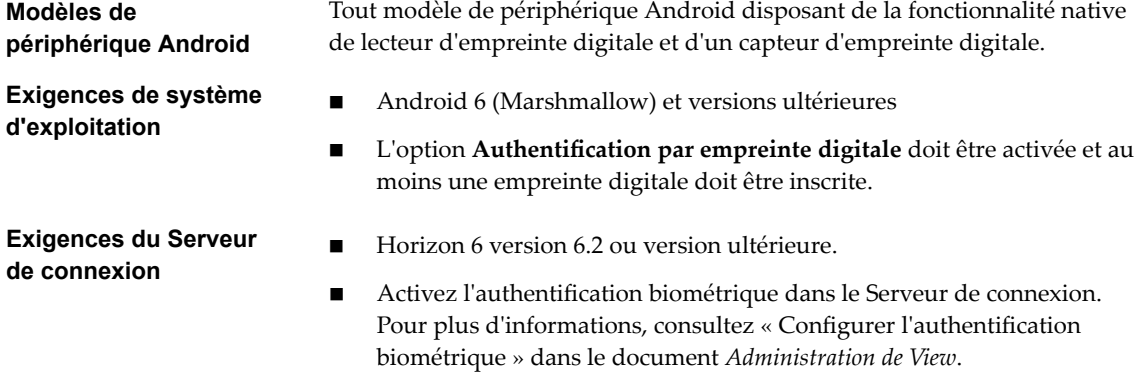

L'instance du Serveur de connexion doit présenter un certificat signé racine valide à Horizon Client.

### <span id="page-12-0"></span>**Exigences d'Horizon Client**

- Définissez le mode de vérification des certificats sur **Ne jamais se connecter aux serveurs non approuvés** ou sur **Avertir avant de se connecter à des serveurs non approuvés**. Pour plus d'informations sur la définition du mode de vérification des certificats, reportez-vous à la section « Définition du mode de vérification de certificats pour Horizon [Client », page 33.](#page-32-0)
- Activez l'authentification par empreinte digitale en appuyant sur **Activer l'empreinte digitale** dans la fenêtre de connexion du serveur. Une fois que vous êtes connecté, vos informations d'identification Active Directory sont stockées en toute sécurité dans votre périphérique Android. L'option Activer l'empreinte digitale est affichée la première fois que vous vous connectez et n'apparaît plus lorsque l'authentification par empreinte digitale est activée.

Vous pouvez utiliser l'authentification par empreinte digitale avec l'authentification par carte à puce et dans le cadre de l'authentification à deux facteurs avec l'authentification RSA SecurID et RADIUS. Si vous utilisez l'authentification par empreinte digitale avec l'authentification par carte à puce, Horizon Client se connecte au serveur une fois que vous avez entré votre code PIN et la fenêtre d'authentification par empreinte digitale ne s'affiche pas.

## **Systèmes d'exploitation de poste de travail pris en charge**

Les administrateurs créent des machines virtuelles avec un système d'exploitation invité et installent le logiciel agent sur le système d'exploitation invité. Les utilisateurs finaux peuvent ouvrir une session sur ces machines virtuelles à partir d'un périphérique client.

Pour obtenir une liste des systèmes d'exploitation invités Windows pris en charge, consultez le document *Installation de View*.

Certains systèmes d'exploitation invités Linux sont également pris en charge si vous possédez View Agent 6.1.1 ou version ultérieure ou Horizon Agent 7.0 ou version ultérieure. Pour plus d'informations sur la configuration système requise, la configuration des machines virtuelles Linux pour les utiliser dans Horizon et obtenir la liste des fonctionnalités prises en charge, consultez Configuration des postes de travail Horizon 6 for Linux ou Configuration des postes de travail Horizon 7 for Linux.

## **Préparation du Serveur de connexion pour Horizon Client**

Les administrateurs doivent effectuer des tâches spécifiques pour permettre aux utilisateurs finaux de se connecter à des applications ou des postes de travail distants.

Pour que les utilisateurs finaux puissent se connecter au Serveur de connexion ou à un serveur de sécurité et accéder à une application ou à un poste de travail distant, vous devez configurer un certain nombre de paramètres de pool et de sécurité :

- Si vous prévoyez d'utiliser Unified Access Gateway, configurez le Serveur de connexion pour qu'il fonctionne avec Unified Access Gateway. Reportez-vous au document *Déploiement et configuration* d'Unified Access Gateway. Les dispositifs Unified Access Gateway remplissent le même rôle que celui précédemment joué uniquement par des serveurs de sécurité.
- n Si vous utilisez un serveur de sécurité, assurez-vous de disposer des dernières versions de maintenance du Serveur de connexion 5.3.x et du Serveur de sécurité 5.3.x ou versions ultérieures. Pour plus d'informations, reportez-vous au document *Installation de View*.

n Si vous prévoyez d'utiliser une connexion tunnel sécurisée pour des périphériques client et si la connexion sécurisée est configurée avec un nom d'hôte DNS pour le Serveur de connexion ou un serveur de sécurité, vérifiez que le périphérique client peut résoudre ce nom DNS.

Pour activer ou désactiver le tunnel sécurisé, dans Horizon Administrator, accédez à la boîte de dialogue Modifier les paramètres du Serveur de connexion Horizon et cochez la case **Utiliser une connexion par tunnel sécurisé vers le poste de travail**.

- Vérifiez qu'un pool de postes de travail ou d'applications a été créé et que le compte d'utilisateur que vous souhaitez utiliser est autorisé à accéder au pool. Pour plus d'informations, reportez-vous au document Configuration des postes de travail virtuels dans Horizon 7 ou Configuration d'applications et de *postes de travail publiés dans Horizon 7*.
- Pour pouvoir utiliser une authentification à deux facteurs, telle que l'authentification RSA SecurID ou RADIUS, avec Horizon Client, vous devez activer cette fonctionnalité sur le Serveur de connexion. Pour plus d'informations, consultez les rubriques concernant l'authentification à deux facteurs dans le document *Administration de View*.
- n Pour masquer les informations de sécurité dans Horizon Client, notamment les informations d'URL de serveur et le menu déroulant **Domaine**, activez les paramètres **Masquer les informations de serveur dans l'interface utilisateur client** et **Masquer la liste de domaines dans l'interface utilisateur client** dans Horizon Administrator. Ces paramètres globaux sont disponibles dans Horizon 7 versions 7.1 et ultérieures. Pour plus d'informations sur la configuration des paramètres globaux, consultez le document *Administration de View*.

Pour sȇauthentifier lorsque le menu déroulant **Domaine** est masqué, les utilisateurs doivent fournir des informations sur le domaine en entrant leur nom d'utilisateur au format *domaine***\***nomutilisateur* ou *utilisateur***nom@***domaine* dans la zone de texte **Nom d'utilisateur**.

**Importюnt** Si vous activez les paramètres **Masquer les informations de serveur dans l'interface utilisateur client** et **Masquer la liste de domaines dans l'interface utilisateur client** et sélectionnez l'authentification à deux facteurs (RSA SecureID ou RADIUS) pour l'instance du Serveur de connexion, n'appliquez pas la correspondance des noms d'utilisateur Windows. L'application de la correspondance des noms d'utilisateur Windows empêchera les utilisateurs d'entrer des informations sur le domaine dans la zone de texte Nom d'utilisateur et la connexion échouera toujours. Pour plus d'informations, consultez les rubriques concernant l'authentification à deux facteurs dans le document *Administration de View*.

Pour permettre aux utilisateurs finaux d'enregistrer leurs mots de passe sur Horizon Client pour ne pas devoir entrer systématiquement leurs informations d'identification chaque fois qu'ils se connectent à une instance du Serveur de connexion, configurez Horizon LDAP pour cette fonctionnalité sur l'hôte du Serveur de connexion.

Les utilisateurs peuvent enregistrer leurs mots de passe si Horizon LDAP est configuré pour le permettre, si le mode de vérification des certificats Horizon Client est défini sur Avertir avant de se **connecter à des serveurs non approuvés** ou **Ne jamais se connecter aux serveurs non approuvés**, et si Horizon Client peut entièrement vérifier le certificat de serveur présenté par le Serveur de connexion. Pour obtenir des instructions, reportez-vous au document *Administration de View*.

- Vérifiez que le pool de postes de travail ou d'applications est défini pour utiliser le protocole d'affichage VMware Blast ou PCoIP. Pour plus d'informations, consultez les documents Configuration des postes de *travail virtuels dans Horizon 7* et *onęuton d'applications et de postes de travail publiés dans Horizon 7*.
- Pour permettre aux utilisateurs d'accéder aux applications publiées dans Horizon Client sans avoir à s'authentifier, vous devez activer cette fonctionnalité dans le Serveur de connexion. Pour plus d'informations, consultez les rubriques concernant l'accès sans authentification dans le document *Administration de View*.

## <span id="page-14-0"></span>**Installer ou mettre à niveau Horizon Client**

Horizon Client pour Android est une application Android que vous installez comme n'importe quelle autre application Android.

### **Prérequis**

- Si vous n'avez pas déjà configuré le périphérique, faites-le. Consultez le guide de l'utilisateur du fabricant de votre périphérique.
- Vérifiez que vous disposez de l'URL d'accès à une page de téléchargement contenant le programme d'installation d'Horizon Client. Cette URL peut vous diriger vers la page de téléchargement VMware à l'adresse http://www.vmware.com/go/viewclients.
- n Familiarisez-vous avec la procédure d'installation des applications de votre périphérique.

Les périphériques de différents fabricants utilisent différentes méthodes d'installation des applications Android. Consultez le guide de l'utilisateur du fabricant de votre périphérique. En fonction du périphérique, vous pouvez avoir à effectuer les tâches suivantes avant de pouvoir installer une application :

- **n** Installer un pilote particulier.
- Installer un explorateur de fichiers.

#### **Procédure**

1 Accédez à l'URL de téléchargement de l'application Horizon Client, ou recherchez l'application Horizon Client dans Google Play Store ou Amazon Appstore pour Android.

Pour certains périphériques, vous téléchargez le fichier sur le périphérique. Pour d'autres, vous téléchargez le fichier sur un PC ou un périphérique USB.

- 2 Si nécessaire, copiez l'application (fichier .apk) sur votre périphérique.
- 3 Installez l'application en suivant la procédure habituelle d'installation des applications de votre périphérique.

Par exemple, sur certains périphériques, vous devez appuyer sur le fichier pour l'installer.

#### **Suivant**

Pour déterminer si l'installation est réussie, vérifiez que l'icône d'application Horizon s'affiche dans l'onglet **Applications** sur votre périphérique Android.

La première fois que vous lancez Horizon Client sous Android 6.0 Marshmallow, l'application vous invite à autoriser Horizon Client à passer et à gérer les appels téléphoniques, à accéder aux photos, au multimédia et aux fichiers, et à enregistrer le son sur votre périphérique.

Si vous avez installé Horizon Client sur un client léger, reportez-vous à la section « Configurer Horizon Client en Mode client léger », page 15.

## **Configurer Horizon Client en Mode client léger**

Vous pouvez configurer Horizon Client pour fonctionner sur un client léger en activant le paramètre **Mode client léger**.

#### **Prérequis**

Installez Horizon Client sur votre client léger. Pour les exigences de client léger, reportez-vous à la section [« Configuration système requise pour les clients légers », page 8](#page-7-0).

### <span id="page-15-0"></span>**Procédure**

- 1 Démarrez Horizon Client sur votre client léger.
- 2 Appuyez sur l'icône **Paramètres** (engrenage) dans le coin supérieur droit de la fenêtre Horizon Client.
- 3 Appuyez sur **Mode client léger** et cochez la case **Mode client léger**.

### **Suivant**

Reportez-vous à la section « Utilisation d'Horizon Client sur un client léger », page 16.

### **Utilisation d'Horizon Client sur un client léger**

Certaines fonctionnalités sont différentes ou indisponibles lorsque vous utilisez Horizon Client en mode client léger.

- Par défaut, la résolution de la fenêtre d'Horizon Client est définie sur Ajustement automatique. La résolution ajustée automatiquement est identique à la sortie HDMI de votre client léger. Par exemple, si votre client léger prend en charge une sortie HDMI 4K, la résolution ajustée automatiquement sera de 4K. Si votre client léger prend en charge une sortie HDMI 1080p, la résolution ajustée automatiquement sera de 1 920 x 1 080. Vous pouvez réduire la résolution en modifiant le paramètre **Résolution** d'Horizon Client.
- n Les paramètres dȇaffichage **Mode de présentation** et **Rester éveillé** d'Horizon Client ne sont pas disponibles.
- n Vous ne pouvez pas modifier les paramètres **Clavier** d'Horizon Client.
- Le menu circulaire Outils d'Horizon Client n'est pas disponible dans les postes de travail et applications distants.
- n De manière générale, les gestes que vous utilisez dans Horizon Client dépendent du modèle de votre client léger et du type de périphérique d'entrée externe que vous utilisez avec votre client léger. Par exemple, vous avez peut-être un clavier, une souris, une télécommande ou un contrôleur de jeu. Pour plus d'informations, consultez la documentation de votre périphérique d'entrée externe.
- n La barre latérale Unity Touch contient les icônes **Clavier**, **Paramètres** et **Se déconnecter**. Pour plus d'informations, consultez [« Utilisation de la barre latérale Unity Touch avec un poste de travail](#page-49-0) [distant », page 50](#page-49-0) et [« Utilisation de la barre latérale Unity Touch avec une application distante »,](#page-52-0) [page 53](#page-52-0).
- n La barre latérale Unity Touch est prise en charge sur les périphériques Remix Mini et Android TV NVIDIA SHIELD. La barre latérale Unity Touch n'est pas prise en charge sur Amazon Fire TV.
- n Si vous êtes connecté à une application ou un poste de travail distant depuis un périphérique Amazon Fire TV, vous devez utiliser un menu contextuel pour afficher les paramètres d'Horizon Client et pour vous déconnecter de l'application ou du poste de travail distant. Sur une télécommande ou un clavier externe, appuyez sur le bouton **Menu** pour afficher le menu contextuel.

## <span id="page-16-0"></span>**Utilisation de jetons logiciels RSA SecurID intégrés**

Si vous créez et distribuez des jetons logiciels RSA SecurID aux utilisateurs finaux, ces derniers doivent entrer uniquement leur code d'identification personnel (PIN) et non pas le code PIN et un code de jeton pour s'authentifier.

### **Configuration requise**

Vous pouvez utiliser le format CTF (Compressed Token Format) ou le provisionnement initial dynamique appelé CT-KIP (Cryptographic Token Key Initialization Protocol), pour configurer un système d'authentification RSA d'utilisation simple. Avec ce système, vous générez une URL à envoyer aux utilisateur finaux. Pour installer le jeton, les utilisateurs finaux collent directement cette URL dans Horizon Client sur leurs périphériques client. La boîte de dialogue permettant de coller l'URL s'affiche lorsque les utilisateurs finaux se connectent au Serveur de connexion avec Horizon Client.

Horizon Client prend également en charge le provisionnement à partir de fichiers. Lorsqu'un jeton logiciel basé sur des fichiers est issu vers un utilisateur, le serveur d'authentification génère un fichier jeton au format XML, appelé fichier SDTID en raison de son extension .sdtid. Horizon Client peut importer directement le fichier SDTID. Les utilisateurs peuvent également lancer Horizon Client en appuyant sur le fichier SDTID dans un explorateur de fichiers.

Une fois le jeton logiciel installé, l'utilisateur final entre un code PIN pour s'authentifier. Avec des jetons RSA externes, les utilisateurs finaux doivent entrer un code PIN et le code de jeton généré par un jeton d'authentification matériel ou logiciel.

Les préfixes d'URL suivants sont pris en charge si les utilisateurs finaux font un copier-coller de l'URL dans Horizon Client lorsque Horizon Client est connecté à une instance du Serveur de connexion sur lequel RSA est activé :

- viewclient-securid://
- n http://127.0.0.1/securid/

Les utilisateurs finaux peuvent installer le jeton en appuyant sur l'URL. Les préfixes viewclient-securid:// et http://127.0.0.1/securid/ sont pris en charge. Notez que tous les explorateurs ne prennent pas en charge les liens hypertextes qui commencent par http://127.0.0.1. En outre, certains explorateurs de fichiers, comme l'application File Manager sur la tablette ASUS Transformer Pad, ne peuvent pas lier le fichier SDTID à Horizon Client.

Pour plus d'informations sur l'utilisation du provisionnement initial dynamique ou le provisionnement (CTF) basé sur un fichierǰ voir la page Web *Jeton logiciel RSA SecurID pour les périphériques iPhone* sur http://www.rsa.com/node.aspx?id=3652 ou *Jeton logiciel RSA SecurID pour les périphériques Android* sur http://www.rsa.com/node.aspx?id=3832.

### **Instructions à l'attention des utilisateurs finaux**

Lorsque vous créez une URL CTFString ou une URL CT-KIP pour l'envoyer aux utilisateurs finaux, vous pouvez générer une URL avec ou sans mot de passe ou code d'activation. Vous envoyez cette URL aux utilisateurs finaux dans un courrier électronique qui doit contenir les informations suivantes :

Instructions d'accès à la boîte de dialogue d'installation d'un jeton logiciel.

Instruction demandant aux utilisateurs finaux d'appuyer sur **Jeton externe** dans la boîte de dialogue Horizon Client qui les invite à entrer les informations d'identification de RSA SecurID lorsqu'ils se connectent à une instance du Serveur de connexion.

■ L'URL CTFString ou l'URL CT-KIP en texte brut.

Si l'URL est formatée, les utilisateurs finaux reçoivent un message d'erreur lorsqu'ils tentent de l'utiliser dans Horizon Client.

<span id="page-17-0"></span>■ Code d'activation si l'URL CT-KIP que vous créez ne contient pas le code d'activation.

Les utilisateurs finaux doivent entrer ce code d'activation dans un champ de texte de la boîte de dialogue.

n Si l'URL CT-KIP contient un code d'activation, indiquez aux utilisateurs finaux qu'ils ne doivent rien entrer dans la zone de texte **Mot de passe ou code d'activation** dans la boîte de dialogue d'installation du jeton logiciel.

## **Configurer des options TLS/SSL avancées**

Vous pouvez sélectionner les protocoles de sécurité et les algorithmes de chiffrement qui sont utilisés pour chiffrer les communications entre Horizon Client et les serveurs Horizon et entre Horizon Client et l'agent dans le poste de travail distant.

TLSv1.0, TLSv1.1 et TLSv1.2 sont activés par défaut. SSL v2.0 et 3.0 ne sont pas pris en charge. La chaîne de contrôle de chiffrement par défaut est « !aNULL:kECDH+AESGCM:ECDH+AESGCM:RSA +AESGCM:kECDH+AES:ECDH+AES:RSA+AES ».

Si vous configurez un protocole de sécurité pour Horizon Client qui n'est pas activé sur l'instance d'Horizon Server à laquelle le client se connecte, une erreur TLS/SSL se produit et la connexion échoue.

Pour obtenir des informations sur la configuration des protocoles de sécurité qui sont acceptés par les instances du Serveur de connexion, consultez le document *Sécurité de View*.

#### **Procédure**

1 Ouvrez **Paramètres** et appuyez sur **Options de sécurité**.

Si vous êtes connecté à une application ou un poste de travail distant en mode plein écran, appuyez sur l'icône du menu circulaire Outils d'Horizon Client, puis sur l'icône d'engrenage pour accéder à **Paramètres**. Si vous n'utilisez pas le mode plein écran, **Paramètres** se trouve dans le menu dans le coin supérieur droit de la barre d'outils d'Horizon Client. Si vous n'êtes pas connecté à une application ou un poste de travail distant, appuyez sur l'icône d'engrenage dans le coin supérieur droit de la fenêtre Horizon Client.

- 2 Appuyez sur **Options SSL avancées**.
- 3 Assurez-vous que l'option **Utiliser les paramètres par défaut** n'est pas cochée.
- 4 Pour activer ou désactiver un protocole de sécurité, appuyez sur la case à cocher en regard du nom du protocole de sécurité.
- 5 Pour modifier la chaîne de contrôle de chiffrement, remplacez la chaîne par défaut.
- 6 (Facultatif) Si vous devez rétablir les paramètres par défaut, appuyez pour sélectionner l'option **Utiliser les paramètres par défaut**.
- 7 Appuyez sur **OK** pour enregistrer les modifications.

Vos modifications seront appliquées lors de votre prochaine connexion au serveur.

## **Configurer des options VMware Blast**

Vous pouvez configurer des options de décodage H.264 et de condition réseau pour des sessions d'application et de poste de travail distant qui utilisent le protocole dȇaffichage VMware Blast.

Vous ne pouvez pas configurer les paramètres de VMware Blast après vous être connecté à un serveur.

Le codage JPG/PNG est toujours utilisé en mode Multi-moniteur, même lorsque le décodage H.264 est activé.

#### <span id="page-18-0"></span>**Prérequis**

Cette fonctionnalité requiert Horizon Agent 7.0 ou version ultérieure.

#### **Procédure**

1 Avant de vous connecter à un serveur, appuyez sur l'icône **Paramètres** (engrenage) dans le coin supérieur droit de la fenêtre d'Horizon Client, puis sur **VMware Blast**.

Vous ne pouvez pas configurer les paramètres de VMware Blast après vous être connecté à un serveur.

2 Configurez les options de décodage et de condition réseau.

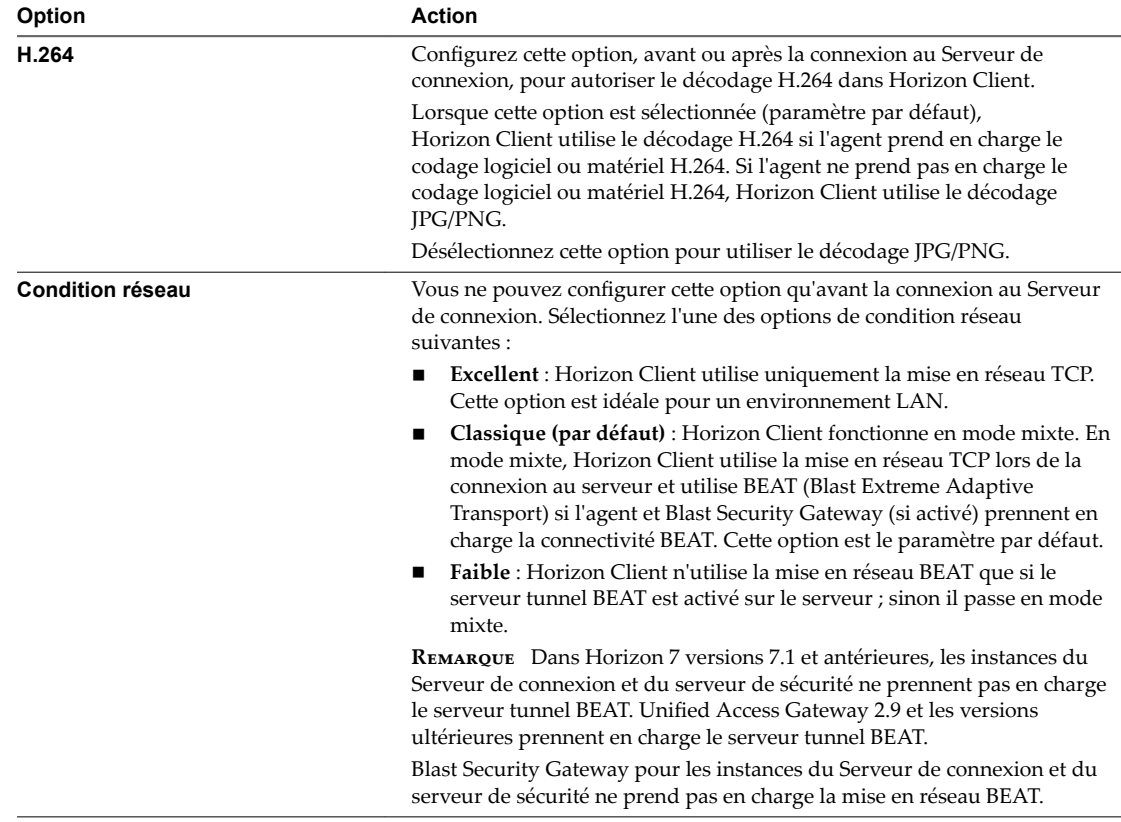

## **Configurer la vue par défaut d' Horizon Client**

Vous pouvez configurer s'il convient ou non d'afficher les postes de travail et les applications récemment utilisés ou les raccourcis de serveur lorsque vous lancez Horizon Client.

#### **Procédure**

1 Ouvrez Paramètres et appuyez sur Affichage.

Si vous êtes connecté à une application ou un poste de travail distant en mode plein écran, appuyez sur l'icône du menu circulaire Outils d'Horizon Client, puis sur l'icône d'engrenage pour accéder à **Paramètres**. Si vous n'utilisez pas le mode plein écran, **Paramètres** se trouve dans le menu dans le coin supérieur droit de la barre d'outils d'Horizon Client. Si vous n'êtes pas connecté à une application ou un poste de travail distant, appuyez sur l'icône d'engrenage dans le coin supérieur droit de la fenêtre Horizon Client.

2 Appuyez sur **Vue de lancement par défaut**.

<span id="page-19-0"></span>3 Appuyez sur une option pour sélectionner la vue par défaut.

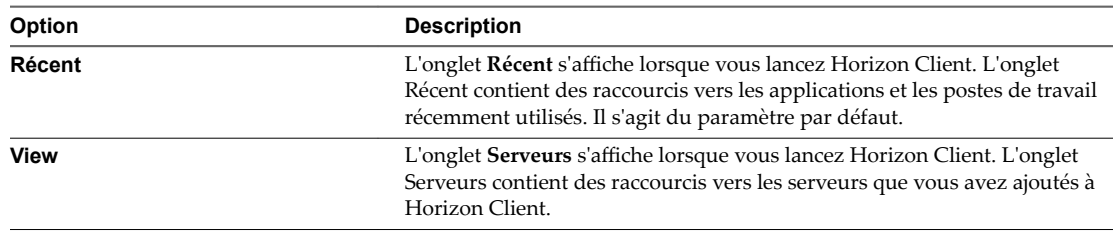

La vue par défaut que vous avez sélectionnée prend effet immédiatement.

## **Configurer AirWatch pour fournir Horizon Client aux périphériques Android**

Vous pouvez configurer AirWatch pour fournir Horizon Client aux utilisateurs de périphériques Android. Si vous le souhaitez, vous pouvez spécifier une liste par défaut d'instances du Serveur de connexion. Les instances du Serveur de connexion que vous spécifiez s'affichent sous forme de raccourcis dans Horizon Client.

Si votre environnement est configuré pour Android for Work, ne suivez pas cette procédure. Au lieu de cela, consultez [« Configurer AirWatch pour fournir Horizon Client aux périphériques Android for Work »,](#page-21-0) [page 22](#page-21-0).

### **Prérequis**

- Installez et déployez AirWatch. Reportez-vous à la page http://www.air-watch.com.
- n Téléchargez l'application Horizon Client à partir de la page de téléchargements de VMware http://www.vmware.com/go/viewclients ou encore via Google Play Store ou Amazon Appstore pour Android.
- Familiarisez-vous avec la console AirWatch. Cette procédure suppose que vous savez utiliser la console AirWatch. Pour plus d'informations, reportez-vous à l'aide en ligne ou à la documentation d'AirWatch.
- n Déterminez la version d'Horizon Client à déployer avec la console AirWatch. La console AirWatch ne peut pas déployer simultanément les versions ARM et x86.

#### **Procédure**

- 1 Connectez-vous à la console AirWatch en tant qu'administrateur.
- 2 Sélectionnez **Comptes > Utilisateurs > AĜchage en liste**, cliquez sur **Ajouter**, sélectionnez **Ajouter un utilisateur**, puis ajoutez des comptes d'utilisateurs pour les utilisateurs qui exécuteront Horizon Client sur leurs périphériques Android.
- 3 Sélectionnez **Comptes > Utilisateurs > Groupes d'utilisateurs > AĜchage en liste**, cliquez sur **Ajouter**, sélectionnez **Ajouter un groupe d'utilisateurs** et créez un groupe d'utilisateurs pour les comptes d'utilisateurs que vous avez créés.
- 4 Créez un profil d'application pour Horizon Client dans AirWatch.
	- a Sélectionnez Applications et livres > Applications > Paramètres d'application > Profils et cliquez sur Ajouter profil.
	- b Sélectionnez le type de configuration **Profil SDK**.
- c Sélectionnez le type de profil **Android**.
- d (Facultatif) Cliquez sur **Paramètres personnalisés** pour configurer une liste par défaut de serveurs.

Par exemple :

```
{
   "settings": {
     "server-list": [
{"server":"123.456.1.1","username":"User1","domain":"TestDomain1","description":"View 
server 1"},
{"server":"123.456.1.2","username":"User2","domain":"TestDomain2","description":"View 
server 2"},
{"server":"123.456.1.3","username":"User3","domain":"TestDomain3","description":"View 
server 3"},
{"server":"viewserver4.mydomain.com","username":"User4","domain":"TestDomain4","descripti
on":"View server 4"}
     ]
  }
}
```
La propriété server spécifie l'adresse IP ou le nom d'hôte d'un serveur, les propriétés username et domain spécifient le nom et le domaine d'un utilisateur autorisé à utiliser le serveur et la propriété description spécifie une description du serveur.

- 5 Téléchargez l'application Horizon Client et ajoutez-la à AirWatch.
	- a Sélectionnez **Applications et livres > Applications > AĜchage en liste** et cliquez sur **Ajouter l'application** dans l'onglet **Interne**.
	- b Accédez à l'application Horizon Client que vous avez téléchargée et cliquez sur **Enregistrer** pour télécharger l'application vers AirWatch.
	- c Dans l'onglet **Info**, tapez un nom d'application et sp·cifiez les modèles d'appareils mobiles pris en charge.
	- d Dans l'onglet Attribution, attribuez l'application Horizon Client au groupe d'utilisateurs que vous avez créé.
	- e Dans l'onglet Déploiement, définissez L'application utilise le SDK AirWatch sur Oui et sélectionnez le profil de SDK que vous avez créé dans le menu déroulant Profil SDK.
	- f Publiez l'application Horizon Client.
- 6 Installez et configurez AirWatch Agent sur chaque périphérique.

Vous pouvez télécharger AirWatch Agent via Google Play Store ou Amazon Appstore pour Android.

7 Utilisez la console AirWatch pour installer l'application Horizon Client sur les périphériques.

Vous ne pouvez pas installer l'application Horizon Client avant la date d'effet indiquée dans l'onglet **Déploiement**.

AirWatch fournit Horizon Client aux périphériques dans le groupe d'utilisateurs que vous avez associé à l'application Horizon Client.

Lorsqu'un utilisateur lance Horizon Client, Horizon Client communique avec AirWatch Agent sur le périphérique. Si vous avez configuré une liste par défaut d'instances du Serveur de connexion, AirWatch transmet les informations du serveur à AirWatch Agent sur le périphérique, et les raccourcis correspondant à ces serveurs sȇaffichent dans Horizon Client.

### <span id="page-21-0"></span>**Suivant**

Vous pouvez utiliser la console AirWatch pour modifier l'application Horizon Client et transmettre ces modifications aux périphériques. Par exemple, vous pouvez ajouter une instance par défaut du Serveur de connexion à la liste de serveurs définie pour l'application Horizon Client.

## **Configurer AirWatch pour fournir Horizon Client aux périphériques Android for Work**

Vous pouvez configurer AirWatch pour fournir Horizon Client aux utilisateurs de périphériques Android for Work.

Utilisez cette procédure uniquement si votre environnement est configuré pour Android for Work. Si votre environnement n'est pas configuré pour Android for Work, consultez [« Configurer AirWatch pour fournir](#page-19-0) [Horizon Client aux périphériques Android », page 20.](#page-19-0)

#### **Prérequis**

- Vérifiez que votre environnement AirWatch est intégré à Android for Work. Consultez la documentation ou l'aide en ligne d'AirWatch.
- n Installez et déployez AirWatch. Vous devez installer AirWatch Server v8.0 FP02 ou version ultérieure et AirWatch Agent v4.2 ou version ultérieure. Reportez-vous à la page http://www.air-watch.com. Vous pouvez télécharger AirWatch Agent via Google Play Store ou Amazon Appstore pour Android.
- Familiarisez-vous avec la console AirWatch. Cette procédure suppose que vous savez utiliser la console AirWatch. Consultez la documentation ou l'aide en ligne d'AirWatch.
- Vérifiez que vous disposez d'un compte Google professionnel. Vous devez posséder un compte Google professionnel pour inscrire des périphériques Android for Work. Pour plus d'informations sur le processus d'inscription, consultez la documentation ou l'aide en ligne d'AirWatch.

#### **Procédure**

- 1 Connectez-vous à la console AirWatch en tant qu'administrateur.
- 2 Créez et configurez un Smart Group pour vos utilisateurs d'Horizon Client dans AirWatch.
	- a Sélectionnez Groupes et paramètres > Groupes > Groupes d'attribution.
	- b Cliquez sur **Ajouter un Smart Group**.
	- c Entrez le nom du Smart Group, sélectionnez son type et configurez ses propriétés.
	- d Cliquez sur **Enregistrer**.
- 3 Ajoutez l'application Horizon Client à AirWatch.
	- a Sélectionnez Applications et livres > Applications > Affichage en liste.
	- b Dans l'onglet **Public**, cliquez sur **Ajouter une application**.
	- c Sélectionnez **Android** dans le menu déroulant **Plateforme**, cliquez sur **Rechercher dans l'App Store**, entrez **com.vmware.view.client.android** dans la zone de texte **Nom** et cliquez sur **Suivant**.
	- d Cliquez sur **Sélectionner** à côté de l'application Horizon Client.
	- e Cliquez sur **Enregistrer et publier**.
- 4 Attribuez l'application Horizon Client à des utilisateurs et configurez les détails du déploiement.
	- a Sélectionnez Applications et livres > Applications > Affichage en liste.
	- b Dans l'onglet **Public**, cliquez sur l'icône **odięer** à côté de l'application Horizon Client.
- c Dans l'onglet **Attribution**, attribuez l'application Horizon Client au Smart Group que vous avez créé.
- d Dans l'onglet **Déploiement**, sélectionnez un mode de transfert, cochez la case **Envoyer la configuration de l'application**, entrez **broker\_list** dans la zone de texte Clé de configuration, sélectionnez **Chaîne** dans le menu déroulant **Type de valeur** et entrez une liste de serveurs par défaut dans la zone de texte **Valeur de configuration** au format JSON.

Les serveurs que vous spécifiez s'affichent sous forme de raccourcis dans Horizon Client.

L'exemple suivant spécifie quatre serveurs par défaut. La propriété server spécifie l'adresse IP ou le nom d'hôte du serveur, les propriétés username et domain spécifient le nom et le domaine d'un utilisateur autorisé à accéder au serveur et la propriété description spécifie une description du serveur.

```
{"settings":{
"server-list":[
{"server":"123.456.1.1","username":"User1","domain":"TestDomain1","description":"View 
server 1"},
{"server":"123.456.1.2","username":"User2","domain":"TestDomain2","description":"View 
server 2"},
{"server":"123.456.1.3","username":"User3","domain":"TestDomain3","description":"View 
server 3"},
{"server":"viewserver4.mydomain.com","username":"User4","domain":"TestDomain4","descripti
on":"View server 4"}
]
}
}
```
- e Cliquez sur **Enregistrer et publier** pour mettre l'application Horizon Client à disposition des utilisateurs finaux.
- 5 Inscrivez des périphériques Android for Work.

Utilisez votre compte Google professionnel pour inscrire les périphériques.

6 Dans la console AirWatch, installez l'application Horizon Client sur chaque périphérique.

AirWatch fournit Horizon Client aux périphériques dans le Smart Group que vous avez créé.

Lorsqu'un utilisateur démarre Horizon Client, Horizon Client communique avec AirWatch Agent sur le périphérique.

Si vous avez configuré une liste par défaut d'instances du Serveur de connexion, AirWatch transmet les informations du serveur à AirWatch Agent sur les périphériques, et les raccourcis correspondant à ces serveurs s'affichent dans Horizon Client.

#### **Suivant**

Vous pouvez utiliser la console AirWatch pour modifier l'application Horizon Client et transmettre ces modifications aux appareils mobiles. Par exemple, vous pouvez ajouter une instance par défaut du Serveur de connexion à la liste de serveurs définie pour l'application Horizon Client.

## <span id="page-23-0"></span>**Données Horizon Client collectées par VMware**

Si votre entreprise participe au programme d'amélioration du produit, VMware collecte des données provenant de certains champs d'Horizon Client. Les champs contenant des informations sensibles restent anonymes.

VMware collecte des données sur les clients afin de hiérarchiser la compatibilité matérielle et logicielle. Si l'administrateur de votre entreprise a choisi de participer au programme d'amélioration du produit, VMware collecte des données anonymes sur votre déploiement afin d'améliorer la réponse de VMware aux exigences des clients. Aucune donnée permettant d'identifier votre organisation n'est collectée. Les informations d'Horizon Client sont envoyées d'abord au Serveur de connexion, puis à VMware, avec des données provenant des instances du Serveur de connexion, des pools de postes de travail et des postes de travail distants.

Bien que les informations soient chiffrées lors de leur transfert au Serveur de connexion, les informations sur le système client sont journalisées non chiffrées dans un répertoire propre à l'utilisateur. Les journaux ne contiennent aucune information d'identification personnelle.

L'administrateur qui installe le Serveur de connexion peut choisir de participer au programme d'amélioration du produit VMware lors de l'exécution de l'assistant d'installation du Serveur de connexion, ou un administrateur peut définir une option dans Horizon Administrator après l'installation.

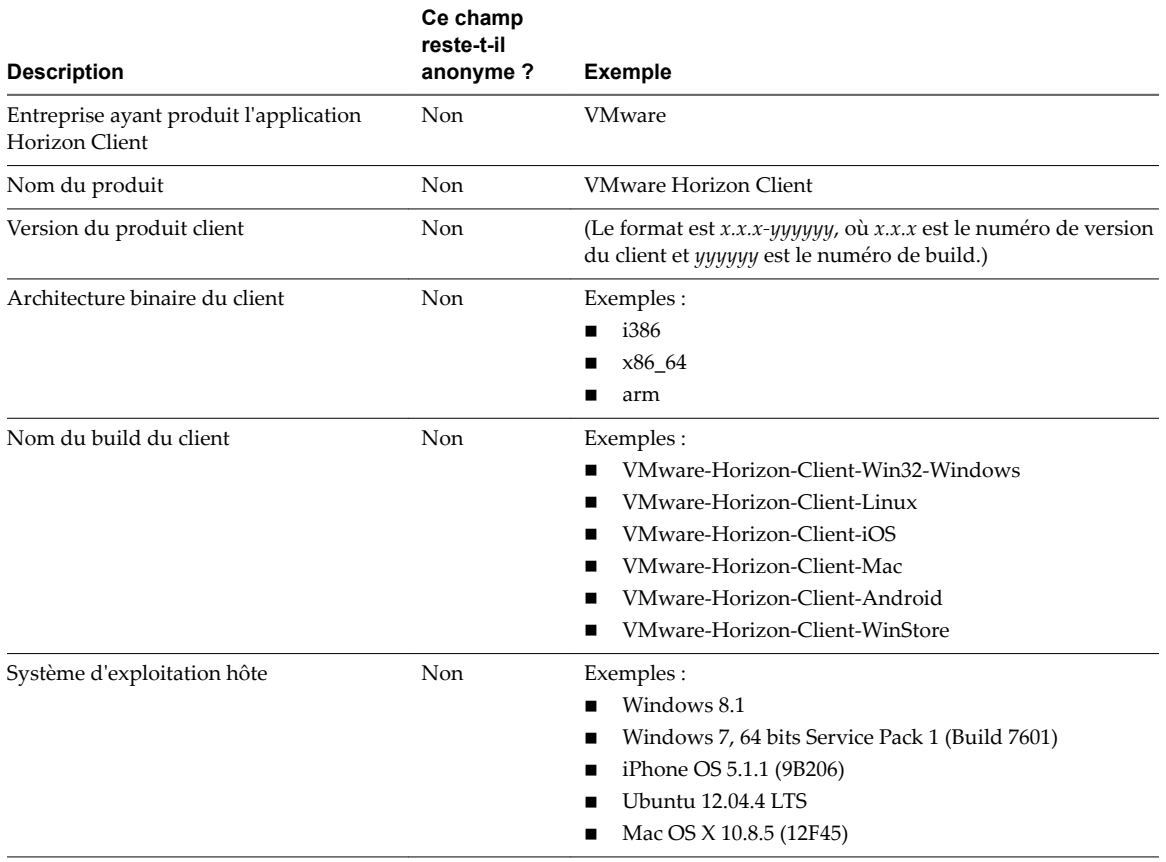

**Tableau 1**‑**1.** Données collectées depuis Horizon Client pour le programme d'amélioration du produit

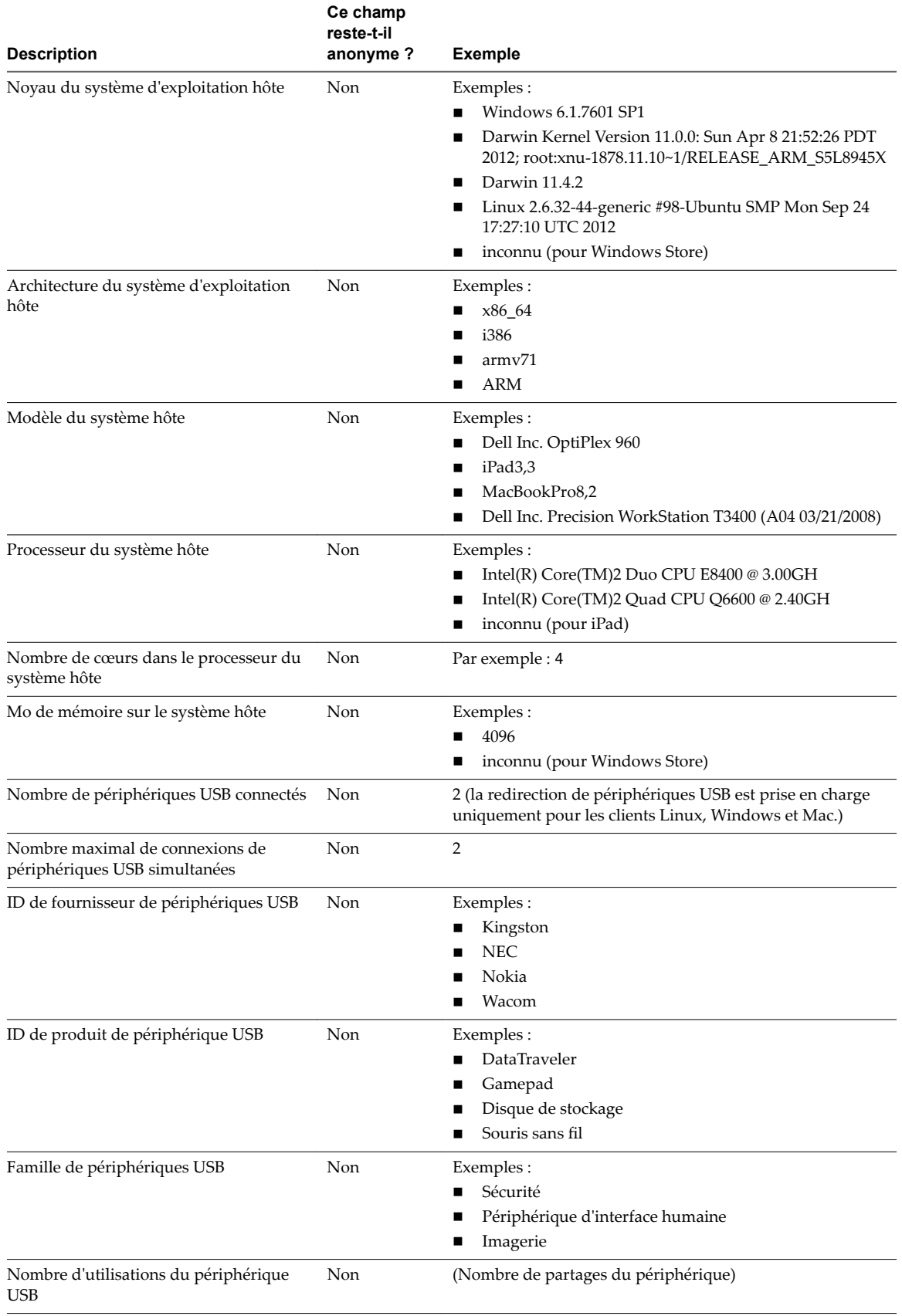

**Tableau 1**‑**1.** Données collectées depuis Horizon Client pour le programme d'amélioration du produit (suite)

Utilisation de VMware Horizon Client pour Android

# <span id="page-26-0"></span>**Utilisation d'URI pour configurer** Utilisation d'URI pour configurer<br>Horizon Client

Les URI (Uniform Resource Identifiers) vous permettent de créer une page Web ou un e-mail contenant des liens sur lesquels les utilisateurs finaux peuvent cliquer pour démarrer Horizon Client, se connecter à un serveur et ouvrir un poste de travail ou une application spécifique avec des options de configuration particulières.

Vous pouvez simplifier le processus de connexion à une application ou à un poste de travail distant en créant des pages Web ou des e-mails contenant des liens pour les utilisateurs finaux. Vous pouvez créer ces liens en construisant des URI qui fournissent tout ou partie des informations suivantes, afin d'éviter à vos utilisateurs finaux de devoir le faire.

- n Adresse du Serveur de connexion
- n Numéro de port du Serveur de connexion
- n Nom d'utilisateur Active Directory
- Nom d'utilisateur RADIUS ou RSA SecurID, s'il est différent du nom d'utilisateur Active Directory
- Nom de domaine
- Nom affiché du poste de travail ou de l'application
- n Actions incluant la réinitialisation, la déconnexion et le démarrage d'une session

Pour construire un URI, vous pouvez utiliser le schéma d'URI vmware-view avec des éléments de chemin et de requête propres à Horizon Client.

REMARQUE Vous pouvez utiliser les URI pour démarrer Horizon Client uniquement si le logiciel client est déjà installé sur des ordinateurs clients.

Ce chapitre aborde les rubriques suivantes :

- « Syntaxe pour la création d'URI vmware-view », page 27
- [« Exemples d'URI de vmware-view », page 30](#page-29-0)

## **Syntaxe pour la création d'URI vmware-view**

La syntaxe comprend le schéma d'URI vmware-view, un chemin d'accès spécifiant le poste de travail ou l'application et, en option, une requête permettant de spécifier des actions de poste de travail ou d'application, ou des options de configuration.

### **Spécification d'URI**

Utilisez la syntaxe suivante pour créer des URI pour démarrer Horizon Client :

```
vmware-view://[authority-part][/path-part][?query-part]
```
Le seul élément requis est le schéma d'URI, vmware-view. Pour certaines versions de certains systèmes d'exploitation client, le nom du schéma est sensible à la casse. Il faut ainsi utiliser vmware-view.

**Importюnt** Pour tous les éléments, les caractères non ASCII doivent d'abord être encodés en UTF-8 [STD63], puis chaque octet de la séquence UTF-8 correspondante doit être codé en pourcentage pour être représenté en tant que caractères URI.

Pour plus d'informations sur l'encodage de caractères ASCII, consultez la référence d'encodage d'URL sur http://www.utf8-chartable.de/.

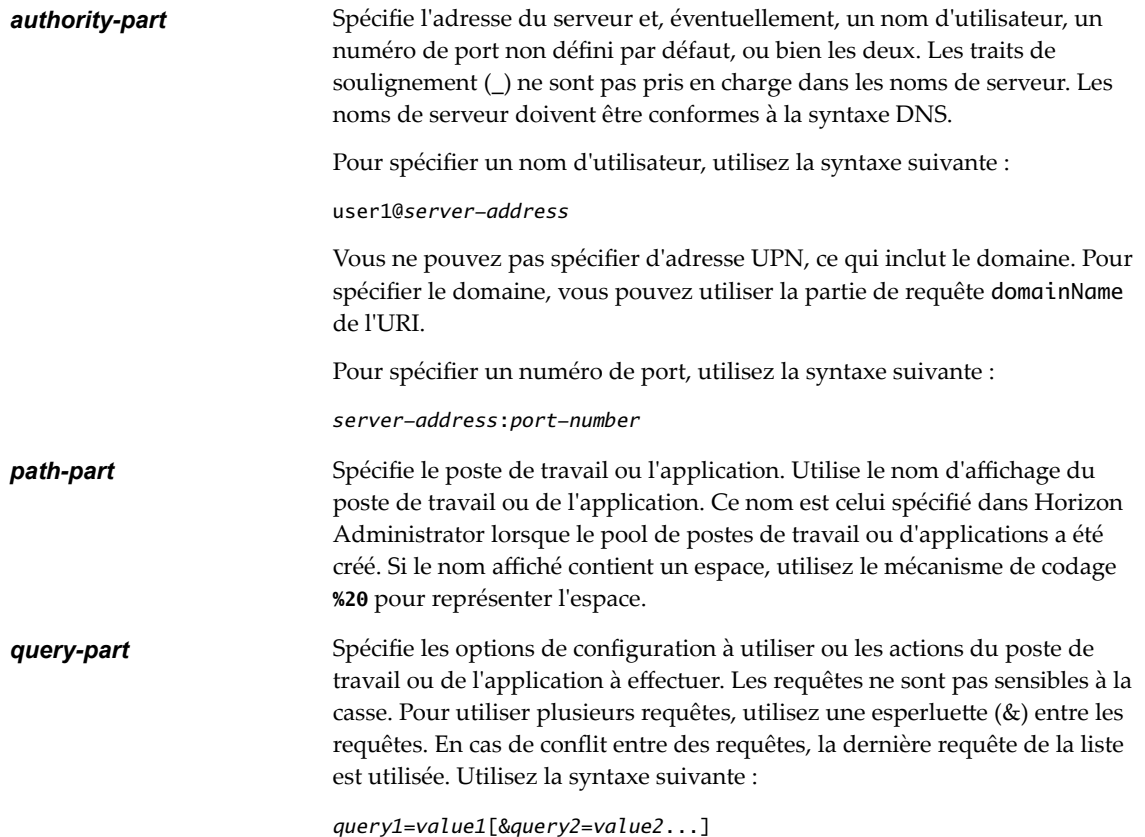

### **Requêtes prises en charge**

Cette rubrique répertorie les requêtes prises en charge pour ce type d'Horizon Client. Si vous créez des URI pour plusieurs types de clients, tels que des clients de postes de travail et des clients mobiles, reportez-vous au guide *Utilisation de VMware Horizon Client* pour chaque type de système client.

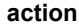

**Tableau 2-1.** Valeurs pouvant être utilisées avec la requête d'action

| Valeur        | <b>Description</b>                                                                                                    |
|---------------|----------------------------------------------------------------------------------------------------|
| browse        | Affiche une liste des postes de travail et applications disponibles<br>hébergés sur le serveur spécifié. Il ne vous est pas demandé de<br>spécifier un poste de travail ou une application pour l'utilisation de<br>cette action.                                                                                                    |
|               | Si vous utilisez l'action browse et que vous spécifiez un poste de<br>travail ou une application, ceux-ci sont mis en surbrillance dans la<br>liste des postes de travail ou d'applications disponibles.                                                                                                    |
| start-session | Ouvre l'application ou le poste de travail spécifié. Si aucune<br>requête d'action n'est fournie et que le nom du poste de travail ou<br>de l'application est fourni, start-session est l'action par défaut.                                                                                                    |
| reset         | Eteint puis redémarre le poste de travail spécifié. Les données non<br>enregistrées sont perdues. La réinitialisation d'un poste de travail<br>distant équivaut à appuyer sur le bouton Réinitialiser d'un<br>ordinateur physique. La spécification d'une application n'est pas<br>prise en charge. Si vous spécifiez une application, un message<br>d'erreur s'affiche. |
|               | Si vous ne spécifiez pas de poste de travail ou d'application,<br>Horizon Client quitte toutes les applications distantes.                                                                                                    |
| restart       | Eteint puis redémarre le poste de travail spécifié. Le redémarrage<br>d'un poste de travail distant équivaut à la commande de<br>redémarrage du système d'exploitation Windows. En général, le<br>système d'exploitation invite l'utilisateur à enregistrer toutes les<br>données non enregistrées avant de redémarrer.                                                  |
| logoff        | Déconnecte l'utilisateur du système d'exploitation invité sur le<br>poste de travail distant. Si vous spécifiez une application, l'action<br>est ignorée ou l'utilisateur final voit le message d'avertissement<br>« Action d'URI non valide ».                                                                                                    |
|               | Spécifie des arguments de ligne de commande à ajouter au lancement<br>d'applications distantes. Utilisez la syntaxe args=value, où value est une<br>chaîne. Utilisez l'encodage avec pourcentage pour les caractères suivants :                                                                                                    |
|               | Pour un deux-points (:), utilisez %3A                                                                                                    |
| ■             | Pour une barre oblique inversée $(\cdot)$ , utilisez %5C                                                                                                    |
|               | Pour un espace (), utilisez <b>%20</b>                                                                                                    |
|               |                                                                                                    |

■ Pour un guillemet double ("), utilisez **%22** 

Par exemple, pour spécifier le nom de fichier "My new file.txt" pour l'application Notepad++, utilisez **%22My%20new%20file.txt%22**.

### **appProtocol** Pour les applications distantes, les valeurs valides sont **PCOIP** et **BLAST**. Par exemple, pour spécifier le protocole PCoIP, utilisez la syntaxe **appProtocol=PCOIP**. **defaultLaunchView** Définit la vue de lancement par défaut pour Horizon Client. Les valeurs

valides sont **recent** et **servers**.

<span id="page-29-0"></span>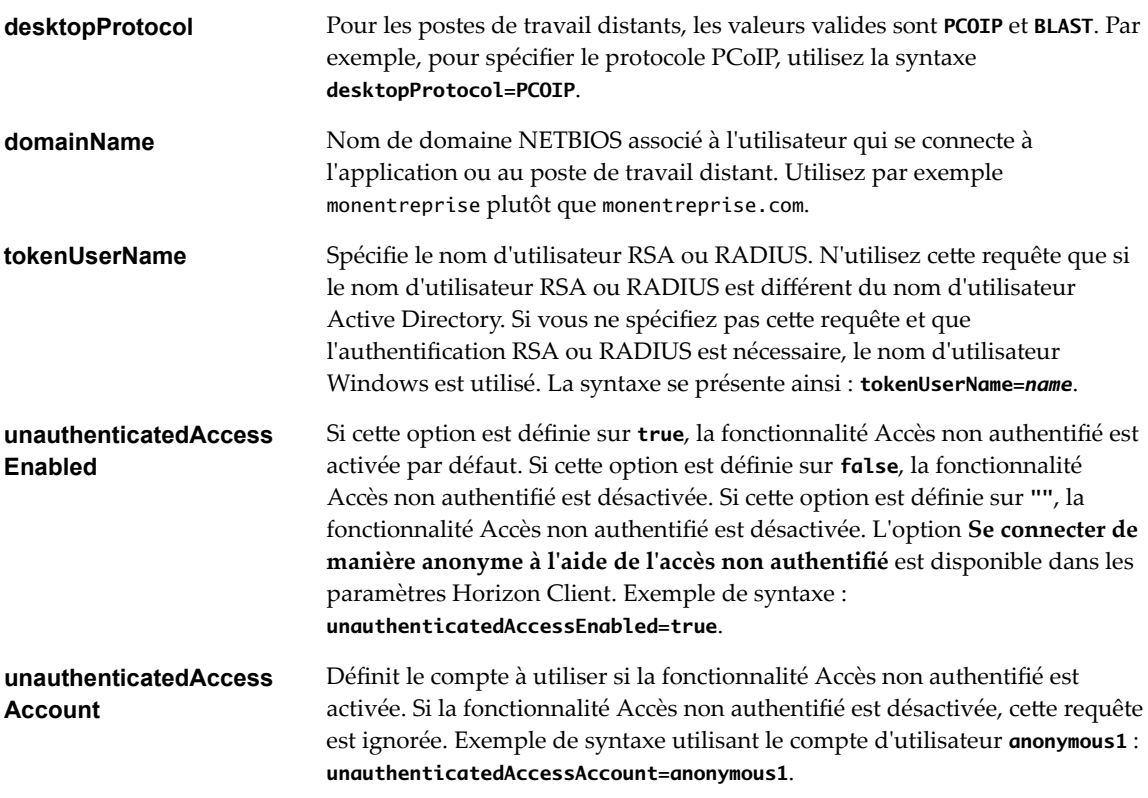

## **Exemples d'URI de vmware-view**

Vous pouvez créer des liens hypertextes ou des boutons avec le schéma URI vmware-view et inclure ces liens dans des e-mails ou sur une page Web. Vos utilisateurs finaux peuvent cliquer sur ces liens pour, par exemple, ouvrir un poste de travail distant particulier avec les options de démarrage que vous spécifiez.

## **Exemples de syntaxe URI**

Chaque exemple d'URI est suivi d'une description de ce que l'utilisateur final voit après avoir cliqué sur le lien URI.

1 vmware-view://view.mycompany.com/Primary%20Desktop?action=start-session

Horizon Client démarre et se connecte au serveur view.mycompany.com. La boîte de dialogue de connexion invite l'utilisateur à fournir un nom d'utilisateur, un nom de domaine et un mot de passe. Après l'ouverture de session, le client se connecte au poste de travail dont le nom dȇaffichage est **Poste de travail principal**, et l'utilisateur voit sa session ouverte sur le système d'exploitation client.

REMARQUE Le protocole d'affichage et la taille de fenêtre par défaut sont utilisés. Le protocole d'affichage par défaut est PCoIP. La taille de fenêtre par défaut est plein écran.

2 vmware-view://view.mycompany.com:7555/Primary%20Desktop

Cet URI a le même effet que l'exemple précédent, sauf qu'il utilise le port non défini par défaut 7555 pour le Serveur de connexion. (Le port par défaut est 443.) Comme un identificateur de poste de travail est fourni, le poste de travail s'ouvre même si l'action start-session n'est pas incluse dans l'URI.

3 vmware-view://fred@view.mycompany.com/Finance%20Desktop?desktopProtocol=PCOIP

Horizon Client démarre et se connecte au serveur view.mycompany.com. Dans la boîte de dialogue de connexion, la zone de texte **Nom d'utilisateur** contient le nom **fred**. L'utilisateur doit fournir le nom de domaine et le mot de passe. Après l'ouverture de session, le client se connecte au poste de travail dont le nom dȇaffichage est **Poste de travail Finance**, et l'utilisateur voit sa session ouverte sur le système d'exploitation client. La connexion utilise le protocole d'affichage PCoIP.

4 vmware-view://view.mycompany.com/Calculator?action=start-session&appProtocol=BLAST

Horizon Client démarre et se connecte au serveur view.mycompany.com. Dans la boîte de dialogue de connexion, l'utilisateur doit fournir le nom d'utilisateur, le nom de domaine et le mot de passe. Après l'ouverture de session, le client se connecte à l'application dont le nom complet affiché est **Calculatrice**. La connexion utilise le protocole d'affichage VMware Blast.

5 vmware-view://fred@view.mycompany.com/Finance%20Desktop?domainName=mycompany

Horizon Client démarre et se connecte au serveur view.mycompany.com. Dans la boîte de dialogue de connexion, la zone de texte **Nom d'utilisateur** contient le nom **fred** et la zone de texte **Domaine** contient **mycompany**. L'utilisateur doit fournir uniquement un mot de passe. Après l'ouverture de session, le client se connecte au poste de travail dont le nom dȇaffichage est **Poste de travail Finance**, et l'utilisateur voit sa session ouverte sur le système d'exploitation client.

6 vmware-view://view.mycompany.com/

Horizon Client démarre et l'utilisateur est dirigé vers l'invite d'ouverture de session pour se connecter au serveur view.mycompany.com.

7 vmware-view://view.mycompany.com/Primary%20Desktop?action=reset

Horizon Client démarre et se connecte au serveur view.mycompany.com. La boîte de dialogue de connexion invite l'utilisateur à fournir un nom d'utilisateur, un nom de domaine et un mot de passe. Après l'ouverture de session, Horizon Client affiche une boîte de dialogue qui invite l'utilisateur à confirmer l'opération de réinitialisation pour Poste de travail principal.

REMARQUE Cette action est uniquement disponible si un administrateur Horizon a activé la fonctionnalité de réinitialisation de poste de travail pour le poste de travail.

8 vmware-view://view.mycompany.com/Primary%20Desktop?action=restart

Horizon Client démarre et se connecte au serveur view.mycompany.com. La boîte de dialogue de connexion invite l'utilisateur à fournir un nom d'utilisateur, un nom de domaine et un mot de passe. Après l'ouverture de session, Horizon Client affiche une boîte de dialogue qui invite l'utilisateur à confirmer l'opération de redémarrage du poste de travail principal.

REMARQUE Cette action est uniquement disponible si un administrateur Horizon a activé la fonctionnalité de redémarrage de poste de travail pour le poste de travail.

9 vmware-view://view.mycompany.com?action=reset

Horizon Client démarre et se connecte au serveur view.mycompany.com. La boîte de dialogue de connexion invite l'utilisateur à fournir un nom d'utilisateur, un nom de domaine et un mot de passe. Après l'ouverture de session, Horizon Client affiche une boîte de dialogue qui invite l'utilisateur à confirmer l'opération de réinitialisation pour toutes les applications distantes.

10 vmware-view://

Si le client est déjà en cours d'exécution, l'application Horizon Client passe au premier plan. Si le client n'est pas déjà en cours d'exécution, Horizon Client démarre.

11 vmware-view://?defaultlaunchview=recent

Horizon Client démarre et l'utilisateur voit l'onglet **Récent**.

12 vmware-view://10.10.10.10/My%20Notepad++?args=%22My%20new%20file.txt%22

Lance My Notepad++ sur le serveur 10.10.10.10 et transmet l'argument My new file.txt dans la commande de lancement d'application. Le nom de fichier est entre guillemets, car il contient des espaces.

13 vmware-view://10.10.10.10/Notepad++%2012?args=a.txt%20b.txt

Lance Notepad++ 12 sur le serveur 10.10.10.10 et transmet l'argument a.text b.txt dans la commande de lancement d'application. Comme l'argument n'est pas entre guillemets, un espace sépare les noms de fichier et les deux fichiers sont ouverts séparément dans Notepad++.

REMARQUE Les applications peuvent différer dans leur manière d'utiliser des arguments de ligne de commande. Par exemple, si vous transmettez l'argument a.txt b.txt à Wordpad, Wordpad n'ouvre qu'un seul fichier, a.txt.

14 vmware-view://view.mycompany.com/Notepad? unauthenticatedAccessEnabled=true&unauthenticatedAccessAccount=anonymous1

Horizon Client démarre et se connecte au serveur view.mycompany.com en utilisant le compte d'utilisateur **anonymous1**. L'application Notepad est lancée sans inviter l'utilisateur à fournir ses informations d'identification.

## **Exemples de code HTML**

Vous pouvez utiliser des URI pour faire des liens hypertextes et des boutons à inclure dans des e-mails ou sur des pages Web. Les exemples suivants montrent comment utiliser l'URI du premier exemple d'URI pour coder un lien hypertexte qui dit Test Link et un bouton qui dit TestButton.

<html> <body>

```
<a href="vmware-view://view.mycompany.com/Primary%20Desktop?action=start-session">Test 
Link</a><br>
```

```
<form><input type="button" value="TestButton" onClick="window.location.href=
'vmware-view://view.mycompany.com/Primary%20Desktop?action=start-session'"></form> <br>
```
</body> </html>

# <span id="page-32-0"></span>**Gestion des connexions aux applications et postes de travail distants**<br>**applications et postes de travail<br>distants**

Utilisez Horizon Client pour vous connecter à un serveur, pour modifier la liste des serveurs auxquels vous vous connectez, pour ouvrir ou fermer une session sur des postes de travail distants et pour utiliser des applications distantes. À des fins de dépannage, il vous permet également de réinitialiser les applications et postes de travail distants.

En fonction de la façon dont l'administrateur configure les stratégies de postes de travail distants, les utilisateurs finaux peuvent être en mesure d'exécuter plusieurs opérations sur leurs postes de travail.

Ce chapitre aborde les rubriques suivantes :

- « Définition du mode de vérification de certificats pour Horizon Client », page 33
- [« Connexion à une application ou un poste de travail distant », page 34](#page-33-0)
- « Utiliser l'accès non authentifié pour se connecter à des applications distantes », page 37
- [« Partager l'accès au stockage local », page 38](#page-37-0)
- n [« Ajouter un raccourci de poste de travail ou d'application sur l'écran d'accueil Android », page 39](#page-38-0)
- n [« Gérer les raccourcis de serveur », page 40](#page-39-0)
- [« Sélectionner une application ou un poste de travail distant favori », page 40](#page-39-0)
- [« Déconnexion d'une application ou d'un poste de travail distant », page 41](#page-40-0)
- [« Fermer une session sur un poste de travail distant », page 41](#page-40-0)
- n [« Gérer les raccourcis de poste de travail et d'application », page 42](#page-41-0)
- [« Utilisation du mode multi-fenêtres d'Android 7.0 Nougat avec Horizon Client », page 42](#page-41-0)
- [« Utilisation de Horizon Client avec Samsung DeX », page 43](#page-42-0)

## **Définition du mode de vérification de certificats pour Horizon Client**

Les administrateurs, et parfois les utilisateurs finaux, peuvent configurer le rejet des connexions client si une ou plusieurs vérifications de certificats de serveur échouent.

La vérification des certificats se produit pour les connexions SSL entre le Serveur de connexion et Horizon Client. La vérification de certificat inclut les vérifications suivantes :

- Le certificat a-t-il un autre but que de vérifier l'identité de l'expéditeur et de chiffrer les communications du serveur ? Autrement dit, s'agit-il du bon type de certificat ?
- n Le certificat a-t-il expiré, ou est-il valide uniquement dans le futur ? Autrement dit, le certificat est-il valide en fonction de l'horloge de l'ordinateur ?
- <span id="page-33-0"></span>n Le nom commun sur le certificat correspond-il au nom d'hôte du serveur qui l'envoie ? Une incompatibilité peut se produire si l'équilibrage de charge redirige Horizon Client vers un serveur disposant d'un certificat qui ne correspond pas au nom d'hôte entré dans Horizon Client. Une incompatibilité peut également se produire si vous entrez une adresse IP plutôt qu'un nom d'hôte dans le client.
- Le certificat est-il signé par une autorité de certification inconnue ou non approuvée ? Les certificats auto-signés sont un type d'autorité de certification non approuvée.

Pour que cette vérification aboutisse, la chaîne d'approbation du certificat doit être associée à une racine dans le magasin de certificats local.

**Importюnt** Pour plus d'informations sur la distribution d'un certificat racine auto-signé que les utilisateurs peuvent installer sur leurs périphériques Android, et sur l'installation d'un certificat sur un périphérique Android, consultez la documentation, telle que le *Guide d'utilisation d'Android 3.0* sur le site Web de Google.

Pour définir le mode de sécurité, ouvrez Paramètres. Si vous êtes connecté à une application ou un poste de travail distant en mode plein écran, appuyez sur l'icône du menu circulaire Outils d'Horizon Client et appuyez sur l'icône d'engrenage. Si vous n'utilisez pas le mode plein écran, **Paramètres** se trouve dans le menu dans le coin supérieur droit de la barre d'outils d'Horizon Client. Si vous n'êtes pas connecté à une application ou un poste de travail distant, appuyez sur l'icône d'engrenage dans le coin supérieur droit de la fenêtre Horizon Client. Dans **Paramètres**, appuyez sur **Options de sécurité**, puis sur **Mode de sécurité**. Vous avez trois possibilités :

- Ne jamais se connecter à des serveurs non autorisés. Si l'une des vérifications de certificat échoue, le client ne peut pas se connecter au serveur. Un message d'erreur répertorie les vérifications qui ont échoué.
- Signaler avant de se connecter à des serveurs non autorisés. Si une vérification de certificat échoue car le serveur utilise un certificat auto-signé, vous pouvez cliquer sur **Continuer** pour ignorer l'avertissement. Pour les certificats auto-signés, le nom du certificat ne doit pas nécessairement correspondre au nom du serveur que vous avez entré dans Horizon Client.
- Ne pas vérifier les certificats d'identité des serveurs. Ce paramètre signifie qu'aucune vérification des certificats n'a lieu.

Si le mode de vérification des certificats est défini sur **Avertir**, vous pouvez toujours vous connecter à une instance du Serveur de connexion qui utilise un certificat auto-signé.

Si un administrateur installe ultérieurement un certificat de sécurité à partir d'une autorité de certification de confiance, afin que toutes les vérifications de certificat aient lieu lorsque vous vous connectez, cette connexion approuvée est enregistrée pour ce serveur spécifique. À l'avenir, si ce serveur présente de nouveau un certificat auto-signé, la connexion échoue. Après qu'un serveur particulier présente un certificat entièrement vérifiable, il doit toujours faire ainsi.

## **Connexion à une application ou un poste de travail distant**

Pour vous connecter à une application ou à un poste de travail distant, vous devez fournir le nom d'un serveur et entrer les informations d'identification de votre compte d'utilisateur.

Pour utiliser les applications distantes, vous devez vous connecter au Serveur de connexion 6.0 ou version ultérieure.

REMARQUE Avant de laisser vos utilisateurs finaux accéder à leurs postes de travail distants, vérifiez que vous pouvez ouvrir une session sur un poste de travail distant à partir d'un périphérique client.

#### **Prérequis**

- Procurez-vous les informations d'identification de connexion, telles que le nom d'utilisateur et le mot de passe, le nom d'utilisateur et le code secret RSA SecurID, le nom d'utilisateur et le code secret pour l'authentification RADIUS ou le numéro d'identification personnel (PIN) de carte à puce.
- n Obtenez le nom de domaine NETBIOS pour ouvrir une session. Utilisez par exemple monentreprise plutôt que monentreprise.com.
- n Effectuez les tâches administratives décrites dans [« Préparation du Serveur de connexion pour Horizon](#page-12-0) [Client », page 13.](#page-12-0)
- Si vous vous trouvez à l'extérieur du réseau d'entreprise et si vous n'utilisez pas de serveur de sécurité pour accéder à l'application ou au poste de travail distant, vérifiez que votre périphérique client est configuré pour utiliser une connexion VPN et activez cette connexion.

**Importюnt** Dans la plupart des cas, utilisez un serveur de sécurité plutôt qu'un VPN.

Si votre entreprise possède un réseau interne sans fil afin de permettre un accès routable aux postes de travail distants et que votre périphérique peut utiliser ce réseau, vous n'avez pas besoin de mettre en place un serveur de sécurité ou une connexion VPN.

- Vérifiez que vous disposez du nom de domaine complet (FQDN) du serveur qui fournit l'accès à l'application ou au poste de travail distant. Les traits de soulignement (\_) ne sont pas pris en charge dans les noms de serveur. Si le port n'est pas le port 443, vous avez également besoin du numéro de port.
- Si vous prévoyez d'utiliser un logiciel RSA SecurID intégré, vérifiez que vous disposez de l'URL CT-KIP et du code d'activation corrects. Reportez-vous à la section [« Utilisation de jetons logiciels RSA SecurID](#page-16-0) [intégrés », page 17.](#page-16-0)
- Configurez le mode de vérification des certificats pour le certificat SSL présenté par le Serveur de connexion. Reportez-vous à la section « Définition du mode de vérification de certificats pour Horizon [Client », page 33.](#page-32-0)
- Si vous prévoyez d'utiliser l'authentification par empreinte digitale, vérifiez que l'option uthentification par empreinte digitale est activée et qu'au moins une empreinte digitale est inscrite sur votre périphérique Android. Pour toutes les exigences de l'authentification par empreinte digitale, reportez-vous à la section « Exigences de l'authentification par empreinte digitale », page 12.

#### **Procédure**

- 1 Si une connexion VPN est requise, activez le VPN.
- 2 Sur votre périphérique Android, appuyez sur l'icône de l'application **Horizon**.
- 3 Connectez-vous à un serveur.

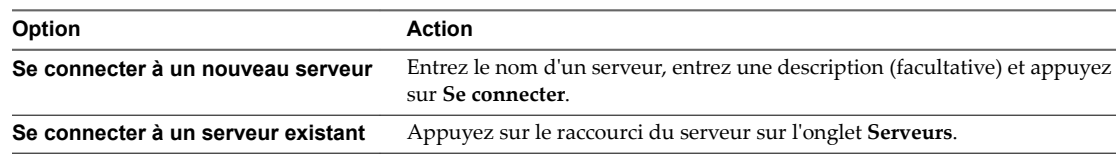

Les connexions entre Horizon Client et les serveurs utilisent toujours SSL. Le port par défaut pour les connexions SSL est 443. Si le serveur n'est pas configuré pour utiliser le port par défaut, utilisez le format indiqué dans cet exemple : **view.company.com:1443**.

4 Si une carte à puce est requise ou facultative, sélectionnez le certificat de la carte à puce à utiliser et entrez votre code PIN.

Le certificat est sélectionné automatiquement si la carte à puce n'en a qu'un seul. S'il y a plusieurs certificatsǰ vous pouvez les parcourir si nécessaire.

5 Si un message demande les informations d'identification RSA SecurID ou les informations d'identification pour l'authentification RADIUS, entrez les informations d'identification ou, si vous envisagez d'utiliser un jeton RSA SecurID intégré, installez un jeton intégré.

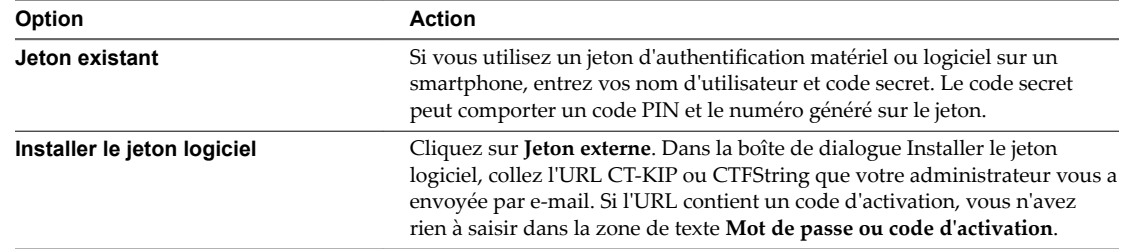

6 Si un message demande une seconde fois les informations d'identification RSA SecurID ou les informations d'identification pour l'authentification RADIUS, entrez le numéro généré suivant dans le jeton.

Ne saisissez pas votre code PIN ni le même numéro généré saisi précédemment. Si besoin, attendez qu'un autre numéro soit généré.

Cette étape n'est requise qu'en cas de mauvaise saisie du premier code secret ou lorsque les paramètres de configuration du serveur RSA changent.

- 7 Si vous êtes invité à fournir un nom d'utilisateur et un mot de passe, fournissez des informations d'identification Active Directory.
	- a Tapez le nom d'utilisateur et le mot de passe d'un utilisateur autorisé à utiliser au moins un pool de postes de travail ou d'applications.
	- b Sélectionnez un domaine.

Si le menu déroulant **Domaine** est masqué, vous devez taper le nom d'utilisateur sous la forme *nomutilisateur***@***domaine* ou *domaine***\***nomutilisateur*.

c (Facultatif) Si la case **Activer l'empreinte digitale** est disponible, cochez-la pour utiliser l'authentification par empreinte digitale.

La case **Activer l'empreinte digitale** est disponible uniquement si l'authentification biométrique est activée sur le serveur et que vous ne vous êtes pas authentifié auparavant avec l'authentification par empreinte digitale.

d (Facultatif) Cochez la case **Enregistrer le mot de passe** si votre administrateur a activé cette fonction et si le certificat de serveur peut être entièrement vérifié.

Si c'est la première fois que vous enregistrez un mot de passe, vous êtes invité à activer l'administrateur de périphérique, requis pour enregistrer un mot de passe sur les périphériques Android.

e Appuyez sur **Connecter**.

Si l'authentification par empreinte digitale est activée et que vous vous connectez pour la première fois, vos informations dȇidentification Active Directory sont stockées en toute sécurité dans la base de données du périphérique Android pour une utilisation ultérieure.

8 Si vous êtes invité à vous authentifier avec votre empreinte digitale, placez votre doigt sur le capteur d'empreinte digitale.

Si vous ne voulez pas utiliser lȇauthentification par empreinte digitale, appuyez sur **Annuler**. Vous pouvez vous connecter de nouveau au serveur et appuyer sur **Utiliser le mot de passe** pour entrer un nom d'utilisateur et un mot de passe.

<span id="page-36-0"></span>9 (Facultatif) Appuyez sur l'icône des paramètres du protocole dȇaffichage dans le coin supérieur droit de la fenêtre pour sélectionner le protocole d'affichage à utiliser.

VMware Blast améliore l'autonomie de la batterie. Il s'agit du meilleur protocole pour les utilisateurs de périphériques 3D et mobiles haut de gamme. Le protocole dȇaffichage par défaut est **PCoIP**.

10 Appuyez sur un poste de travail ou une application pour vous y connecter.

Si vous utilisez l'authentification par carte à puce, on ne vous redemande pas votre code PIN, mais le processus de connexion prend plus de temps que lorsque vous utilisez l'authentification Active Directory.

Si vous vous connectez à un poste de travail publié qui est hébergé sur un hôte RDS Microsoft et si le poste de travail est déjà configuré pour utiliser le protocole d'affichage RDP Microsoft, vous ne pouvez pas vous connecter immédiatement. Vous êtes invité à demander au système de fermer votre session sur le système d'exploitation distant afin qu'une connexion puisse être établie avec le protocole d'affichage PCoIP ou VMware Blast. VMware Blast requiert Horizon Agent 7.0 ou version ultérieure.

Après votre première connexion à une application ou un poste de travail, un raccourci pour le poste de travail ou l'application en question est sauvegardé dans l'onglet **Récent**. La prochaine fois que vous souhaiterez vous connecter à l'application ou au poste de travail distant, il vous suffira d'appuyer sur le raccourci au lieu d'appuyer sur l'icône du serveur.

## **Utiliser l'accès non authentifié pour se connecter à des applications distantes**

Un administrateur Horizon peut utiliser la fonctionnalité Accès non authentifié pour créer des utilisateurs avec un accès non authentifié et autoriser ces utilisateurs à accéder à des applications distantes sur une instance du Serveur de connexion. Les utilisateurs avec un accès non authentifié peuvent se connecter au serveur de façon anonyme pour se connecter à leurs applications distantes.

#### **Prérequis**

- n Effectuez les tâches administratives décrites dans [« Préparation du Serveur de connexion pour Horizon](#page-12-0) [Client », page 13.](#page-12-0)
- Configurez des utilisateurs avec un accès non authentifié sur l'instance du Serveur de connexion. Pour plus d'informations, consultez « Fournir un accès non authentifié pour des applications publiées » dans le document *Administration de View*.
- Configurez le mode de vérification des certificats pour le certificat SSL présenté par le Serveur de connexion. Reportez-vous à la section « Définition du mode de vérification de certificats pour Horizon [Client », page 33.](#page-32-0)
- Si vous accédez à des applications distantes à l'extérieur du réseau d'entreprise, vérifiez que votre périphérique client est configuré pour utiliser une connexion VPN et activez cette connexion.

#### **Procédure**

- 1 Si une connexion VPN est requise, activez le VPN.
- 2 Sur votre périphérique Android, appuyez sur l'icône de l'application **Horizon**.
- 3 Appuyez sur l'icône **Paramètres** (engrenage) dans le coin supérieur droit de la fenêtre Horizon Client, appuyez sur Accès non authentifié et cochez la case Accès non authentifié.

<span id="page-37-0"></span>4 Connectez-vous au serveur sur lequel vous disposez d'un accès non authentifié à des applications distantes.

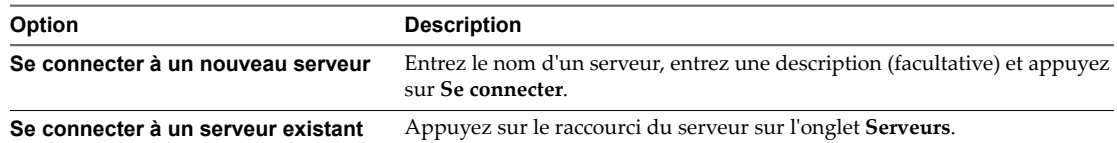

Les connexions entre Horizon Client et les serveurs utilisent toujours SSL. Le port par défaut pour les connexions SSL est 443. Si le serveur n'est pas configuré pour utiliser le port par défaut, utilisez le format indiqué dans cet exemple : view.company.com:1443.

5 Lorsque la fenêtre de connexion s'affiche, sélectionnez un compte d'utilisateur dans le menu déroulant **Compte d'utilisateur**, si nécessaire.

Si un seul un compte d'utilisateur est disponible, le compte d'utilisateur est automatiquement sélectionné.

6 (Facultatif) Cochez la case **Toujours utiliser ce compte** pour contourner la fenêtre de connexion lors de votre prochaine connexion au serveur.

Pour décocher ce paramètre avant votre prochaine connexion au serveur, appuyez longuement sur le raccourci du serveur jusqu'à ce que le menu contextuel s'affiche, appuyez sur **Modifier**, puis sur **Oublier le compte d'accès non authentię· enregistré (***nom***)** et enfin sur **Terminé**.

7 Appuyez sur **Connexion** pour vous connecter au serveur.

La fenêtre de sélection des applications s'affiche.

8 Appuyez sur l'icône de l'application pour démarrer l'application.

Après votre première connexion à une application distante, un raccourci pour l'application en question est enregistré dans l'onglet **Récent**. La prochaine fois que vous souhaiterez vous connecter à l'application distante, il vous suffira d'appuyer sur le raccourci au lieu d'appuyer sur l'icône du serveur.

## **Partager l'accès au stockage local**

Vous pouvez configurer Horizon Client pour partager un stockage local avec une application ou un poste de travail distant. Cette fonctionnalité est appelée redirection de lecteur client.

Dans un poste de travail distant Windows ou une application distante, le stockage local apparaît dans la section **Périphériques et lecteurs** du dossier **Ce PC** ou dans la section **Autre** du dossier **Ordinateur**. Les dossiers et les périphériques de stockage que vous sélectionnez pour le partage utilisent le format de nom *name* **on HorizonClient**.

### **Prérequis**

- Activez la fonctionnalité de redirection du lecteur client. Cette tâche inclut l'installation de View Agent 6.1.1 ou version ultérieure, ou Horizon Agent 7.0 ou version ultérieure, et l'activation de l'option de l'agent **Redirection de lecteur client**. Elle peut également inclure la configuration de stratégies ou des paramètres de registre pour contrôler le comportement de la redirection de lecteur client. Pour plus d'informations, reportez-vous au document *onęuton des fonctionnalités de poste de travail distant dans Horizon 7*.
- n Connectez-vous à l'application ou au poste de travail distant avec lequel vous voulez partager le stockage local. Si vous n'avez encore jamais ouvert de session, familiarisez-vous avec la procédure [« Connexion à une application ou un poste de travail distant », page 34.](#page-33-0)

#### <span id="page-38-0"></span>**Procédure**

1 Ouvrez **Paramètres** et appuyez sur **Redirection du stockage local**.

Si vous êtes connecté à l'application ou au poste de travail distant en mode plein écran, appuyez sur l'icône du menu circulaire Outils d'Horizon Client puis sur l'icône d'engrenage. Si vous n'utilisez pas le mode plein écran, **Paramètres** se trouve dans le menu dans le coin supérieur droit de la barre d'outils d'Horizon Client.

2 Appuyez sur **Redirection du stockage local** et configurez les options de redirection du stockage local.

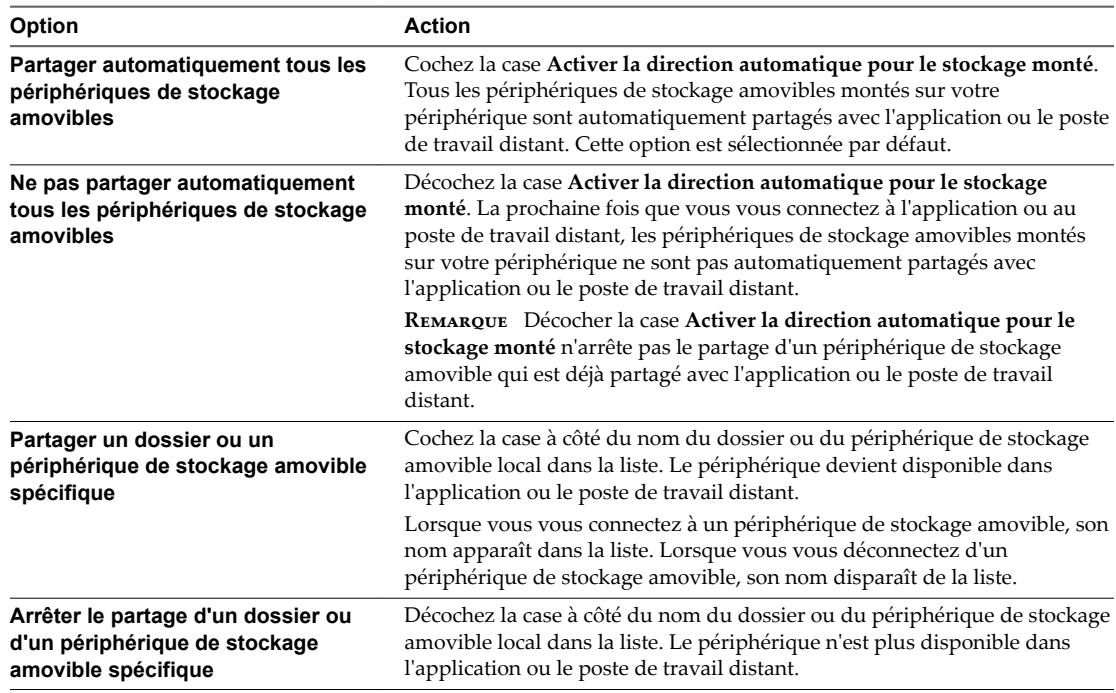

3 Appuyez sur **OK** pour enregistrer vos paramètres.

#### **Suivant**

Vérifiez vos modifications dans l'application ou le poste de travail distant.

- n Dans un poste de travail distant Windows, ouvrez le dossier **Ce PC** et regardez dans la section **Périphériques et lecteurs**, ou ouvrez le dossier **Ordinateur** et regardez dans la section **Autre**. Si vous avez partagé un dossier ou un périphérique de stockage, vous devez voir le dossier ou le périphérique. Les dossiers et les périphériques de stockage partagés utilisent le format de nom *name* **on HorizonClient**.
- n Dans une application distante, sélectionnez **Fichier > Ouvrir** ou **Fichier > Enregistrer sous**, le cas échéant. Si vous avez partagé un dossier ou un périphérique de stockage, vous devez pouvoir accéder au dossier ou au périphérique. Les dossiers et les périphériques de stockage partagés utilisent le format de nom *name* **on HorizonClient**.

## **Ajouter un raccourci de poste de travail ou d'application sur l'écran d'accueil Android**

Vous pouvez utiliser un raccourci de poste de travail ou d'application pour ajouter un raccourci sur votre écran d'accueil Android.

REMARQUE Cette fonction n'est pas disponible sur les périphériques Kindle Fire.

#### <span id="page-39-0"></span>**Prérequis**

Connectez-vous à l'application ou au poste de travail distant au moins une fois à partir du périphérique afin qu'un raccourci du poste de travail ou de l'application sȇaffiche dans l'onglet **Récent**.

Si vous n'avez pas ouvert de session au moins une fois, familiarisez-vous avec la procédure [« Connexion à](#page-33-0) [une application ou un poste de travail distant », page 34.](#page-33-0)

#### **Procédure**

1 Dans l'onglet **Récent**, appuyez longuement sur le raccourci.

Ajouter à l'écran d'accueil s'affiche en bas de la fenêtre.

- 2 Faites glisser le raccourci sur **Ajouter à l'écran d'accueil**.
- 3 Tapez un nom pour le raccourci et appuyez sur **OK**.

Si le nom comporte plus de 12 caractères, les caractères supplémentaires ne s'afficheront pas sur l'écran d'accueil Android.

### **Gérer les raccourcis de serveur**

Une fois que vous êtes connecté à un serveur, Horizon Client crée un raccourci de serveur. Vous pouvez modifier et supprimer les raccourcis de serveurs.

Horizon Client enregistre le nom du serveur ou l'adresse IP dans un raccourci, même si vous avez tapé une adresse IP ou un nom de serveur incorrect. Vous pouvez supprimer ou modifier ces informations en modifiant le nom du serveur ou l'adresse IP. Si vous n'entrez pas de description de serveur, le nom ou l'adresse IP du serveur devient la description par défaut.

Les raccourcis de serveurs peuvent s'afficher sur plusieurs pages et vous pouvez balayer les pages pour voir d'autres raccourcis. Horizon Client crée de nouvelles pages, si nécessaire, pour recevoir tous vos raccourcis de serveurs.

### **Procédure**

- 1 Dans l'onglet **Serveurs**, appuyez longuement sur le raccourci du serveur jusqu'à ce que le menu contextuel s'affiche.
- 2 Utilisez le menu contextuel pour supprimer le serveur ou modifier le nom du serveur, la description du serveur ou le nom de l'utilisateur.

Vous pouvez également supprimer des informations d'identification qui ont été enregistrées pour l'authentification par empreinte digitale en appuyant sur **Supprimer les informations d'identification**.

### **Sélectionner une application ou un poste de travail distant favori**

Vous pouvez sélectionner des postes de travail et des applications distants comme favoris. Les favoris sont identifiés par une étoile. L'étoile vous permet de trouver rapidement vos applications et postes de travail favoris. Vos sélections favorites sont sauvegardées, même après la fermeture de votre session sur le serveur.

#### **Prérequis**

Obtenez les informations d'identification dont vous avez besoin pour vous connecter au serveur, telles qu'un nom d'utilisateur et un mot de passe ou un jeton RSA SecurID et un code secret.

#### **Procédure**

- 1 Dans l'onglet **Serveurs**, appuyez sur le raccourci du serveur à connecter au serveur.
- 2 Si vous y êtes invité, entrez votre nom d'utilisateur et code secret RSA, votre nom d'utilisateur et mot de passe Active Directory, ou les deux.

<span id="page-40-0"></span>3 Procédez comme suit pour sélectionner ou désélectionner un poste de travail ou une application comme favori.

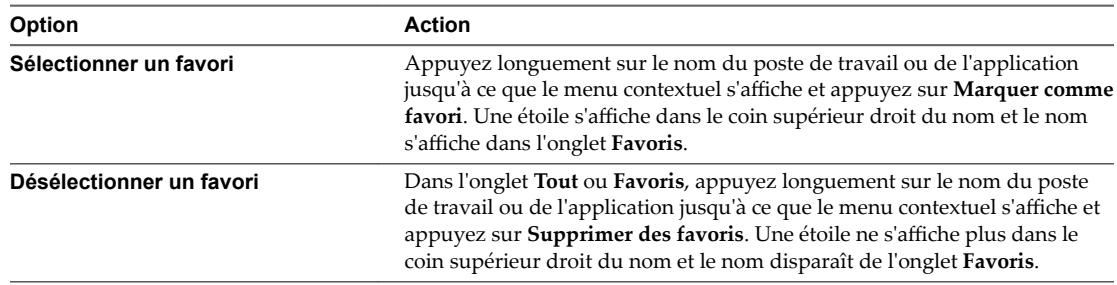

4 (Facultatif) Appuyez sur l'onglet **Favoris** pour afficher uniquement les applications ou les postes de travail favoris.

Vous pouvez appuyer sur l'onglet **Tout** pour afficher tous les postes de travail et toutes les applications disponibles.

## **Déconnexion d'une application ou d'un poste de travail distant**

Vous pouvez vous déconnecter d'un poste de travail distant sans fermer votre session afin que les applications restent ouvertes sur le poste de travail distant. Vous pouvez également vous déconnecter d'une application distante de manière que celle-ci reste ouverte.

Sur un périphérique mobile, lorsque vous utilisez une application ou un poste de travail distant en mode plein écran, vous pouvez vous déconnecter en appuyant sur l'icône du menu circulaire Outils d'Horizon Client, puis sur l'icône **Se déconnecter**. Si vous n'utilisez pas le mode plein écran, **Se déconnecter** se trouve dans le menu dans le coin supérieur droit de la barre d'outils d'Horizon Client.

Sur un client léger, lorsque vous êtes connecté à une application ou un poste de travail distant, vous pouvez vous déconnecter en cliquant sur l'icône **Se déconnecter** dans la barre latérale Unity Touch ou dans un menu contextuel, en fonction du modèle de votre client léger. Pour plus d'informations, reportez-vous à la section [« Utilisation d'Horizon Client sur un client léger », page 16.](#page-15-0)

REMARQUE Un administrateur Horizon peut configurer votre poste de travail pour que la session soit fermée automatiquement lors de la déconnexion. Dans ce cas, tous les programmes ouverts sur votre poste de travail sont arrêtés.

## **Fermer une session sur un poste de travail distant**

Vous pouvez fermer une session sur un système d'exploitation de poste de travail distant, même si aucun poste de travail n'est ouvert dans Horizon Client.

Si vous êtes actuellement connecté à un poste de travail distant et que vous y avez ouvert une session, vous pouvez utiliser le menu **Démarrer** de Windows pour fermer la session. Après que Windows a fermé votre session, le poste de travail est déconnecté.

REMARQUE Tous les fichiers non enregistrés qui sont ouverts sur le poste de travail distant sont fermés lors de l'opération de fermeture de session.

#### **Prérequis**

■ Obtenez les informations d'identification dont vous avez besoin pour ouvrir une session, telles que le nom d'utilisateur et le mot de passe Active Directory, le nom d'utilisateur et le code secret RSA SecurID ou le nom d'utilisateur et le code secret pour l'authentification RADIUS.

<span id="page-41-0"></span>n Si vous n'avez encore jamais ouvert de session, familiarisez-vous avec la procédure [« Connexion à une](#page-33-0) [application ou un poste de travail distant », page 34](#page-33-0).

#### **Procédure**

- 1 Dans l'onglet **Serveurs**, appuyez sur le raccourci du serveur.
- 2 Si vous y êtes invité, entrez votre nom d'utilisateur et code secret RSA, votre nom d'utilisateur et mot de passe Active Directory, ou les deux.
- 3 Appuyez longuement sur le nom du poste de travail jusqu'à ce que le menu contextuel s'affiche.

Vous pouvez effectuer cette étape à partir de l'onglet Tout ou Favoris.

4 Appuyez sur **Fermer la session** dans le menu contextuel.

#### **Suivant**

Appuyez sur le bouton Précédent Android ou sur l'icône **Déconnecter** dans le coin supérieur droit de la fenêtre et appuyez sur **Se déconnecter** pour vous déconnecter du serveur.

### **Gérer les raccourcis de poste de travail et d'application**

Une fois que vous êtes connecté à une application ou à un poste de travail distant, Horizon Client enregistre un raccourci pour l'application ou le poste de travail récemment utilisé. Vous pouvez réorganiser et supprimer ces raccourcis.

Les raccourcis de postes de travail et d'applications peuvent s'afficher sur plusieurs pages et vous pouvez balayer les pages pour voir d'autres raccourcis. Horizon Client crée de nouvelles pages, si nécessaire, pour recevoir tous vos raccourcis.

#### **Procédure**

- n Effectuez ces étapes pour supprimer un raccourci de poste de travail ou d'application de l'onglet **Récent**.
	- a Appuyez longuement sur le raccourci jusqu'à ce que **Supprimer le raccourci** s'affiche en bas de la fenêtre.
	- b Faites glisser le raccourci vers **Supprimer le raccourci**.
- n Pour déplacer un raccourci de poste de travail ou d'application, appuyez longuement sur le raccourci et faites-le glisser vers le nouvel emplacement.

Vous ne pouvez faire glisser un raccourci vers une autre page que si cette page existe déjà.

## **Utilisation du mode multi-fenêtres d'Android 7.0 Nougat avec Horizon Client**

Android 7.0 Nougat permet à plusieurs applications de partager l'écran en même temps. Vous pouvez utiliser le mode écran partagé avec Horizon Client sur un périphérique Android 7.0 Nougat. Horizon Client ne prend pas en charge le mode image dans l'image.

Avec le mode écran partagé, vous pouvez exécuter Horizon Client et une autre application côte à côte ou l'un sur l'autre. Une ligne de démarcation sépare les deux applications, et vous pouvez agrandir une application et réduire l'autre.

## <span id="page-42-0"></span>**Utilisation de Horizon Client avec Samsung DeX**

Si votre périphérique Android prend en charge Samsung DeX, vous pouvez utiliser Horizon Client en mode poste de travail DeX.

Lorsque votre périphérique est en mode poste de travail DeX, Horizon Client traite votre périphérique comme un client léger et le **Mode client léger** est activé. Pour plus d'informations, reportez-vous à la section [« Utilisation d'Horizon Client sur un client léger », page 16](#page-15-0).

Les fonctionnalités suivantes sont prises en charge lorsque vous utilisez Horizon Client en mode poste de travail DeX Horizon :

- Vous pouvez configurer Horizon Client de manière qu'il démarre automatiquement lorsque vous passez en mode poste de travail DeX. Reportez-vous à la section « Activer la fonctionnalité de lancement automatique en mode DeX », page 43.
- Les sessions de postes de travail et d'applications continuent de fonctionner lorsque vous entrez en mode poste de travail DeX ou que vous quittez ce mode.
- n Si la fenêtre Horizon Client est agrandie, les postes de travail distants passent en mode plein écran lorsque vous passez en mode poste de travail DeX.
- n Vous pouvez utiliser la clé de changement de langue du clavier physique Samsung pour modifier la méthode d'entrée de langue d'un poste de travail distant.

### **Activer la fonctionnalité de lancement automatique en mode DeX**

Vous pouvez configurer Horizon Client pour qu'il démarre automatiquement lorsque vous passez votre périphérique Android en mode poste de travail DeX.

Si vous avez ajouté un raccourci d'application ou de poste de travail à l'écran d'accueil Android, Horizon Client se connecte au récent raccourci le plus récent après le démarrage d'Horizon Client. Pour plus d'informations sur l'ajout de raccourcis à l'écran d'accueil Android, consultez [« Ajouter un raccourci de](#page-38-0) [poste de travail ou d'application sur l'écran d'accueil Android », page 39](#page-38-0).

La fonctionnalité de lancement automatique en mode DeX est désactivée par défaut.

#### **Prérequis**

Vérifiez que votre périphérique Android prend en charge Samsung DeX.

### **Procédure**

- 1 Avant de vous connecter à un serveur, appuyez sur l'icône **Paramètres** (engrenage) dans le coin supérieur droit de la fenêtre d'Horizon Client.
- 2 Appuyez sur **AĜchage**, puis sur **Lancement automatique en mode DeX** et cochez la case **Lancement automatique en mode DeX**.

Les paramètres du mode DeX sont masqués si votre périphérique ne prend pas en charge Samsung DeX.

Utilisation de VMware Horizon Client pour Android

## <span id="page-44-0"></span>**Utilisation d'une application ou d'un poste de travail Microsoft Windows 4**

Sur les périphériques Android et les clients légers, Horizon Client inclut des fonctions supplémentaires pour faciliter la navigation.

Ce chapitre aborde les rubriques suivantes :

- [« Matrice de prise en charge des fonctionnalités pour Android », page 46](#page-45-0)
- [« Périphériques d'entrée, claviers et paramètres de clavier », page 48](#page-47-0)
- [« Activer la disposition du clavier japonais 106/109 », page 49](#page-48-0)
- [« Utilisation de la fonctionnalité Audio/Vidéo en temps réel pour microphones », page 49](#page-48-0)
- [« Utilisation des mouvements du système d'exploitation natif avec redirection tactile », page 50](#page-49-0)
- [« Utilisation de la barre latérale Unity Touch avec un poste de travail distant », page 50](#page-49-0)
- [« Utilisation de la barre latérale Unity Touch avec une application distante », page 53](#page-52-0)
- n [« Outils d'Horizon Client sur un périphérique mobile », page 55](#page-54-0)
- [« Mouvements », page 58](#page-57-0)
- [« Multitâche », page 59](#page-58-0)
- [« Copier et coller du texte et des images », page 59](#page-58-0)
- [« Enregistrement de documents dans une application distante », page 60](#page-59-0)
- [« Résolutions d'écran et utilisation d'écrans externes », page 60](#page-59-0)
- [« Cache d'images client PCoIP », page 62](#page-61-0)
- [« Internationalisation et claviers internationaux », page 62](#page-61-0)

## <span id="page-45-0"></span>**Matrice de prise en charge des fonctionnalités pour Android**

Certaines fonctionnalités sont prises en charge sur un type d'Horizon Client, mais pas sur un autre.

**Tableau 4**‑**1.** Fonctionnalités prises en charge sur les postes de travail Windows pour les Android Horizon **Clients** 

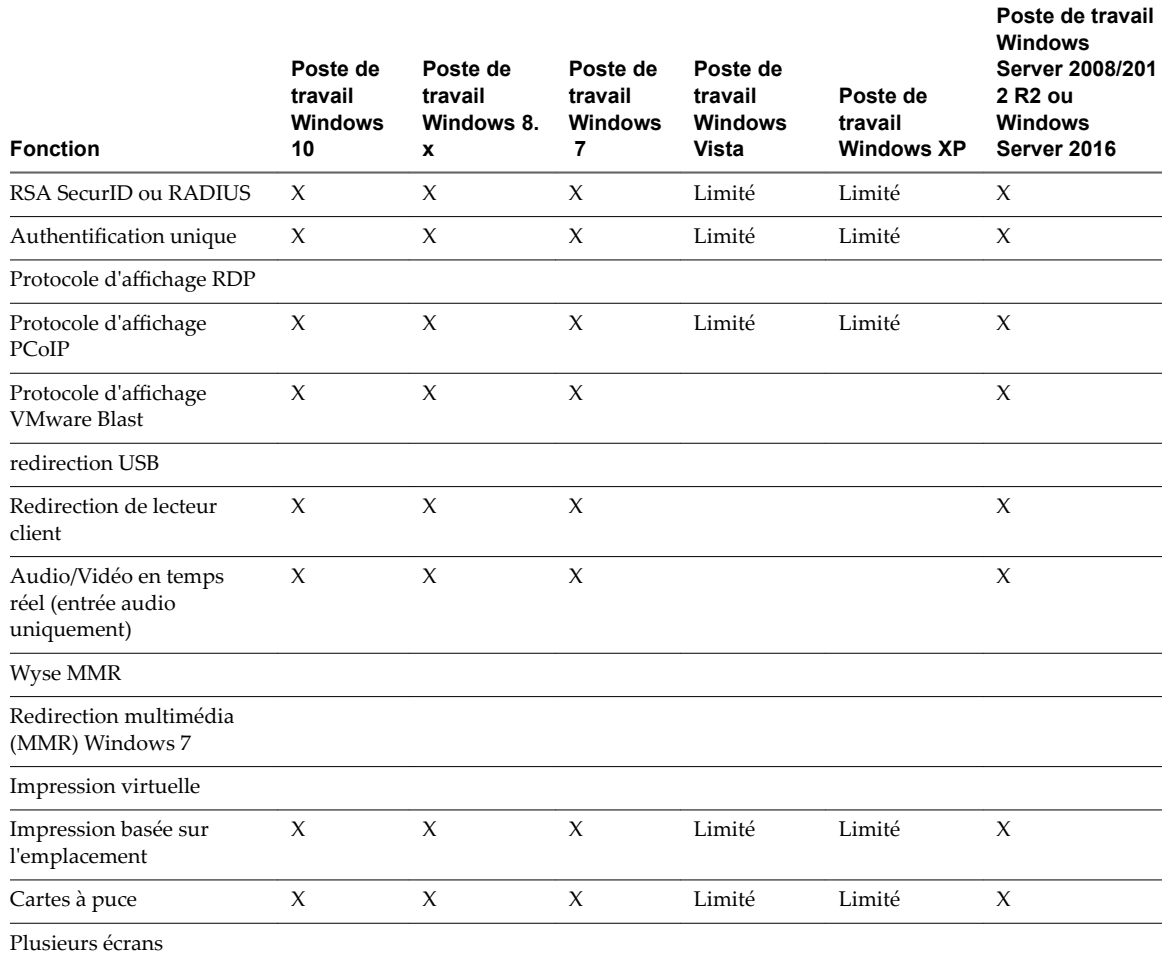

Les postes de travail Windows 10 requièrent View Agent 6.2 ou version ultérieure, ou Horizon Agent 7.0 ou version ultérieure. Les postes de travail Windows Server 2012 R2 requièrent View Agent 6.1 ou version ultérieure, ou Horizon Agent 7.0 ou version ultérieure. Les postes de travail Windows Server 2016 requièrent Horizon Agent 7.0.2 ou version ultérieure.

**Importюnt** View Agent 6.1 et versions ultérieures et Horizon Agent 7.0 et versions ultérieures ne prennent pas en charge les postes de travail Windows XP et Windows Vista. View Agent 6.0.2 est la dernière version de View qui prend en charge ces systèmes d'exploitation. Les clients qui disposent d'un contrat de support étendu avec Microsoft pour Windows XP et Vista, ainsi qu'un contrat de support étendu avec VMware pour ces systèmes d'exploitation invités, peuvent déployer l'instance de View Agent 6.0.2 de leurs postes de travail Windows XP et Vista avec le Serveur de connexion 6.1.

Pour une description de ces fonctionnalités, consultez le document *Planification de View*.

### **Fonctionnalités prises en charge pour les postes de travail publiés sur les hôtes RDS**

Les hôtes RDS sont des ordinateurs serveurs sur lesquels View Agent ou Horizon Agent et les services Bureau à distance Windows sont installés. Plusieurs utilisateurs peuvent avoir plusieurs sessions de poste de travail simultanément sur un hôte RDS. Un hôte RDS peut être une machine physique ou une machine virtuelle.

REMARQUE Le tableau suivant contient des lignes uniquement pour les fonctionnalités prises en charge. Lorsque le texte spécifie une version minimale de View Agent, le texte « et versions ultérieures » s'entend « inclure Horizon Agent 7.0.x et versions ultérieures ».

**Tableau 4**‑**2.** Fonctionnalités prises en charge par les hôtes RDS avec View Agent 6.0.x ou version ultérieure, ou Horizon Agent 7.0.x ou version ultérieure, installé

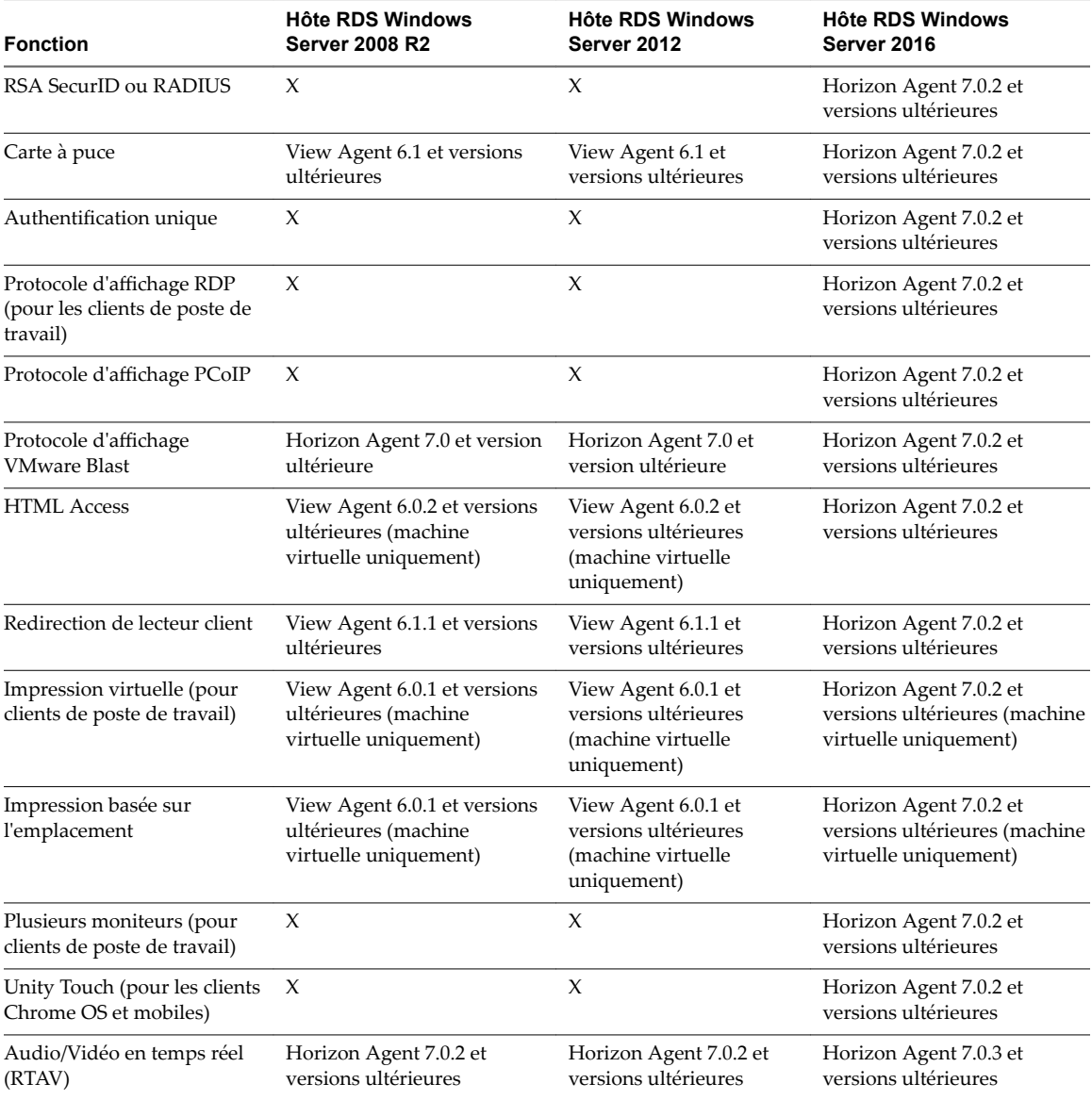

Pour plus d'informations sur les éditions de chaque système d'exploitation invité et les service packs pris en charge, consultez le document *Installation de View*.

### <span id="page-47-0"></span>**Limitations de certaines fonctionnalités**

Certaines restrictions s'appliquent à des fonctionnalités spécifiques prises en charge sur des postes de travail Windows pour Horizon Client pour Android.

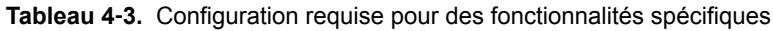

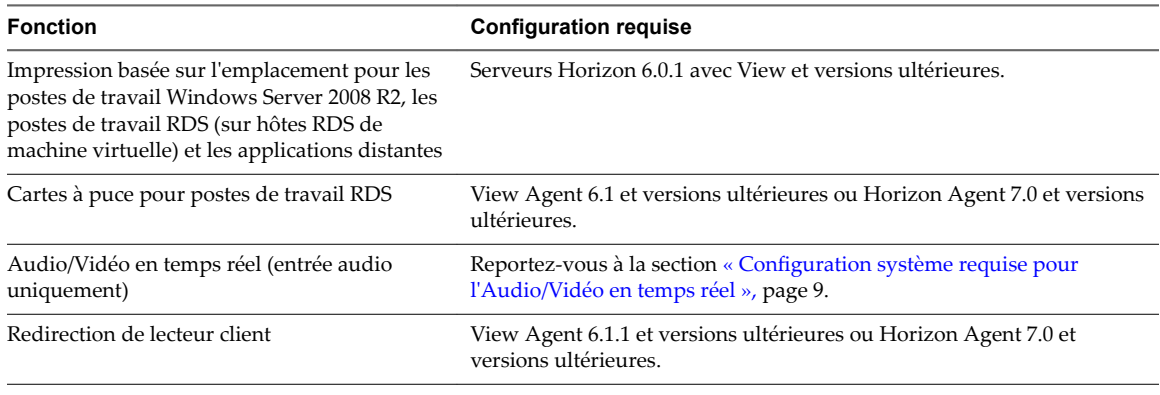

REMARQUE Vous pouvez également utiliser Horizon Client pour accéder en toute sécurité aux applications Windows distantes, en plus des postes de travail distants. La sélection d'une application dans Horizon Client ouvre une fenêtre pour cette application sur le périphérique client local et l'application se présente et se comporte comme si elle était installée localement.

Vous ne pouvez utiliser des applications distantes que si vous êtes connecté à un Serveur de connexion 6.0 ou version ultérieure. Pour plus d'informations sur les systèmes d'exploitation pris en charge par l'hôte RDS qui fournit des applications et des postes de travail publiés, consultez le document *Installation de View*.

### **Fonctions prises en charge pour les postes de travail Linux**

Certains systèmes d'exploitation invités Linux sont pris en charge si vous possédez View Agent 6.1.1 ou version ultérieure ou Horizon Agent 7.0 ou version ultérieure. Pour obtenir une liste des systèmes d'exploitation Linux pris en charge ainsi que des informations sur les fonctionnalités prises en charge, consultez le document *Configuration des postes de travail Horizon 6 for Linux* ou *Configuration des postes de travail Horizon 7 for Linux*.

## **Périphériques d'entrée, claviers et paramètres de clavier**

Horizon Client pour Android prend en charge les claviers Bluetooth et ancrés. Vous pouvez également définir des préférences pour les paramètres tels que la mise en majuscules automatique et la correction de texte.

### **Claviers externes et périphériques d'entrée**

Pour plus d'informations sur les périphériques compatibles avec votre tablette, consultez la documentation du fabricant de la tablette.

Les claviers externes sont parfois détectés automatiquement par Horizon Client. Pour certains claviers externes, vous devez appuyer sur l'écran de la tablette avec trois doigts simultanément ou appuyer sur l'icône **Clavier**. Si vous utilisez une application ou un poste de travail distant en mode plein écran, l'icône **Clavier** se trouve dans le menu circulaire Outils d'Horizon Client. Si vous n'utilisez pas le mode plein écran, l'icône **Clavier** se trouve sur la barre d'outils d'Horizon Client.

REMARQUE Sur les tablettes Kindle Fire, appuyer avec trois doigts n'affiche pas le clavier à l'écran. À la place, vous pouvez utiliser l'icône **Clavier** pour afficher le clavier à l'écran.

<span id="page-48-0"></span>Après la détection du clavier externe, il est possible que vous ne puissiez ni utiliser les Outils d'Horizon Client ni appuyer avec trois doigts pour afficher le clavier à l'écran. Vous devez d'abord désactiver le clavier externe en appuyant sur sa touche Éjecter.

### **Claviers à l'écran internationaux**

Lorsque les méthodes d'entrée correctes sont installées, vous pouvez entrer des caractères pour les langues suivantes : anglais américain, japonais, français, allemand, chinois simplifié, chinois traditionnel, coréen et espagnol.

Pour choisir une langue pour le clavier ou la voix, appuyez sur la touche Paramètres du clavier sur le clavier à l'écran. Cette touche se situe le plus à gauche sur la ligne du bas du clavier à l'écran. Lorsque vous avez terminé la sélection des paramètres, appuyez sur le bouton Précédent Android pour fermer la boîte de dialogue.

## **Activer la disposition du clavier japonais 106/109**

Si vous vous êtes connecté à un poste de travail Windows XP, vous pouvez configurer Horizon Client pour utiliser la disposition de clavier 106/109 japonaise.

#### **Prérequis**

Utilisez Horizon Client pour vous connecter à un poste de travail Windows XP sur lequel la disposition du clavier japonais est activée.

#### **Procédure**

1 Ouvrez **Paramètres** et appuyez sur **Clavier**.

Si vous utilisez un poste de travail distant en mode plein écran, appuyez sur l'icône du menu circulaire Outils d' et appuyez sur l'icône d'Horizon Client et appuyez sur l'icône d'engrenage. Si vous n'utilisez pas le mode plein écran, **Paramètres** se trouve dans le menu dans le coin supérieur droit de la barre d'outils d'Horizon Client. Si vous n'êtes pas connecté à une application ou un poste de travail distant, appuyez sur l'icône d'engrenage dans le coin supérieur droit de la fenêtre Horizon Client.

2 Appuyez sur **Utiliser la disposition du clavier japonais 106/109** pour cocher la case.

Ce paramètre est désactivé si la disposition du clavier sur le poste de travail Windows XP n'est pas définie sur Japonais ou si le poste de travail n'exécute pas Windows XP.

## **Utilisation de la fonctionnalité Audio/Vidéo en temps réel pour microphones**

Avec la fonctionnalité Audio/Vidéo en temps réel, vous pouvez utiliser un microphone connecté à votre périphérique mobile sur votre poste de travail distant. L'Audio/Vidéo en temps réel est compatible avec des périphériques audio et des applications de conférence standard telles que Skype, WebEx et Google Hangouts.

L'Audio/Vidéo en temps réel est activé par défaut lorsque vous installez Horizon Client sur votre périphérique.

REMARQUE Seule la fonctionnalité d'entrée audio est prise en charge. La fonctionnalité de vidéo n'est pas prise en charge.

Pour plus d'informations sur la configuration de la fonctionnalité Audio/Vidéo en temps réel sur un poste de travail distant, consultez le document *Configuration des fonctionnalités de poste de travail distant dans Horizon 7*.

<span id="page-49-0"></span>Lorsque vous installez Horizon Client sur un périphérique Android 6.0, Horizon Client vous invite à autoriser l'accès au microphone. Vous devez accorder une autorisation pour que le microphone fonctionne avec votre poste de travail distant. Vous pouvez activer ou désactiver l'accès au microphone en modifiant l'autorisation Microphone pour Horizon Client dans l'application Paramètres Android. Pour les périphériques Android antérieurs à Android 6, l'autorisation d'accès au microphone est ouverte par défaut.

## **Utilisation des mouvements du système d'exploitation natif avec redirection tactile**

Vous pouvez utiliser les mouvements natifs du système d'exploitation de votre appareil mobile tactile lorsque vous êtes connecté à un poste de travail distant Windows 8, Windows 10 ou Windows Server 2012 ou à une application distante hébergée sur Windows Server 2012. Par exemple, vous pouvez toucher, maintenir enfoncé et relâcher un élément sur un poste de travail Windows 8 pour afficher le menu contextuel de l'élément.

Lorsque la redirection tactile est activée, vous pouvez utiliser les mouvements tactiles natifs du système d'exploitation uniquement. Les mouvements locaux de Horizon Client, tels que le double-clic et l'écartement/rapprochement des doigts, ne fonctionnent plus. Vous devez faire glisser le bouton de l'onglet Unity Touch pour afficher la barre latérale Unity Touch.

La redirection tactile est activée par défaut lorsque vous vous connectez à un poste de travail distant Windows 8, Windows 10 ou Windows Server 2012 ou à une application distante hébergée sur Windows Server 2012.

Pour désactiver la redirection tactile, ouvrez **Paramètres**, appuyez sur **Tactile** puis décochez la case **Mouvements tactiles natifs de Windows**. Si vous êtes connecté à une application ou un poste de travail distant en mode plein écran, appuyez sur l'icône du menu circulaire Outils d'Horizon Client et appuyez sur l'icône d'engrenage. Si vous n'utilisez pas le mode plein écran, **Paramètres** se trouve dans le menu dans le coin supérieur droit de la barre d'outils d'Horizon Client. Si vous n'êtes pas connecté à une application ou un poste de travail distant, appuyez sur l'icône d'engrenage dans le coin supérieur droit de la fenêtre Horizon Client.

## **Utilisation de la barre latérale Unity Touch avec un poste de travail distant**

Vous pouvez accéder rapidement à une application ou un fichier de poste de travail distant à partir de la barre latérale Unity Touch. À partir de cette barre latérale, vous pouvez ouvrir des fichiers et des applications, basculer entre des applications en cours d'exécution, et réduire, agrandir, restaurer ou fermer des fenêtres et des applications dans un poste de travail distant.

Si la fonctionnalité Unity Touch est activée, la barre latérale s'affiche sur le côté gauche de la fenêtre lorsque vous accédez pour la première fois à un poste de travail distant.

**Figure 4**‑**1.** Barre latérale Unity Touch pour un poste de travail distant sur un périphérique mobile

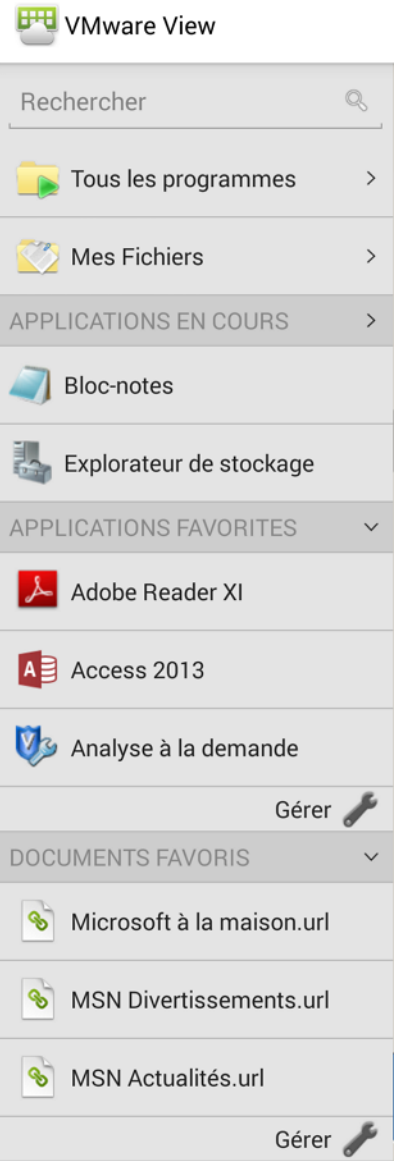

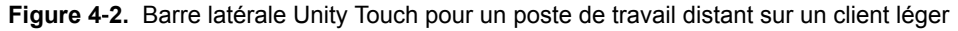

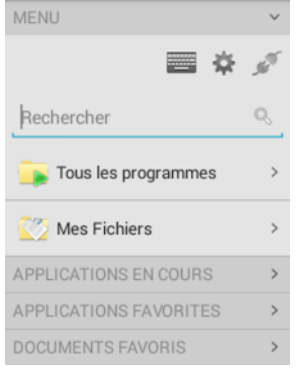

Si vous accédez à un poste de travail sur lequel Unity Touch est activé, mais que la barre latérale n'est pas affichée, vous pouvez voir un onglet sur le côté gauche de la fenêtre. En plus de faire glisser cet onglet vers la droite pour ouvrir la barre latérale, vous pouvez le faire glisser vers le haut ou vers le bas.

À partir de cette barre latérale, vous pouvez réaliser plusieurs actions sur un fichier ou une application.

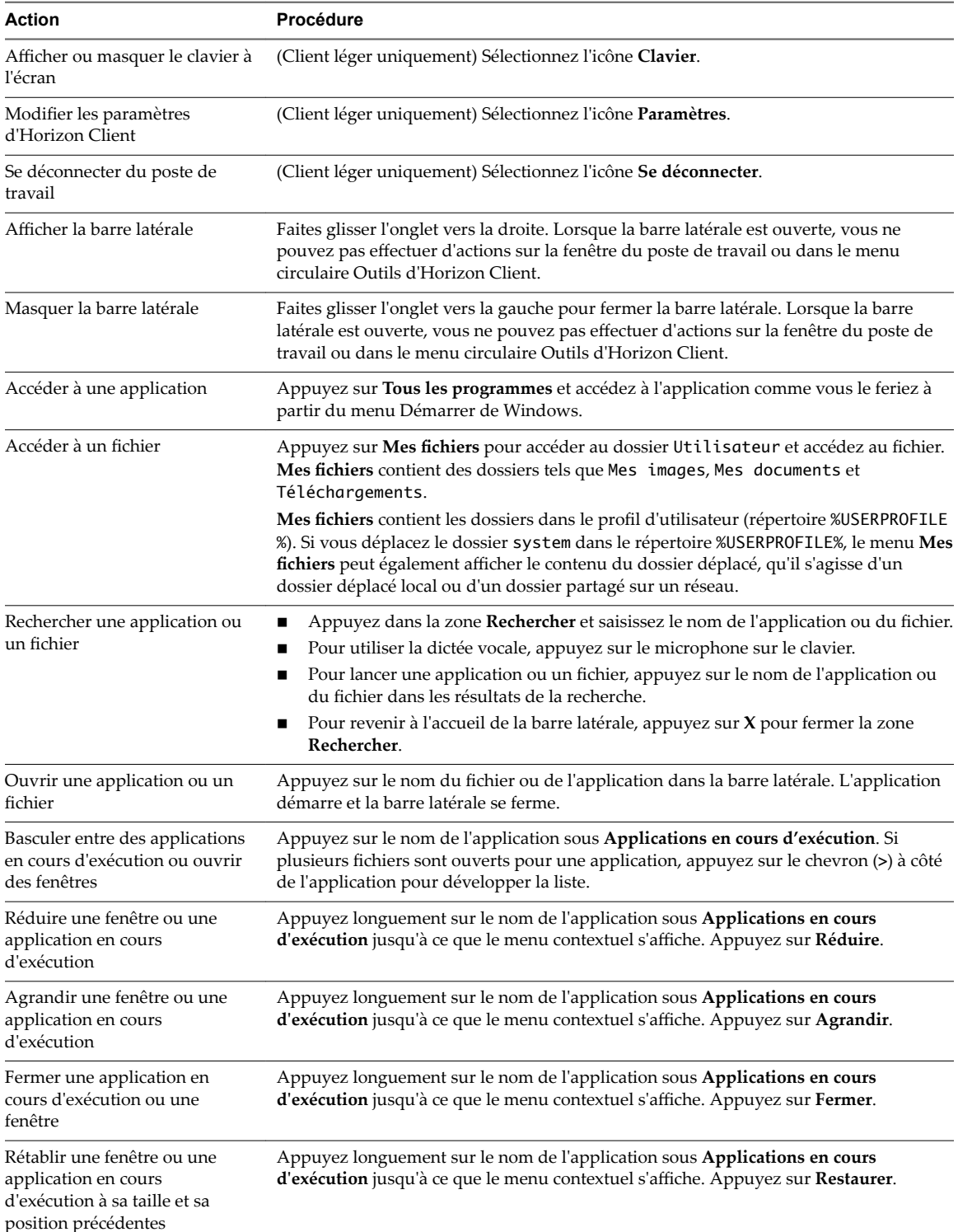

**Tableau 4**‑**4.** Actions de la barre latérale Unity Touch pour un poste de travail distant

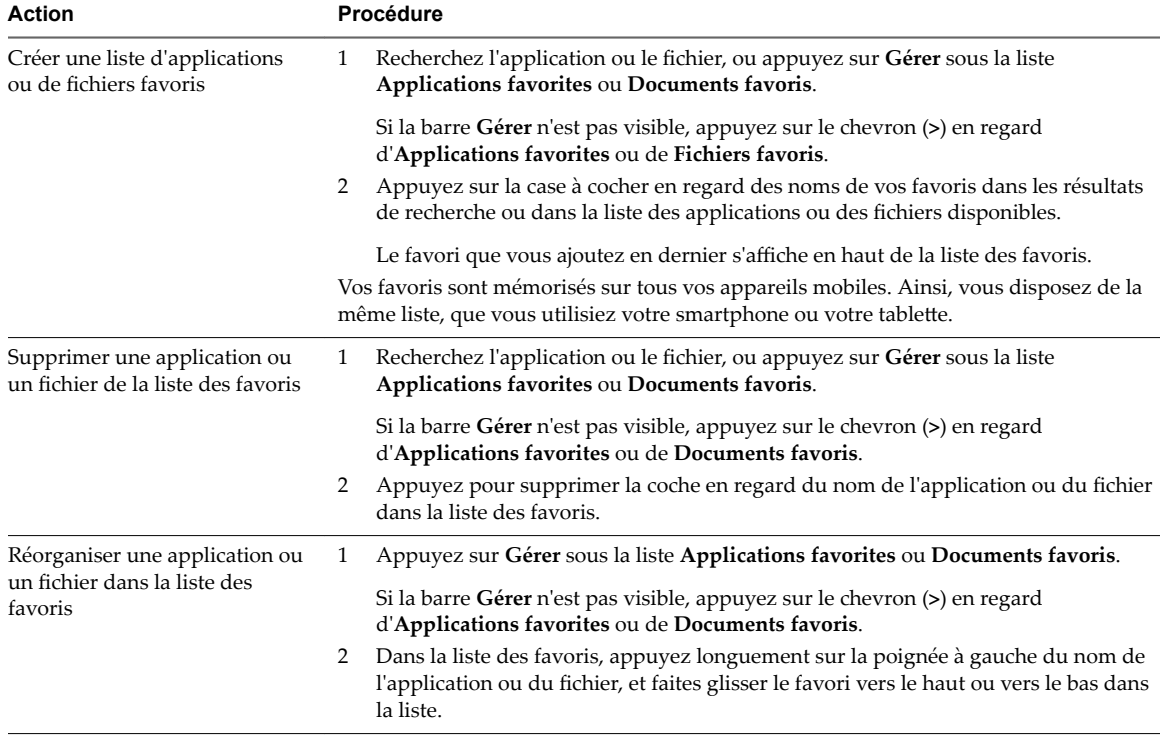

<span id="page-52-0"></span>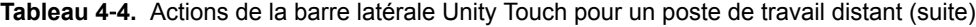

REMARQUE Pour utiliser la fonctionnalité Unity Touch avec des postes de travail View 5.3.x, Remote Experience Agent doit être installé sur les postes de travail. Si Remote Experience Agent est installé, mais que vous souhaitez désactiver cette fonctionnalité, vous pouvez définir une valeur de registre sur le poste de travail distant.

Si des utilisateurs ont un poste de travail flottant, leurs applications et fichiers favoris ne peuvent être enregistrés que si des profils d'utilisateur itinérants Windows sont configurés pour le poste de travail. Les administrateurs peuvent créer une liste **Applications favorites** par défaut que les utilisateurs voient la première fois que la barre latérale apparaît.

## **Utilisation de la barre latérale Unity Touch avec une application distante**

Vous pouvez accéder rapidement à une application distante à partir de la barre latérale Unity Touch. À partir de cette barre latérale, vous pouvez lancer des applications, basculer entre des applications en cours d'exécution, et réduire, agrandir, restaurer ou fermer des applications distantes. Vous pouvez également basculer vers un poste de travail distant.

Lorsque vous accédez à une application distante, la barre latérale d'Unity Touch s'affiche sur le côté gauche de la fenêtre. Si la barre latérale d'Unity Touch est fermée, un onglet s'affiche sur le côté gauche de la fenêtre. Vous pouvez balayer cet onglet vers la droite pour réouvrir la barre latérale. Vous pouvez également faire glisser l'onglet vers le haut ou vers le bas.

REMARQUE Vous ne pouvez utiliser des applications distantes que si vous êtes connecté à un Serveur de connexion 6.0 ou version ultérieure.

### **Figure 4**‑**3.** Barre latérale Unity Touch pour une application distante sur un périphérique mobile

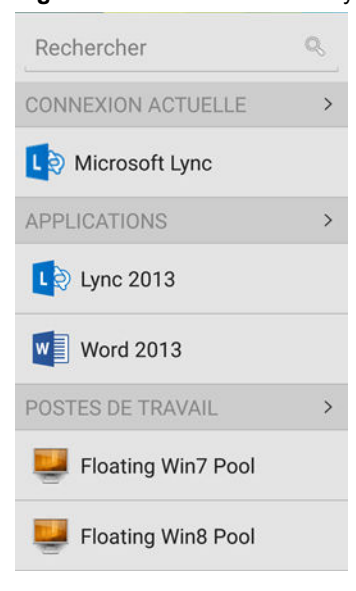

**Figure 4**‑**4.** Barre latérale Unity Touch pour une application distante sur un client léger

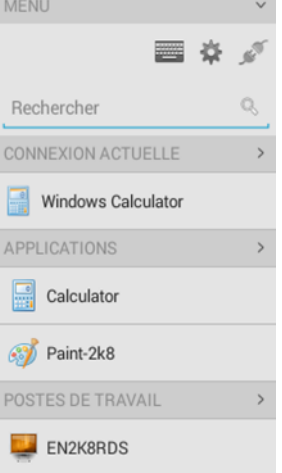

À partir de la barre latérale Unity Touch, vous pouvez effectuer de nombreuses actions sur une application distante.

| <b>Action</b>                               | Procédure                                                                                                    |
|---------------------------------------------|----------------------------------------------------------------------------------------------------|
| Afficher ou masquer le clavier à<br>l'écran | (Client léger uniquement) Sélectionnez l'icône Clavier.                                                                                                    |
| Modifier des paramètres<br>d'Horizon Client | (Client léger uniquement) Sélectionnez l'icône Paramètres.                                                                                                    |
| Se déconnecter de l'application             | (Client léger uniquement) Sélectionnez l'icône Se déconnecter.                                                                                                    |
| Afficher la barre latérale                  | Faites glisser l'onglet vers la droite pour ouvrir la barre latérale. Lorsque la barre<br>latérale est ouverte, vous ne pouvez pas effectuer d'actions sur la fenêtre de<br>l'application. |
| Masquer la barre latérale                   | Faites glisser l'onglet vers la gauche pour fermer la barre latérale. Lorsque la barre<br>latérale est ouverte, vous ne pouvez pas effectuer d'actions sur la fenêtre de<br>l'application. |

**Tableau 4**‑**5.** Actions de la barre latérale Unity Touch pour une application distante

| <b>Action</b>                                           | Procédure                                                                                                    |
|---------------------------------------------------------|----------------------------------------------------------------------------------------------------|
| Basculer entre des applications en<br>cours d'exécution | Appuyez sur l'application sous Connexion actuelle.                                                                                                    |
| Ouvrir une application                                  | Appuyez sur le nom de l'application sous Applications dans la barre latérale.<br>L'application démarre et la barre latérale se ferme.                             |
| Fermer une application en cours<br>d'exécution          | Appuyez longuement sur le nom de l'application sous Connexion actuelle<br>1<br>jusqu'à ce que le menu contextuel s'affiche.<br>Appuyez sur Fermer.<br>2           |
| Réduire une application en cours<br>d'exécution         | Appuyez longuement sur le nom de l'application sous Connexion actuelle<br>1<br>jusqu'à ce que le menu contextuel s'affiche.<br>Appuyez sur Réduire.<br>2          |
| Agrandir une application en<br>cours d'exécution        | Appuyez longuement sur le nom de l'application sous Connexion actuelle<br>1<br>jusqu'à ce que le menu contextuel s'affiche.<br>Appuyez sur <b>Agrandir</b> .<br>2 |
| Restaurer une application en<br>cours d'exécution       | Appuyez longuement sur le nom de l'application sous Connexion actuelle<br>1.<br>jusqu'à ce que le menu contextuel s'affiche.<br>Appuyez sur Restaurer.<br>2       |
| Basculer vers un poste de travail<br>distant            | Appuyez sur le nom du poste de travail sous <b>Postes de travail</b> .                                                                                            |

<span id="page-54-0"></span>**Tableau 4**‑**5.** Actions de la barre latérale Unity Touch pour une application distante (suite)

## **Outils d' Horizon Client sur un périphérique mobile**

Sur un périphérique mobile, les Outils d'Horizon Client incluent des boutons pour afficher un clavier à l'écran, le pavé tactile virtuel, des paramètres de configuration et le pavé numérique virtuel pour les touches de navigation et les touches de fonction.

Lorsque vous utilisez une application ou un poste de travail distant en mode plein écran, l'icône du menu circulaire Outils d'Horizon Client sȇaffiche sur le côté droit de la fenêtre. Vous pouvez faire glisser l'icône du menu circulaire pour la déplacer. Appuyez sur le menu circulaire pour l'agrandir et afficher les icônes de chaque outil, que vous sélectionnez en appuyant dessus. Appuyez à l'extérieur des icônes d'outil pour réduire les icônes dans l'icône du menu circulaire.

Si l'application ou le poste de travail distant n'est pas en mode plein écran, une barre d'outils s'affiche sur le côté droit de la barre de menus en haut de la fenêtre. Vous pouvez appuyer sur l'icône **Plein écran** sur la barre d'outils pour passer en mode plein écran. Lorsque vous êtes en mode plein écran, vous pouvez appuyer sur une icône similaire dans le menu circulaire pour quitter ce mode.

Le menu circulaire comporte plusieurs outils.

### **Tableau 4**‑**6.** Icônes du menu circulaire

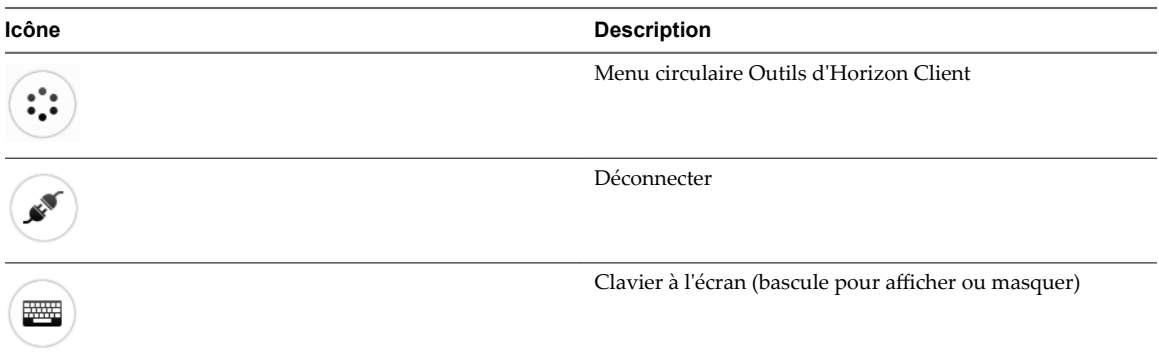

- **Icône Description** Paramètres ⋫ Touches de navigation oão Pavé tactile virtuel Aide relative aux mouvements
- **Tableau 4**‑**6.** Icônes du menu circulaire (suite)

### **Clavier à l'écran**

Le clavier à l'écran contient plus de touches que le clavier à l'écran standard, par exemple, les touches de contrôle et les touches de fonction sont disponibles. Pour afficher le clavier à l'écran, appuyez sur l'écran avec trois doigts simultanément ou appuyez sur l'icône **Clavier**.

Si vous utilisez une application ou un poste de travail distant en mode plein écran, l'icône **Clavier** se trouve dans le menu circulaire Outils d'Horizon Client. Si vous n'utilisez pas le mode plein écran, l'icône **Clavier** se trouve sur la barre d'outils d'Horizon Client.

Vous pouvez également utiliser la fonctionnalité qui affiche le clavier à l'écran à chaque fois que vous appuyez sur un champ de texte, tel qu'une note ou un nouveau contact. Si vous appuyez ensuite sur une zone qui n'est pas un champ de texte, le clavier disparaît.

Pour activer ou désactiver cette fonctionnalité, utilisez les options Affichage clavier et Suppression clavier. Pour afficher ces options lorsque vous utilisez une application ou un poste de travail distant en mode plein écran, appuyez sur l'icône du menu circulaire Outils d'Horizon Client, sur l'icône d'engrenage, puis sur **Clavier**. Si vous n'utilisez pas le mode plein écran, **Paramètres** se trouve dans le menu dans le coin supérieur droit de la barre d'outils d'Horizon Client. Si vous n'êtes pas connecté à une application ou un poste de travail distant, appuyez sur l'icône d'engrenage dans le coin supérieur droit de la fenêtre Horizon Client.

REMARQUE Sur les tablettes Kindle Fire, appuyer avec trois doigts n'affiche pas le clavier à l'écran. Vous devez plutôt appuyer sur l'icône **Clavier** de la barre d'outils d'Horizon Client pour afficher le clavier à l'écran.

Même si vous utilisez un clavier externe, un clavier à l'écran d'une ligne peut toujours apparaître et contient des touches de fonction, ainsi que les touches Ctrl, Alt, Win et fléchées. Certains claviers externes n'ont pas toutes ces touches.

### **Envoi d'une chaîne de caractères**

Sur le clavier à l'écran, appuyez sur l'icône stylo à gauche de la touche Ctrl pour afficher la mémoire tampon d'entrée locale. Le texte que vous saisissez dans cette zone de texte n'est pas envoyé à une application tant que vous n'appuyez pas sur **Envoyer.** Par exemple, si vous ouvrez une application comme le Bloc-notes et que vous appuyez sur l'icône stylo, le texte que vous saisissez n'apparaît pas dans l'application Bloc-notes tant que vous n'appuyez pas sur **Envoyer**.

Utilisez cette fonction si votre connexion réseau est mauvaise. Autrement dit, utilisez cette fonction si, lorsque vous saisissez un caractère, celui-ci n'apparaît pas immédiatement dans l'application. Avec cette fonction, vous pouvez saisir rapidement jusqu'à 1 000 caractères puis appuyer sur **Envoyer** ou sur **Retour** pour que les 1 000 caractères apparaissent en même temps dans l'application.

### **Touches de navigation**

Appuyez sur l'icône **Ctrl/Page** dans les Outils d'Horizon Client ou sur le clavier à l'écran pour afficher les touches de navigation. Ces touches incluent les touches Page précédente, Page suivante, les touches fléchées, les touches de fonction et d'autres touches que vous utilisez souvent dans des environnements Windows, telles que Alt, Suppr, Maj, Ctrl, Win et Échap. Vous pouvez appuyer et maintenir enfoncées des touches fléchées pour effectuer des frappes continues. Le tableau en début de cette rubrique illustre l'image de l'icône Ctrl/Page.

Utilisez la touche Maj sur ce clavier lorsque vous devez utiliser des combinaisons de touches comprenant la touche Maj, telles que Ctrl+Maj. Pour effectuer une combinaison de ces touches, comme Ctrl+Alt+Maj, appuyez d'abord sur la touche Ctrl à l'écran. Une fois que la touche Ctrl est bleue, appuyez sur la touche Alt à l'écran. Une fois que la touche Alt est bleue, appuyez sur la touche Maj à l'écran. Une seule touche à l'écran est fournie pour la combinaison de touches Ctrl+Alt+Suppr.

### **Pavé tactile à l'écran et pavé tactile en plein écran**

Le pavé tactile virtuel peut être de taille normale, pour avoir l'apparence d'un pavé tactile d'ordinateur portable, ou en mode plein écran, pour que tout l'écran soit un pavé tactile.

Par défaut, lorsque vous appuyez sur l'icône du pavé tactile, vous pouvez appuyer n'importe où sur l'écran pour déplacer le pointeur de la souris. L'écran se transforme en pavé tactile en plein écran.

- n Lorsque vous déplacez le doigt autour du pavé tactile, cela crée un pointeur de souris qui se déplace dans l'application ou le poste de travail distant.
- n Vous pouvez utiliser le pavé tactile virtuel de taille normale ou en plein écran pour un clic simple ou un double-clic.
- Le pavé tactile normal contient également des boutons pour clic gauche et clic droit.
- Vous pouvez appuyer avec deux doigts puis les faire glisser pour défiler verticalement.

Vous pouvez faire glisser le pavé tactile virtuel de taille normale vers le côté du périphérique afin d'utiliser le pavé tactile avec le pouce pendant que vous tenez le périphérique.

Vous pouvez donner au pavé tactile virtuel l'apparence du pavé tactile d'un ordinateur portable, qui comporte les boutons pour clic droit et pour clic gauche, en désactivant le paramètre **Pavé tactile en plein écran**. Si vous utilisez l'application ou le poste de travail distant en mode plein écran, appuyez sur l'icône du menu circulaire Outils d'Horizon Client, appuyez sur l'icône d'engrenage, appuyez sur **Tactile**, puis désélectionnez le paramètre **Pavé tactile en plein écran**.

Pour régler la vitesse de déplacement du pointeur lorsque vous utilisez le pavé tactile, ajustez l'option **Sensibilité du pavé tactile**. Si vous utilisez l'application ou le poste de travail distant en mode plein écran, appuyez sur l'icône du menu circulaire Outils d'Horizon Client, appuyez sur l'icône d'engrenage, appuyez sur **Tactile**, appuyez sur **Sensibilité du pavé tactile**, puis faites glisser le curseur.

Si vous n'utilisez pas le mode plein écran, **Paramètres** se trouve dans le menu dans le coin supérieur droit de la barre d'outils d'Horizon Client. Si vous n'êtes pas connecté à une application ou un poste de travail distant, appuyez sur l'icône d'engrenage dans le coin supérieur droit de la fenêtre Horizon Client.

## <span id="page-57-0"></span>**Mouvements**

VMware a créé des aides d'interaction utilisateur pour faciliter la navigation dans les éléments de l'interface utilisateur Windows classique sur un périphérique non-Windows.

### **Clic**

Comme dans les autres applications, vous appuyez sur un élément de l'interface utilisateur pour exécuter un clic sur l'élément.

### **Clic droit**

Les options suivantes sont disponibles pour le clic droit :

- n Utilisez les Outils d'Horizon Client pour afficher le pavé tactile virtuel normal et utilisez le bouton pour clic droit du pavé tactile.
- n Sur un écran tactile, appuyez avec deux doigts à peu près en même temps. Le clic droit se produit à l'endroit où le premier doigt a exercé une pression.
- Sur certains périphériques, vous pouvez utiliser une souris externe, telle qu'une souris USB ou Bluetooth, pour effectuer un clic droit.

### **Défilement et barres de défilement**

Les options suivantes sont disponibles pour le défilement vertical.

■ Sur un écran tactile, appuyez avec un ou deux doigts, puis faites glisser pour faire défiler les informations. Le texte sous vos doigts se déplace dans la même direction que vos doigts.

IMPORTANT Le défilement avec un doigt présente les limites suivantes : il ne fonctionne pas si vous avez effectué un zoom avant, lorsque le clavier à l'écran est affiché ou lorsque vous utilisez le pavé tactile en plein écran.

- n Utilisez les Outils d'Horizon Client pour afficher le pavé tactile, appuyez sur le pavé tactile avec deux doigts, puis faites glisser pour faire défiler les informations.
- n Utilisez le pavé tactile à l'écran pour déplacer le pointeur de la souris et cliquer sur les barres de défilement.

### **Zoom avant et arrière**

Comme dans les autres applications, vous pouvez rapprocher ou écarter vos doigts pour effectuer un zoom avant ou arrière sur un écran tactile.

### **Redimensionnement de fenêtre**

Si vous utilisez le pavé tactile en plein écran pour redimensionner une fenêtre, appuyez avec un doigt dans le coin ou sur le côté de la fenêtre et faites-le glisser pour redimensionner.

Si vous utilisez le pavé tactile virtuel de taille normale, exercez une pression continue sur le bouton pour clic gauche lors du déplacement du coin ou du côté d'une fenêtre.

### **Son, musique et vidéo**

Si le son est activé sur le périphérique, vous pouvez écouter des fichiers audio sur un poste de travail distant.

### <span id="page-58-0"></span>**Utilisation d'un client léger**

La façon dont vous interagissez avec les éléments de l'interface utilisateur Windows lorsqu'Horizon Client est installé sur un client léger dépend du modèle de votre client léger et du périphérique d'entrée externe que vous utilisez avec votre client léger. Pour plus d'informations, reportez-vous à la section [« Utilisation](#page-15-0) [d'Horizon Client sur un client léger », page 16.](#page-15-0)

## **Multitâche**

Vous pouvez basculer entre Horizon Client et d'autres applications sans perdre la connexion avec l'application ou le poste de travail distant.

Par défaut, sur un réseau WiFi, Horizon Client s'exécute indéfiniment en arrière-plan. Dans un réseau 3G, Horizon Client interrompt la transmission des données lorsque vous basculez vers une autre application. La transmission des données reprend lorsque vous revenez à Horizon Client.

L'icône Horizon Client sȇaffiche dans la barre d'état lorsque l'application s'exécute en arrière-plan et qu'une connexion est établie à un poste de travail distant. Pour revenir à Horizon Client, appuyez sur l'icône dans la barre d'état.

Vous pouvez copier et coller du texte brut entre une application de périphérique Android et un poste de travail distant, ou entre deux postes de travail distants. Les informations de mise en forme ne sont pas copiées.

- Le texte que vous copiez vers le Presse-papiers du périphérique Android est copié automatiquement vers le Presse-papiers du poste de travail distant lorsque vous ouvrez une session sur le poste de travail distant.
- n Si vous avez ouvert une session sur un poste de travail distant, le texte que vous copiez vers le Pressepapiers du poste de travail distant est copié vers le Presse-papiers du périphérique Android lorsque vous appuyez sur le bouton **Accueil** ou passez à l'arrière-plan.

Par défaut, vous pouvez copier et coller du texte brut entre une application de périphérique Android et une application distante. Le Presse-papiers peut stocker jusqu'à 64 000 caractères pour des opérations de copiercoller.

Pour permettre aux utilisateurs de copier du texte brut entre une application distante et une application de périphérique Android, vous devez modifier la stratégie de groupe de VMware Blast ou PCoIP nommée Configurer la redirection du Presse-papiers sur l'hôte RDS qui héberge le pool d'applications distantes.

Pour plus d'informations sur la configuration des paramètres de stratégie de groupe PCoIP et VMware Blast, consultez le document *Configuration des fonctionnalités de poste de travail distant dans Horizon 7*.

## **Copier et coller du texte et des images**

Par défaut, vous pouvez copier et coller du texte brut à partir de votre périphérique Android vers une application ou un poste de travail distant. Si un administrateur Horizon active la fonctionnalité, vous pouvez également copier et coller le texte brut à partir d'une application ou d'un poste de travail distant vers votre périphérique Android ou entre deux applications ou postes de travail distants.

Un administrateur Horizon peut définir cette fonctionnalité pour que les opérations de copier-coller soient autorisées uniquement depuis votre périphérique Android vers une application ou un poste de travail distant ou uniquement depuis une application ou un poste de travail distant vers votre périphérique Android, ou les deux, ou aucun.

<span id="page-59-0"></span>Vous pouvez également copier et coller des images et du texte RTF (Rich Text Format), mais les restrictions suivantes s'appliquent :

- n Vous pouvez copier et coller des images et du texte RTF à partir de votre périphérique Android vers une application ou un poste de travail distant. Vous ne pouvez pas copier et coller des images et du texte RTF à partir d'une application ou un poste de travail distant vers votre périphérique Android.
- Seules les applications Google sont prises en charge. Par exemple, vous pouvez copier et coller des images et du texte RTF depuis Google Docs, Gmail, Chrome, Google+, Google Hangouts, Google Agenda, Google Sheets et Google Slides.
- n Vous pouvez copier et coller des images uniquement lorsque votre périphérique Android peut accéder au site Web de Google.
- n Si vous sélectionnez une image et du texte RTF (ou du texte brut), l'image est ignorée et seul le texte est copié et collé. Pour copier et coller une image, vous ne devez sélectionner que l'image.
- n Un administrateur Horizon peut utiliser des stratégies de groupe afin de limiter les formats de Pressepapiers lors des opérations de copier-coller. Les stratégies de filtre du format de Presse-papiers pour les données de Graphique Microsoft ffice et SmartArt et les données Effets du texte Microsoft ne sont pas prises en charge. Pour plus d'informations sur les stratégies de filtre du format de Presse-papiers, consultez le document *Configuration des fonctionnalités de poste de travail distant dans Horizon 7*. L'utilisation de stratégies intelligentes pour contrôler les opérations de copier-coller sur les postes de travail distants n'est pas prise en charge.

Le Presse-papiers peut stocker 1 Mo de données au maximum pour des opérations de copier-coller. Si le texte et les données RTF prennent moins de la taille maximale du Presse-papiers, le texte formaté est collé. Il arrive souvent que les données RTF ne peuvent être tronquées. Ainsi, si le texte et le formatage prennent plus de la taille maximale du Presse-papiers, les données RTF sont ignorées et le texte brut est collé. Si vous ne pouvez pas coller l'ensemble du texte formaté que vous avez sélectionné en une seule opération, vous devrez peut-être copier et coller de plus petits volumes en plusieurs opérations.

## **Enregistrement de documents dans une application distante**

Vous pouvez créer et enregistrer des documents avec certaines applications distantes, telles que Microsoft Word ou WordPad. L'emplacement dans lequel vous enregistrez ces documents dépend de l'environnement réseau de votre société. Par exemple, vos documents peuvent être enregistrés sur un partage d'accueil de votre ordinateur local.

Les administrateurs peuvent utiliser un fichier de modèle ADMX pour définir une stratégie de groupe qui spécifie à quel endroit les documents sont enregistrés. Cette stratégie se nomme **Définir le répertoire de base de l'utilisateur des services Bureau à distance**. Pour plus d'informations, reportez-vous au document Configuration des fonctionnalités de poste de travail distant dans Horizon 7.

## **Résolutions d'écran et utilisation d'écrans externes**

Vous pouvez utiliser Horizon Client avec des écrans externes et vous pouvez modifier les résolutions d'écran.

Lorsque vous connectez votre périphérique à un écran ou un projecteur externe, Horizon Client prend en charge certaines résolutions d'écran maximales. Vous pouvez changer la résolution d'écran utilisée sur le périphérique pour permettre le défilement de l'écran avec une résolution d'écran plus élevée.

### **Augmentation de la résolution d'écran pour un poste de travail distant**

Par défaut, la résolution d'écran est définie pour afficher l'ensemble du poste de travail Windows sur le périphérique et les icônes du poste de travail et les icônes de la barre des tâches ont une certaine taille. Si vous augmentez la résolution, le poste de travail s'affiche toujours sur le périphérique, mais sa taille et celle des icônes de la barre des tâches sont plus petites.

Écartez les doigts pour zoomer et agrandir le poste de travail en débordant des limites de l'écran du périphérique. Vous pouvez appuyer et faire glisser l'écran pour accéder aux bords du poste de travail.

### **Changement des paramètres de la résolution d'écran**

Vous pouvez utiliser le paramètre **Résolution** pour augmenter la résolution d'écran. Si vous utilisez une application ou un poste de travail distant en mode plein écran, appuyez sur l'icône du menu circulaire Outils d'Horizon Client, appuyez sur l'icône d'engrenage, sur **AĜchage**, puis sur **Résolution**. Si vous n'utilisez pas le mode plein écran, **Paramètres** se trouve dans le menu dans le coin supérieur droit de la barre d'outils d'Horizon Client. Si vous n'êtes pas connecté à une application ou un poste de travail distant, appuyez sur l'icône d'engrenage dans le coin supérieur droit de la fenêtre Horizon Client.

### **Utilisation du mode haute qualité**

Vous pouvez utiliser la fonctionnalité Mode haute qualité afin d'obtenir la meilleure qualité d'affichage pour les applications et les postes de travail distants.

Pour activer le mode haute qualité, avant de vous connecter à une application ou à un poste de travail distant, appuyez sur l'icône d'engrenage dans le coin supérieur droit de la fenêtre Horizon Client, appuyez sur **AĜchage**, puis sur **Mode haute qualité**. Il est impossible d'activer le paramètre **Mode haute qualité** après vous être connecté à une application ou un poste de travail distant.

La fonctionnalité Mode de haute qualité a les exigences et limitations suivantes :

- n Vous ne pouvez pas utiliser la fonctionnalité Mode haute qualité pour les sessions existantes. Vous devez vous déconnecter, puis ouvrir une nouvelle session pour que la fonctionnalité prenne effet.
- n Le paramètre **Mode haute qualité** n'est pas disponible si votre périphérique Android n'est pas doté d'un écran dont la densité est au moins équivalente à 320 dpi (xhdpi - extra-high density).
- La fonctionnalité Mode haute qualité nécessite Horizon Agent 7.0.3 ou version ultérieure.

La fonctionnalité **Mode haute qualité** est désactivée par défaut.

### **Utilisation d'affichages externes**

Le paramètre Activer l'affichage externe permet de configurer les paramètres des affichages externes, tels que les projecteurs et les moniteurs connectés.

Lorsque le paramètre Activer l'affichage externe est sélectionné, vous pouvez accéder aux sous-paramètres **Mode de présentation**, **Mode multi-moniteur**, **Maintenir l'écran allumé lorsque ȇaĜchage externe est** connecté et Réduire/agrandir. Lorsque le paramètre Activer l'affichage externe n'est pas sélectionné, tous les paramètres d'affichage externe sont désactivés.

Dans Mode de présentation, un clavier et un pavé tactile développé s'affichent sur le périphérique lorsque vous affichez un poste de travail distant sur un affichage externe. Le pavé tactile étendu et le clavier apparaissent lorsque vous connectez le périphérique à l'affichage externe. Le périphérique détecte la résolution maximale fournie par l'écran externe. La fonctionnalité du mode de présentation est uniquement prise en charge si vous disposez d'un périphérique Android 4.2 ou version ultérieure.

Le paramètre **Mode multi-moniteur** permet d'étendre un poste de travail secondaire sur un affichage externe. La barre latérale Unity Touch est uniquement prise en charge sur l'écran du périphérique. Vous ne pouvez pas modifier l'orientation et le mode plein-écran. Le pavé tactile affiché sur l'écran et en mode pleinécran vous permet d'interagir avec les applications et postes de travail distants. L'affichage externe ne permet pas d'utiliser une souris physique. La fonctionnalité du mode multi-moniteur est uniquement prise en charge si vous disposez d'un périphérique Android 4.2 ou version ultérieure.

Le paramètre Maintenir l'écran allumé lorsque l'affichage externe est connecté permet d'empêcher l'écran de s'éteindre après une période d'inactivité. En faisant défiler le curseur Réduire/agrandir, vous pouvez définir la résolution de l'affichage externe.

<span id="page-61-0"></span>Si vous êtes connecté à une application ou un poste de travail distant, vous pouvez appuyer sur le bouton Précédent Android pour quitter le mode de présentation ou le mode multi-moniteur et désactiver le paramètre Activer l'affichage externe.

Pour configurer les paramètres de l'affichage externe si vous utilisez une application ou un poste de travail distant en mode plein écran, appuyez sur l'icône du menu circulaire Outils d'Horizon Client, appuyez sur l'icône d'engrenage, sur **Affichage**, puis sur **Options d'affichage externe**. Si vous n'utilisez pas le mode plein écran, **Paramètres** se trouve dans le menu dans le coin supérieur droit de la barre d'outils d'Horizon Client. Si vous n'êtes pas connecté à une application ou un poste de travail distant, appuyez sur l'icône d'engrenage dans le coin supérieur droit de la fenêtre Horizon Client.

N'utilisez pas une souris externe, telle qu'une souris Bluetooth, en **Mode de présentation**. Utilisez plutôt le pavé tactile étendu sur l'écran d'un périphérique Android. Si vous tentez d'utiliser une souris, il se peut que le pointeur de la souris ne se déplace pas vers le bas ou vers le côté droit de l'écran, et quand il est déplacé vers le haut de l'écran, il peut entrer en conflit avec certaines touches de fonction du pavé tactile étendu, plutôt que de pointer vers le haut du poste de travail distant.

## **Cache d'images client PCoIP**

Le cache d'images client PCoIP stocke le contenu des images sur le client pour éviter la retransmission. Cette fonction réduit la bande passante.

Le cache d'images PCoIP capture la redondance spatiale et temporelle. Par exemple, lorsque vous faites défiler un document PDF, le nouveau contenu apparaît depuis le bas de la fenêtre et le contenu le plus ancien disparaît du haut de la fenêtre. L'autre contenu reste constant et remonte. Le cache d'images PCoIP peut détecter cette redondance spatiale et temporelle.

Comme pendant le défilement, les informations d'écran envoyées au périphérique client sont constituées principalement d'une séquence d'index de cache, l'utilisation du cache d'images permet d'économiser un quantité significative de bande passante. Ce défilement efficace offre des avantages dans un réseau LAN et dans un réseau WAN.

- n Dans un réseau LAN, où la bande passante est relativement illimitée, le cache d'image client permet d'économiser une quantité significative de bande passante.
- Dans un réseau WAN, pour rester dans les limites de bande passante disponible, le défilement est dégradé si la mise en cache client n'est pas utilisée. Dans un réseau WAN, la mise en cache client peut économiser la bande passante et permettre de faire défiler les données d'une manière fluide et avec grande réactivité.

Avec la mise en cache client, le client stocke des portions de l'affichage ayant déjà été transmises. La taille du cache est de 250 Mo.

## **Internationalisation et claviers internationaux**

L'interface utilisateur et la documentation d'Horizon Client sont disponibles en anglais, allemand, français, japonais, chinois simplifié, chinois traditionnel, coréen et espagnol. Les claviers internationaux pour l'anglais américain, le japonais, le français, l'allemand, le chinois simplifié, le chinois traditionnel, le coréen et l'espagnol sont pris en charge.

Pour choisir une langue pour le clavier ou la voix, appuyez sur la touche Paramètres du clavier sur le clavier à l'écran. Cette touche se situe le plus à gauche sur la ligne du bas du clavier à l'écran.

# <span id="page-62-0"></span>**Résolution des problèmes d'** Résolution des problèmes d'<br>Horizon Client

Vous pouvez résoudre la plupart des problèmes d'Horizon Client en réinitialisant le poste de travail ou en réinstallant l'application.

Vous pouvez également activer la collecte des journaux et envoyer les fichiers journaux à VMware pour dépannage.

Ce chapitre aborde les rubriques suivantes :

- « Collecte et envoi d'informations de journalisation », page 63
- [« Redémarrer un poste de travail distant », page 65](#page-64-0)
- [« Réinitialiser un poste de travail distant ou des applications distantes », page 66](#page-65-0)
- [« Désinstaller Horizon Client », page 67](#page-66-0)
- [« Horizon Client cesse de répondre ou le poste de travail distant se fige », page 67](#page-66-0)
- [« Problème lors de l'établissement d'une connexion en utilisant un proxy », page 68](#page-67-0)
- [« Connexion à un serveur en mode Workspace ONE », page 68](#page-67-0)

## **Collecte et envoi d'informations de journalisation**

Vous pouvez configurer Horizon Client pour collecter les informations de journalisation et envoyer les fichiers journaux à VMware à des fins de dépannage.

Si Horizon Client s'arrête de manière inattendue, Horizon Client vous invite immédiatement à envoyer les fichiers journaux à VMware. Si la collecte de journaux est activée, le fichier journal d'incident contient des informations de débogage détaillées. Si la collecte de journaux est désactivée, seules certaines informations concernant l'exception sont incluses dans le fichier journal d'incident.

Horizon Client génère trois types de fichiers journaux (Horizon\_View\_Client\_logs\_*timestamp*.txt, libcdk\_*timestamp*.txt et pcoip\_client\_*timestamp*.txt) et conserve les cinq derniers journaux de chaque type.

Si vous choisissez d'envoyer les fichiers journaux à VMware, Horizon Client utilise le client de messagerie disponible sur votre périphérique pour créer un message. Si votre client de messagerie peut envoyer plusieurs pièces jointes, Horizon Client joint les cinq derniers fichiers journaux de chaque type au message. Si votre client de messagerie ne peut pas envoyer plusieurs pièces jointes, Horizon Client compresse les cinq derniers fichiers journaux de chaque type et joint un fichier ZIP au message. Le nom du fichier ZIP contient un horodatage, par exemple Horizon\_View\_Client\_logs\_*horodatage*.zip.

Vous pouvez également récupérer manuellement les fichiers journaux et les envoyer au moment de votre choix.

### <span id="page-63-0"></span>**Activer la collecte de journaux Horizon Client**

Lorsque vous activez la collecte de journaux, Horizon Client crée des fichiers journaux contenant des informations qui peuvent aider VMware à résoudre les problèmes d'Horizon Client.

Dans la mesure où la collecte des journaux affecte les performances d'Horizon Client, activez-la uniquement si vous rencontrez un problème.

#### **Prérequis**

Vérifiez qu'un client de messagerie est disponible sur votre périphérique. Horizon Client nécessite un client de messagerie pour envoyer les fichiers journaux.

#### **Procédure**

1 Ouvrez **Paramètres** et appuyez sur **Collecte des journaux**.

Si vous êtes connecté à une application ou un poste de travail distant en mode plein écran, appuyez sur l'icône du menu circulaire Outils d'Horizon Client et appuyez sur l'icône d'engrenage. Si vous n'utilisez pas le mode plein écran, **Paramètres** se trouve dans le menu dans le coin supérieur droit de la barre d'outils d'Horizon Client. Si vous n'êtes pas connecté à une application ou un poste de travail distant, appuyez sur l'icône d'engrenage dans le coin supérieur droit de la fenêtre Horizon Client.

2 Appuyez sur **Activer le journal** pour activer la case à cocher, puis appuyez sur **OK** pour confirmer votre choix.

Une fois la collecte de journaux activée, Horizon Client génère un fichier journal s'il s'arrête de manière inattendue ou lorsqu'il est arrêté et relancé.

### **Extraire et envoyer manuellement les fichiers journaux d' Horizon Client**

Lorsque la collecte des journaux d'Horizon Client est activée sur votre périphérique, vous pouvez à tout moment extraire et envoyer manuellement les fichiers journaux.

Cette procédure explique comment extraire et envoyer des fichiers journaux via Horizon Client. Vous pouvez également extraire des fichiers journaux à l'aide d'outils qui ont accès à un espace de stockage d'applications. Horizon Client enregistre les fichiers journaux dans le répertoire Android/data/com.vmware.view.client.android/files.

#### **Prérequis**

- Vérifiez qu'un client de messagerie est disponible sur votre périphérique. Horizon Client nécessite un client de messagerie pour envoyer les fichiers journaux.
- n Activez la collecte de journaux Horizon Client. Reportez-vous à la section « Activer la collecte de journaux Horizon Client », page 64.

#### **Procédure**

1 Ouvrez **Paramètres** et appuyez sur **Collecte des journaux**.

Si vous êtes connecté à une application ou un poste de travail distant en mode plein écran, appuyez sur l'icône du menu circulaire Outils d'Horizon Client et appuyez sur l'icône d'engrenage. Si vous n'utilisez pas le mode plein écran, **Paramètres** se trouve dans le menu dans le coin supérieur droit de la barre d'outils d'Horizon Client. Si vous n'êtes pas connecté à une application ou un poste de travail distant, appuyez sur l'icône d'engrenage dans le coin supérieur droit de la fenêtre Horizon Client.

#### <span id="page-64-0"></span>2 Appuyez sur **Envoyer le journal**.

Horizon Client utilise le client de messagerie de votre périphérique pour créer un message. Le corps du message contient des informations sur votre périphérique. Si votre client de messagerie peut envoyer plusieurs pièces jointes, Horizon Client joint les cinq derniers fichiers journaux de chaque type au message. Si votre client de messagerie ne peut pas envoyer plusieurs pièces jointes, Horizon Client compresse les cinq derniers fichiers journaux de chaque type et joint un fichier ZIP au message.

### **Désactiver la collecte de journaux Horizon Client**

Dans la mesure où la collecte de journaux affecte les performances d'Horizon Client, désactivez-la si vous n'êtes pas en train de résoudre un problème.

#### **Procédure**

1 Ouvrez **Paramètres** et appuyez sur **Collecte des journaux**.

Si vous êtes connecté à une application ou un poste de travail distant en mode plein écran, appuyez sur l'icône du menu circulaire Outils d'Horizon Client et appuyez sur l'icône d'engrenage. Si vous n'utilisez pas le mode plein écran, **Paramètres** se trouve dans le menu dans le coin supérieur droit de la barre d'outils d'Horizon Client. Si vous n'êtes pas connecté à une application ou un poste de travail distant, appuyez sur l'icône d'engrenage dans le coin supérieur droit de la fenêtre Horizon Client.

2 Appuyez sur **Activer le journal** pour effacer la case.

## **Redémarrer un poste de travail distant**

Vous devrez peut-être redémarrer un poste de travail distant si le système d'exploitation du poste de travail cesse de répondre. Le redémarrage d'un poste de travail distant équivaut à la commande de redémarrage du système d'exploitation Windows. En général, le système d'exploitation de poste de travail vous invite à enregistrer toutes les données non enregistrées avant de redémarrer.

Vous pouvez redémarrer un poste de travail distant uniquement si un administrateur Horizon a activé la fonctionnalité de redémarrage de poste de travail pour le poste de travail.

Pour plus d'informations sur l'activation de la fonctionnalité de redémarrage de poste de travail, consultez le document *Configuration des postes de travail virtuels dans Horizon 7* ou *Configuration d'applications et de postes de travail publiés dans Horizon 7*.

#### **Prérequis**

- Procurez-vous les informations d'identification de connexion, telles que le nom d'utilisateur et le mot de passe, le nom d'utilisateur et le code secret RSA SecurID, le nom d'utilisateur et le code secret pour l'authentification RADIUS ou le numéro d'identification personnel (PIN) de carte à puce.
- Si vous n'avez encore jamais ouvert de session, familiarisez-vous avec la procédure [« Connexion à une](#page-33-0) [application ou un poste de travail distant », page 34](#page-33-0).

#### **Procédure**

- 1 Dans l'onglet **Serveurs**, appuyez sur le raccourci du serveur à connecter au serveur.
- 2 Si vous y êtes invité, entrez votre nom d'utilisateur et code secret RSA, votre nom d'utilisateur et mot de passe Active Directory, ou les deux.
- 3 Appuyez longuement sur le nom du poste de travail jusqu'à ce que le menu contextuel s'affiche.

Vous pouvez effectuer cette étape à partir de l'onglet **Tout** ou Favoris.

4 Appuyez sur **Redémarrer** dans le menu contextuel.

**Redémarrer** est disponible uniquement si l'état du poste de travail est tel que l'action peut être effectuée.

<span id="page-65-0"></span>Le système d'exploitation sur le poste de travail distant redémarre et Horizon Client se déconnecte et ferme la session sur le poste de travail.

#### **Suivant**

Il convient d'observer un temps d'attente suffisant pour le démarrage du système avant de tenter de se reconnecter au poste de travail distant.

Si le redémarrage du poste de travail distant ne résout pas le problème, vous devrez peut-être réinitialiser le poste de travail distant. Reportez-vous à la section « Réinitialiser un poste de travail distant ou des applications distantes », page 66.

## **Réinitialiser un poste de travail distant ou des applications distantes**

Vous devez peut-être réinitialiser un poste de travail distant si le système d'exploitation du poste de travail cesse de répondre et que le redémarrage du poste de travail distant ne résout pas le problème. La réinitialisation des applications distantes ferme toutes les applications ouvertes.

La réinitialisation d'un poste de travail distant équivaut à appuyer sur le bouton Réinitialiser d'un ordinateur physique pour le forcer à redémarrer. Tous les fichiers ouverts sur le poste de travail distant sont fermés sans être enregistrés.

La réinitialisation d'applications distantes équivaut à quitter les applications sans enregistrer les données non enregistrées. Toutes les applications distantes ouvertes sont fermées, même les applications qui proviennent de batteries de serveurs RDS différentes.

Vous pouvez réinitialiser un poste de travail distant uniquement si un administrateur Horizon a activé la fonctionnalité de réinitialisation de poste de travail pour le poste de travail.

Pour plus d'informations sur l'activation de la fonctionnalité de réinitialisation de poste de travail, consultez le document Configuration des postes de travail virtuels dans Horizon 7 ou Configuration d'applications et de postes *de travail publiés dans Horizon 7*.

#### **Prérequis**

- Procurez-vous les informations d'identification de connexion, telles que le nom d'utilisateur et le mot de passe, le nom d'utilisateur et le code secret RSA SecurID, le nom d'utilisateur et le code secret pour l'authentification RADIUS ou le numéro d'identification personnel (PIN) de carte à puce.
- Si vous n'avez encore jamais ouvert de session, familiarisez-vous avec la procédure [« Connexion à une](#page-33-0) [application ou un poste de travail distant », page 34](#page-33-0).

#### **Procédure**

- 1 Dans l'onglet **Serveurs**, appuyez sur le raccourci du serveur à connecter au serveur.
- 2 Si vous y êtes invité, entrez votre nom d'utilisateur et code secret RSA, votre nom d'utilisateur et mot de passe Active Directory, ou les deux.
- 3 Appuyez longuement sur le nom du poste de travail ou de l'application jusqu'à ce que le menu contextuel s'affiche.

Vous pouvez effectuer cette étape à partir de l'onglet **Tout** ou Favoris.

4 Appuyez sur **Réinitialiser** dans le menu contextuel.

**Réinitialiser** est disponible uniquement si l'état du poste de travail ou de l'application est tel que l'action peut être effectuée.

Lorsque vous réinitialisez un poste de travail distant, le système d'exploitation sur le poste de travail distant redémarre et Horizon Client se déconnecte et ferme la session sur le poste de travail. Lorsque vous réinitialisez des applications distantes, les applications se ferment.

#### <span id="page-66-0"></span>**Suivant**

Il convient d'observer un temps d'attente suffisant pour le démarrage du système avant de tenter de se reconnecter à l'application ou au poste de travail distant.

### **Désinstaller Horizon Client**

Il est parfois possible de résoudre certains problèmes avec Horizon Client en désinstallant et en réinstallant Horizon Client.

Vous désinstallez Horizon Client comme vous le feriez pour toute autre application Android.

#### **Procédure**

- 1 Sur votre périphérique, accédez à l'application **Horizon**.
- 2 Appuyez longuement sur l'icône d'application jusqu'à ce que l'icône Désinstaller (corbeille) s'affiche sur votre périphérique.
- 3 Faites glisser l'application vers l'icône **Désinstaller** (corbeille).

Vous pouvez également accéder à **Applications > Paramètres** puis sélectionner**Applications > Gérer les applications** pour désinstaller Horizon Client.

#### **Suivant**

Réinstallez Horizon Client.

Reportez-vous à la section « Installer ou mettre à niveau Horizon Client », page 15.

## **Horizon Client cesse de répondre ou le poste de travail distant se fige**

Lorsque la fenêtre se fige, essayez d'abord de réinitialiser le système d'exploitation du poste de travail distant.

#### **Problème**

Horizon Client ne fonctionne pas ou se ferme de façon répétée et inattendue, ou le poste de travail distant se bloque.

#### **Cause**

En partant du principe que les serveurs Horizon sont correctement configurés et que les ports corrects sont ouverts sur les pare-feu autour d'eux, les autres problèmes sont généralement liés à Horizon Client sur le périphérique ou au système d'exploitation invité sur le poste de travail distant.

#### **Solution**

Si le système d'exploitation du poste de travail distant se fige, utilisez Horizon Client sur le périphérique pour réinitialiser le poste de travail.

Cette option n'est disponible que si l'administrateur Horizon a activé cette fonctionnalité.

- n Désinstallez et réinstallez l'application sur le périphérique.
- Si la réinitialisation du poste de travail distant et la réinstallation d'Horizon Client ne résolvent pas le problème, vous pouvez réinitialiser le périphérique Android, comme indiqué dans le guide de l'utilisateur de votre périphérique Android.
- Si vous obtenez une erreur de connexion lorsque vous tentez de vous connecter au serveur, vous devez peut-être modifier les paramètres proxy.

## <span id="page-67-0"></span>**Problème lors de l'établissement d'une connexion en utilisant un proxy**

Une erreur peut parfois se produire si vous essayez de vous connecter au Serveur de connexion à l'aide d'un proxy alors que vous êtes sur un réseau LAN.

### **Problème**

Si l'environnement Horizon est configuré afin d'utiliser une connexion sécurisée à partir du poste de travail distant vers le Serveur de connexion, et si le périphérique client est configuré afin d'utiliser un proxy HTTP, vous risquez de ne pas pouvoir vous connecter.

### **Cause**

Contrairement à Windows Internet Explorer, le périphérique client ne dispose pas d'une option Internet pour contourner le proxy pour les adresses locales. Lorsqu'un proxy HTTP est utilisé pour parcourir des adresses externes et que vous essayez de vous connecter au Serveur de connexion à l'aide d'une adresse interne, le message Impossible d'établir une connexion peut s'afficher.

### **Solution**

u Supprimez les paramètres de proxy, afin que le périphérique n'utilise plus de proxy.

## **Connexion à un serveur en mode Workspace ONE**

Si vous ne pouvez pas vous connecter à un serveur directement via Horizon Client, ou si vos droits de poste de travail et d'application ne sont pas visibles dans Horizon Client, le mode Workspace ONE est peut-être activé sur le serveur.

### **Problème**

- n Lorsque vous tentez de vous connecter au serveur directement via Horizon Client, Horizon Client vous redirige vers le portail Workspace ONE.
- n Lorsque vous ouvrez un poste de travail ou une application via un raccourci ou un URI, ou lorsque vous ouvrez un fichier local via l'association de fichier, la demande vous redirige vers le portail Workspace ONE pour l'authentification.
- n Lorsque vous ouvrez un poste de travail ou une application via Workspace ONE et qu'Horizon Client démarre, vous ne pouvez pas voir ou ouvrir d'autres applications ou postes de travail autorisés dans Horizon Client.

### **Cause**

À partir d'Horizon 7 version 7.2, un administrateur peut activer le mode Workspace ONE sur une instance du Serveur de connexion. Ce comportement est normal lorsque le mode Workspace ONE est activé sur une instance du Serveur de connexion.

#### **Solution**

Utilisez Workspace ONE pour vous connecter à un serveur compatible avec Workspace ONE et accéder à vos applications et postes de travail distants.

## <span id="page-68-0"></span>**Index**

## **A**

Accès non authentifié **[37](#page-36-0)** agent, exigences d'installation **[13](#page-12-0)** Android, installation d'Horizon Client sur **[8](#page-7-0)** Android Horizon Client, désinstallation **[67](#page-66-0)** authentification par carte à puce configuration requise **[10](#page-9-0)** sur des appareils **[11](#page-10-0)** authentification par empreinte digitale **[12](#page-11-0)**

### **B**

barre d'outils, Horizon Client **[55](#page-54-0)** barre latérale, Unity Touch **[50](#page-49-0)** Barre latérale Unity Touch **[53](#page-52-0)** Boutique Google Play **[15](#page-14-0), [67](#page-66-0)**

### **C**

cache d'images, client **[62](#page-61-0)** cache d'images client **[62](#page-61-0)** cache d'images client PCoIP **[62](#page-61-0)** certificats, ignorer des problèmes **[33](#page-32-0)** Chromebooks **[9](#page-8-0)** client léger **[16](#page-15-0)** collecte de journaux **[64](#page-63-0), [65](#page-64-0)** conditions préalables pour les périphériques client **[13](#page-12-0)** configuration client léger **[8](#page-7-0)** configuration matérielle requise authentification par carte à puce **[10](#page-9-0)** périphériques Android **[8](#page-7-0)** configuration système, pour les périphériques Android **[8](#page-7-0)** connexions de serveur, gestion **[33](#page-32-0)** connexions par proxy **[68](#page-67-0)** copier et coller **[59](#page-58-0)**

## **D**

déconnexion d'un poste de travail distant **[41](#page-40-0)** défilement **[58](#page-57-0)** dépannage, problèmes de connexion **[68](#page-67-0)** disposition du clavier japonais **[49](#page-48-0)**

### **E**

écrans, réseau **[60](#page-59-0)** écrans externes **[60](#page-59-0)** enregistrement de documents dans une application distante **[60](#page-59-0)** exécution en arrière-plan **[59](#page-58-0)** exemples d'URI **[30](#page-29-0)** exigences d'affichage **[60](#page-59-0)**

## **F**

favoris **[40](#page-39-0)** fermer une session **[41](#page-40-0)** fonctionnalité Audio/Vidéo en temps réel **[9,](#page-8-0) [49](#page-48-0)** fonctionnalité Unity Touch **[50](#page-49-0)**

## **G**

gérer les raccourcis de postes de travail **[42](#page-41-0)** gestion des postes de travail **[33](#page-32-0)**

### **H**

Horizon Client configuration de périphériques Android **[7](#page-6-0)** configuration système requise pour les périphériques Android **[8](#page-7-0)** dépannage **[67](#page-66-0)** ouverture de session **[34](#page-33-0)** se déconnecter d'un poste de travail **[41](#page-40-0)** Horizon Client pour Android désinstallation **[67](#page-66-0)** installation **[15](#page-14-0)**

Intégration d'AirWatch **[20,](#page-19-0) [22](#page-21-0)**

### **J**

**I**

jetons, RSA SecurID **[17](#page-16-0)** jetons logiciels **[17](#page-16-0)** jetons RSA SecurID **[17](#page-16-0)** journalisation **[63](#page-62-0), [64](#page-63-0)**

### **K**

keyboard à l'écran **[55,](#page-54-0) [58](#page-57-0)** touches de navigation **[55](#page-54-0)**

### **L**

liste des favoris dans la barre latérale Unity Touch **[50](#page-49-0)**

### **M**

matrice de prise en charge des fonctions **[46](#page-45-0)** mise en cache, image côté client **[62](#page-61-0)** Mode client léger **[15](#page-14-0)** Mode DeX **[43](#page-42-0)** mode écran partagé **[42](#page-41-0)** mode image dans l'image **[42](#page-41-0)** Mode Samsung DeX **[43](#page-42-0)** mouvements de tablette **[58](#page-57-0)** Mouvements de Windows 8 **[50](#page-49-0)** multitâche **[59](#page-58-0)** multitâche en arrière-plan **[59](#page-58-0)**

### **O**

options, configuration **[55](#page-54-0)** options SSL **[18](#page-17-0)** ouverture de session à un poste de travail **[34](#page-33-0)** sur un serveur **[34](#page-33-0)**

### **P**

pavé tactile, virtuel **[55](#page-54-0)** périphériques d'entrée pour Android **[48](#page-47-0)** prise en charge des claviers **[48](#page-47-0), [62](#page-61-0)** problèmes de connexion **[68](#page-67-0)** programme d'amélioration du produit, données de pool de postes de travail **[24](#page-23-0)** projecteurs **[60](#page-59-0)**

### **R**

raccourci écran d'accueil **[39](#page-38-0)** postes de travail **[42](#page-41-0)** redémarrer un poste de travail **[65](#page-64-0)** redimensionnement de fenêtres **[58](#page-57-0)** redirection du stockage local **[38](#page-37-0)** réinitialiser un poste de travail **[66](#page-65-0)** résolution, écran **[60](#page-59-0)** résolution d'écran **[60](#page-59-0)**

### **S**

Serveur de connexion **[13](#page-12-0)** serveurs de sécurité **[13](#page-12-0)** Syntaxe d'URI pour Horizon Clients **[27](#page-26-0)** systèmes d'exploitation, pris en charge sur l'agent **[13](#page-12-0)**

### **T**

touches, navigation **[55](#page-54-0)** touches de navigation **[55](#page-54-0)**

### **U**

URI (Identifiants uniformes de ressource) **[27](#page-26-0)**

### **V**

VMware Blast **[18](#page-17-0)** vue par défaut **[19](#page-18-0)**

### **W**

Workspace ONE **[68](#page-67-0)**